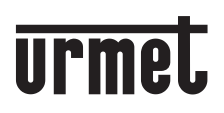

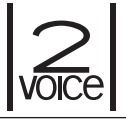

**DS1760-018C LBT21140**

**Mod. 1760**

# **VIDEOCITOFONO 2VOICE VIVAVOCE WiFi** *VIDEO DOOR PHONE 2VOICE HANDS-FREE WiFi*

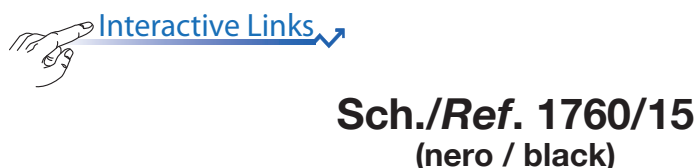

**(nero / black) Sch./***Ref***. 1760/16 (bianco /** *white)*

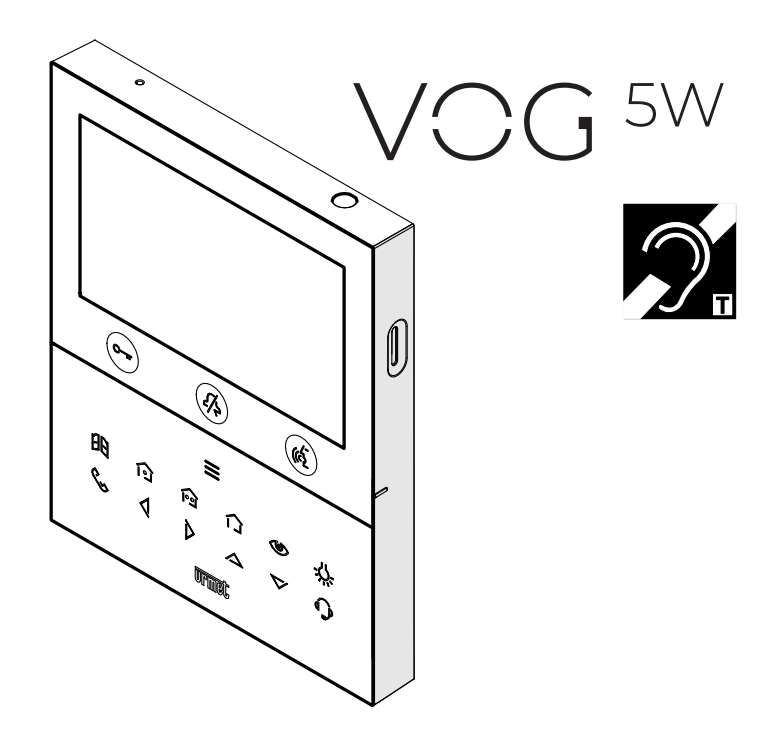

## **LIBRETTO CONFIGURAZIONE PARAMETRI PARAMETER CONFIGURATION BOOKLET**

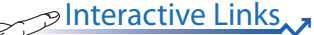

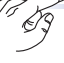

S Interactive Links<br><sup>9</sup> Nel documento sono presenti <u>LINK INTERATTIVI</u> per rendere la consultazione più rapida ed efficiente.

# **ITALIANO**

# **INDICE**

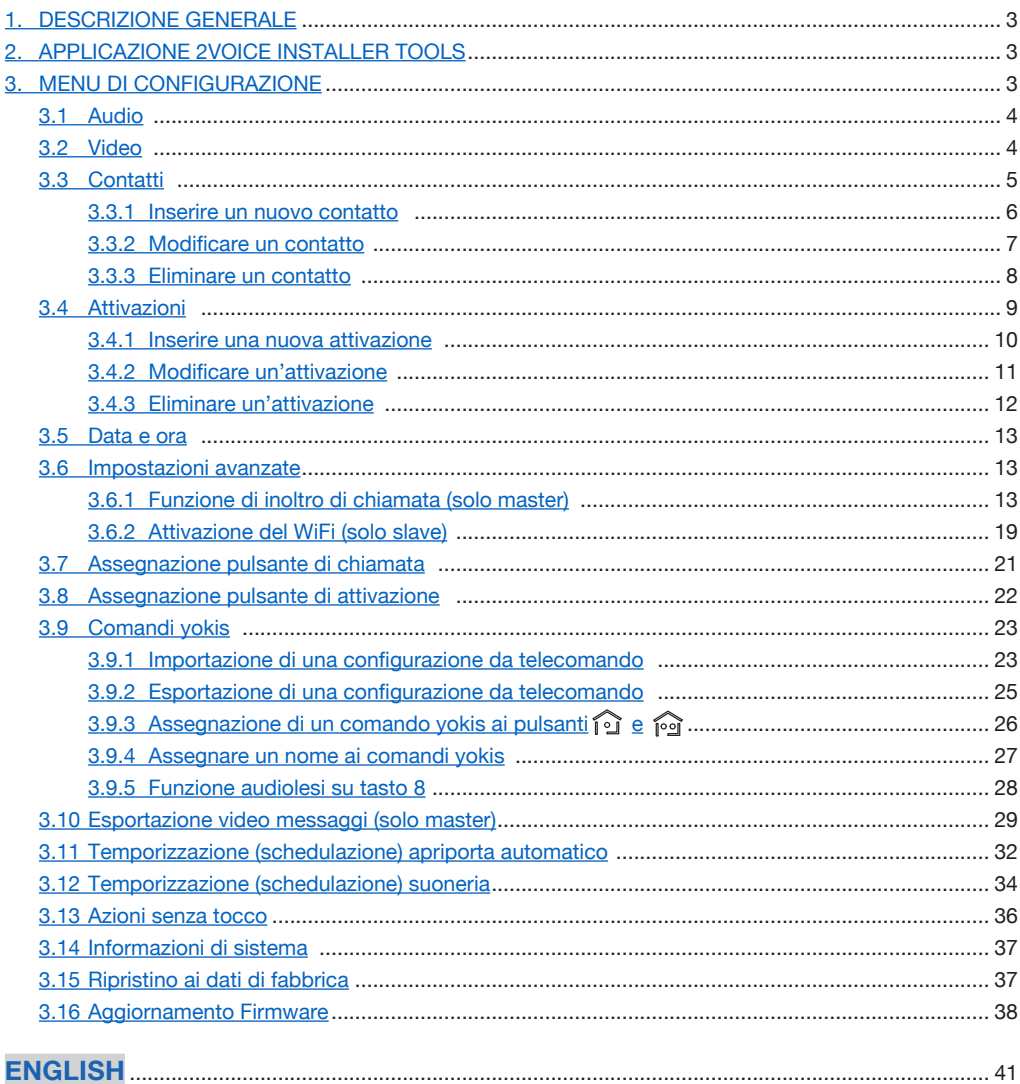

# <span id="page-2-0"></span>**1. DESCRIZIONE GENERALE**

Il seguente libretto descrive le configurazioni dei parametri e delle funzioni presenti nel menu di configurazione del videocitofono.

# <span id="page-2-1"></span>**2. APPLICAZIONE 2VOICE INSTALLER TOOLS**

**2Voice Installer Tools** è un'applicazione dedicata all'installatore che permette di effettuare la configurazione di alcune delle funzioni presenti sul videocitofono

Tramite l'app 2Voice installer Tools è possibile:

- configurare la funzione di inoltro di chiamata dei videocitofoni inseriti nei vari nodi topologici "Appartamento" presenti nella struttura topologica dell'impianto.
- condividere la struttura topologica con l'amministratore di condominio, che tramite l'utilizzo dell'app CallMe Manager potrà gestire gli account degli utenti, associati al videocitofono, che utilizzano la funzione di inoltro di chiamata con l'app CallMe.
- creare 32 ulteriori contatti in rubrica, importabili sui videocitofoni di un singolo appartamento o sui videocitofoni di tutti gli appartamenti presenti nella scala (colonna montante);
- creare 32 ulteriori attivazioni speciali importabili sui videocitofoni di un singolo appartamento o sui videocitofoni di tutti gli appartamenti presenti nella scala (colonna montante).

Per tutte le informazioni sull'utilizzo dell'app premere sul seguente link e scaricare il *[Libretto d'uso dell'app](http://qrcode.urmet.com/default.aspx?prodUrmet=156904&lingua=it)  [2Voice Installer Tools](http://qrcode.urmet.com/default.aspx?prodUrmet=156904&lingua=it)*.

# <span id="page-2-2"></span>**3. MENU DI CONFIGURAZIONE**

Il menu di configurazione permette di configurare i parametri e le funzioni del videocitofono. Nella Homepage

selezionare la sequente icona  $\otimes$ , successivamente premere il tasto  $\otimes$  per visualizzare il menu di

configurazione. Il display visualizza la seguente schermata:

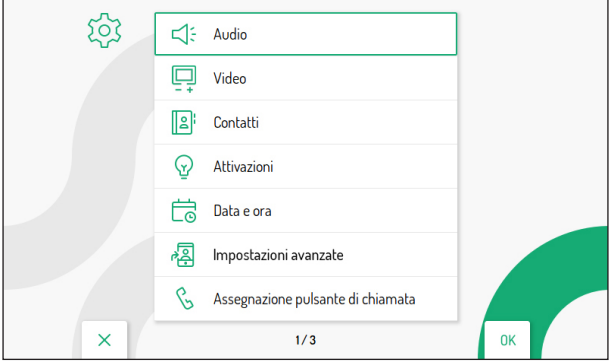

**Per uscire dal menu di configurazione e tornare alla Homepage premere il tasto**  $\mathbb{C}\rightarrow\mathbb{R}$ **. In ogni caso, il videocitofono esce dal menu per timeout dopo 30 secondi di inattività se è configurato in modalità Condominio o Palazzina, se configurato in modalità Alimentazione locale il tempo di timeout è di 60 secondi.** 

I tasti  $\nabla$  e  $\triangle$  permettono di selezionare i parametri o le funzioni all'interno del menu. Dopo aver selezionato l'ultima voce della schermata, premendo nuovamente il tasto  $\nabla$  è possibile passare alla successiva schermata di configurazione. Effettuata la selezione premere il tasto ( f) per effettuare la configurazione.

Premere il tasto  $\mathbb{C}$  per tornare al menu di configurazione dopo aver selezionato un parametro o una funzione.

Di seguito sono descritti i parametri e le funzioni configurabili all'interno del menu.

 $DS1760-018C$  3

# <span id="page-3-0"></span>**3.1 AUDIO**

Nel menu di configurazione selezionare la voce "**Audio**" per regolare i volumi audio del videocitofono.

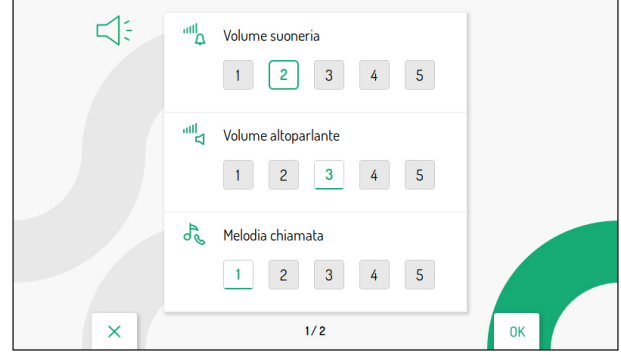

Premere i tasti  $\bigtriangledown$  e  $\triangle$  per selezionare il parametro da regolare. Dopo aver selezionato l'ultimo parametro della schermata, premendo nuovamente il tasto  $\blacktriangledown$  è possibile passare alla schermata successiva.

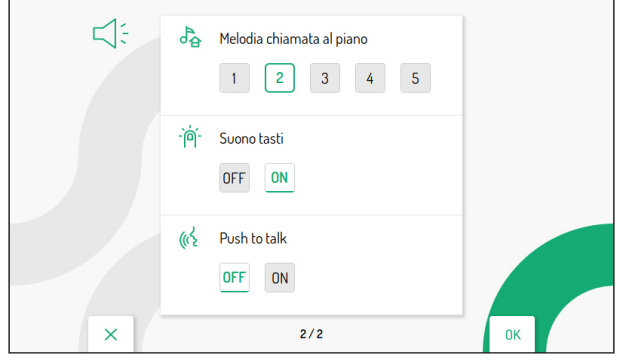

Dopo aver selezionato il parametro premere i tasti  $\langle e \rangle$  per regolare il valore del parametro selezionato.

Effettuate le configurazione premere il tasto  $\langle \hat{\xi} \rangle$  per confermare le impostazioni e tornare al menu di configurazione.

## <span id="page-3-1"></span>**3.2 VIDEO**

Nel menu di configurazione selezionare la voce "**Video**" per regolare la luminosità del display e abilitare la funzione di accensione contemporanea dei videocitofoni alla ricezione di una chiamata.

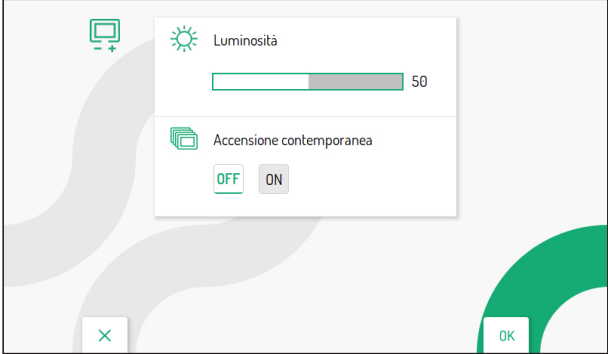

Premere i tasti  $\langle \cdot |$  e  $\rangle$  per regolare il valore della luminosità.

Premere il tasto  $\overline{\mathcal{V}}$  per selezionare il parametro "**Accensione contemporanea**".

Il seguente parametro permette l'accessione contemporanea dei videocitofoni presenti nell'appartamento alla ricezione di una chiamata da postazione di chiamata.

La prestazione è disponibile se i videocitofoni presenti in appartamento:

- sono alimentati tramite alimentatore locale;
- sono stati collegati direttamente all'ingresso **LINE 1 ÷ 4** di un distributore video Sch. 1083/55, come indicato nel disegno di seguito:

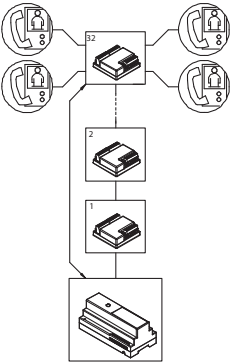

Premere il tasto  $\triangleright$  per abilitare il parametro "**Accensione contemporanea**".

Il parametro deve essere abilitato su tutti i videocitofoni presenti nell'appartamento.

Effettuate la configurazioni premere il tasto  $\langle \hat{\xi} \rangle$  per confermare le impostazioni e tornare al menu di configurazione.

# <span id="page-4-0"></span>**3.3 CONTATTI**

Nel menu di configurazione selezionare la voce "**Contatti**" per visualizzare la seguente schermata che permette di inserire, modificare e cancellare un contatto all'interno della rubrica videocitofonica. È possibile inserire fino a 32 contatti.

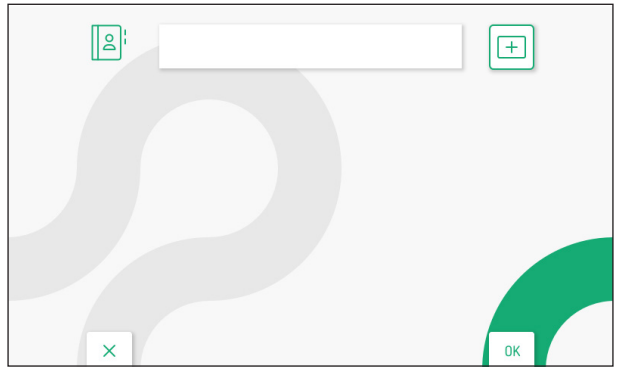

Tramite l'applicazione **2Voice Installer Tools** è possibile inserire ulteriori 32 contatti nella rubrica videocitofonica gestiti dall'applicazione. Per tutte le informazioni sull'inserimento dei contatti tramite l'applicazione, premere il relativo link per scaricare il *[Libretto d'uso dell'app 2Voice Installer Tools](http://qrcode.urmet.com/default.aspx?prodUrmet=156904&lingua=it)*.

### <span id="page-5-0"></span>**3.3.1 INSERIRE UN NUOVO CONTATTO**

Per ulteriori dettagli sulla funzione descritta, premere il seguente link per visualizzare il *[videotutorial](https://www.youtube.com/watch?v=KFLuqXKbmvY&list=PLwn-kLzq5Su8gPMpdydUxBh8Ie3lB_RYb&index=6)*.

Per inserire un nuovo contatto premere il tasto  $\triangleright$  per selezionare l'icona di aggiunta nuovo contatto

successivamente premere il tasto (  $\stackrel{*}{\otimes}$  per confermare e visualizzare sul display la seguente schermata:

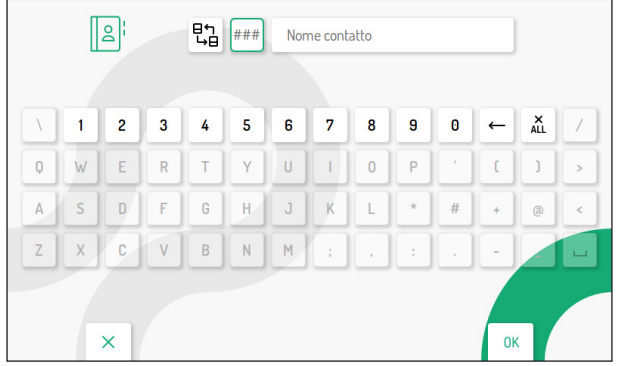

Per ogni nuovo contatto è necessario definire i seguenti parametri:

#### **1. Tipologia di contatto**

Premere il tasto  $\bigcirc$  per selezionare la seguente icona  $\begin{bmatrix} \mathbf{B} \mathbf{A} \\ \mathbf{B} \end{bmatrix}$ , successivamente premere il tasto  $\mathcal{C}$  per modificare la tipologia di contatto.

 $\cdot$   $\Box$  Contatto esterno: chiamata a un videocitofono presente in un altro appartamento ma all'interno della stessa colonna videocitofonica

• Contatto interno: chiamata a un videocitofono presente nello stesso appartamento

#### **2. Codice ID del videocitofono**

Premere il tasto  $\triangleright$  per selezionare la seguente icona  $\vert \# \# \#$ , successivamente premere il tasto ( $\langle \hat{\xi} \rangle$  per inserire il codice ID del videocitofono.

- Per i contatti esterni i codici ammissibili vanno da 0 a126
- Per i contatti interni i codici ammissibili vanno da 0 a 3

Premere i tasti  $\bigtriangledown$ ,  $\bigtriangleup$ ,  $\bigtriangleup$  e  $\bigtriangledown$  per selezionare sulla tastiera virtuale i numeri che compongono il codice ID del videocitofono che si desidera inserire nei contatti. Premere il tasto  $\mathcal{C}^{\mathcal{L}}$  per confermare.

#### **3. Nome contatto**

Premere i tasti  $\bigtriangledown$  ,  $\bigtriangleup$  ,  $\bigtriangleup$  e  $\not\!\!>$  per selezionare la seguente icona  $\mid$  <sup>nome contatto</sup>  $\mid$  , successivamente premere il tasto  $\frac{1}{\sqrt{2}}$  per inserire il nome del contatto.

Premere i tasti  $\bigtriangledown$ ,  $\triangle$ ,  $\Diamond$  e  $\Diamond$  per utilizzare la tastiera virtuale e inserire il nome del contatto. Premere il tasto  $\frac{\pi}{2}$  per confermare.

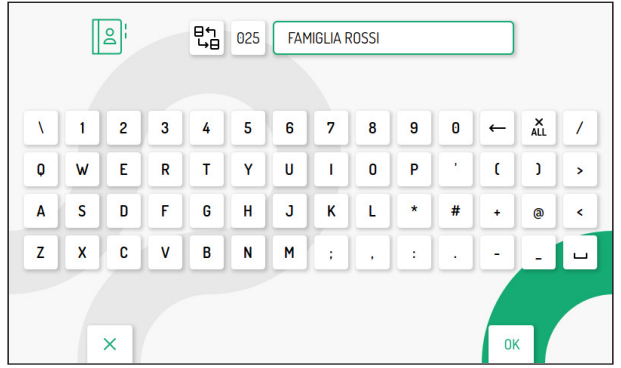

Premere il tasto  $\mathbb{C}_{\overline{w}}$  per uscire dalla pagina di inserimento contatti, il display visualizza la seguente schermata:

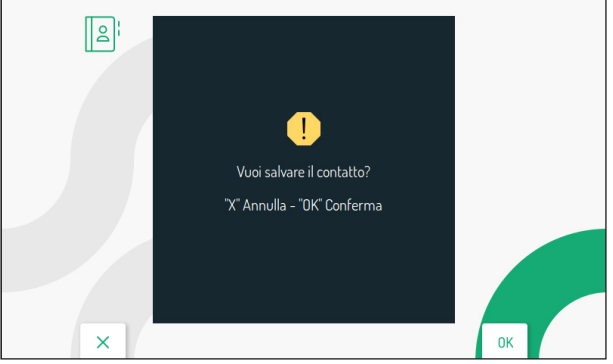

Premere il tasto  $\overline{\mathbb{Q}}$  per salvare il contatto in rubrica. Premere il tasto  $\mathbb{Q}_{\overline{m}}$  per annullare e ritornare alla pagina dei contatti.

### <span id="page-6-0"></span>**3.3.2 MODIFICARE UN CONTATTO**

Per modificare un contatto esistente premere i tasti  $\bigtriangledown$ e $\bigtriangleup$  per selezionare il contatto che si desidera modificare.

**ATTENZIONE!** è possibile modificare solamente i contatti inseriti direttamente dal videocitofono. I contatti inseriti tramite l'app 2Voice Installer Tools posso essere modificati solo tramite l'applicazione. Premere il relativo link per scaricare il *[Libretto d'uso dell'app 2Voice](http://qrcode.urmet.com/default.aspx?prodUrmet=156904&lingua=it)  [Installer Tools](http://qrcode.urmet.com/default.aspx?prodUrmet=156904&lingua=it)*.

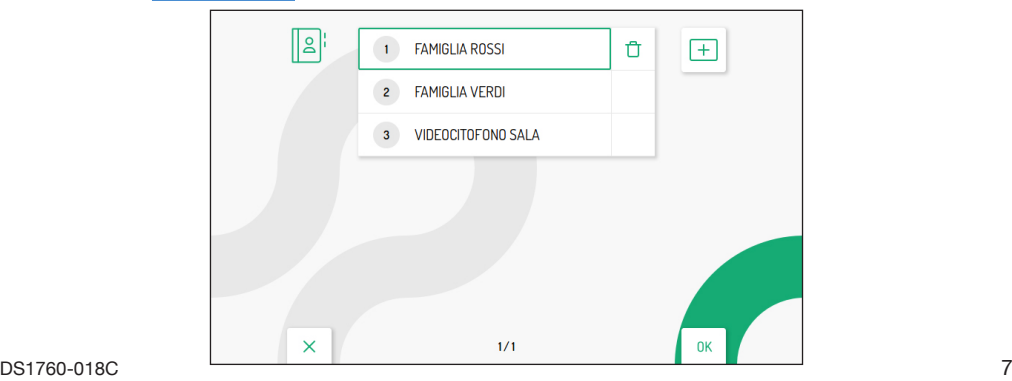

Dopo aver effettuato la selezione del contatto premere il tasto ( $\hat{\zeta}$ ) per confermare e visualizzare sul display la seguente schermata:

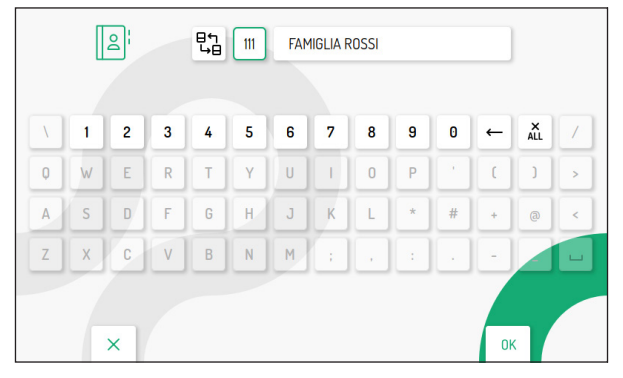

Modificare i vari parametri relativi al contatto: tipologia di contatto, codice ID e nome del contatto, come descritto nel paragrafo precedente "*[Inserire un nuovo contatto](#page-5-0)*"**.**

### <span id="page-7-0"></span>**3.3.3 ELIMINARE UN CONTATTO**

Per eliminare un contatto esistente premere i tasti  $\bigtriangledown e \bigtriangleup$  per selezionare il contatto che si desidera eliminare.

**ATTENZIONE!** è possibile eliminare solamente i contatti inseriti direttamente dal videocitofono. I contatti inseriti tramite l'app 2Voice Installer Tools posso essere eliminati tramite l'applicazione oppure effettuando un ripristino ai parametri di fabbrica del videocitofono. Premere il relativo link per scaricare il *[Libretto d'uso dell'app 2Voice Installer Tools](http://qrcode.urmet.com/default.aspx?prodUrmet=156904&lingua=it)*.

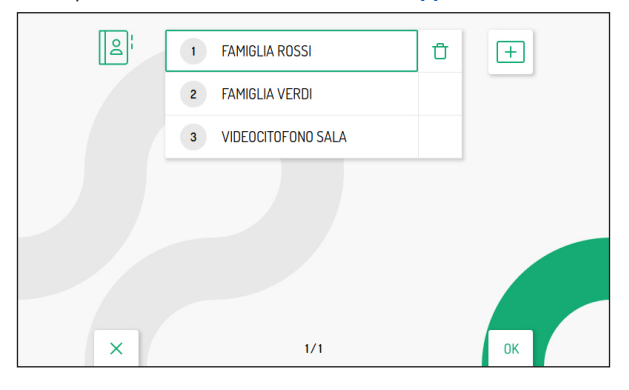

Dopo aver effettuato la selezione del contatto premere il tasto  $\sum$  per selezionare la seguente icona  $\prod_{i=1}^{n}$ 

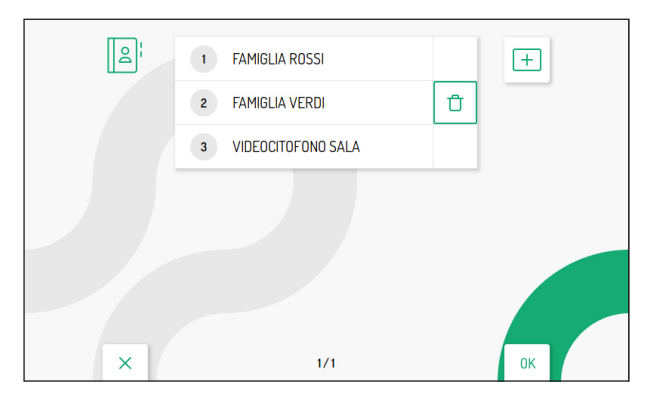

Premere il tasto ( $\oint_{\gamma}$  per confermare la selezione e visualizzare sul display la seguente schermata:

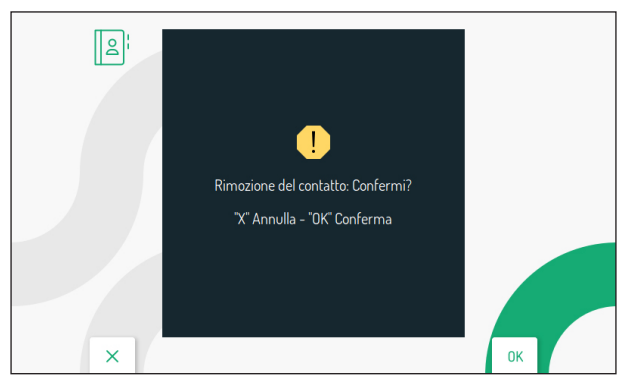

Premere il tasto  $\binom{k}{k}$  per eliminare definitivamente il contatto presente in rubrica. Premere il tasto  $\mathbb{C}_{\text{max}}$  per annullare e ritornare alla pagina dei contatti.

## <span id="page-8-0"></span>**3.4 ATTIVAZIONI**

Nel menu di configurazione selezionare la voce "**Attivazioni**" per inserire, modificare e cancellare i comandi per l'attivazione della decodifica speciale Sch. 1083/80. È possibile inserire fino a 32 comandi di attivazioni.

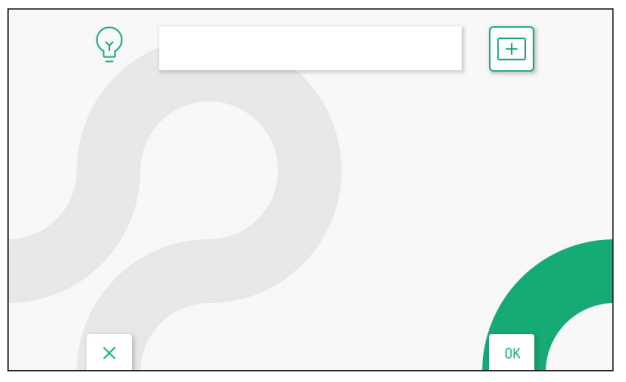

Tramite l'applicazione **2Voice Installer Tools** è possibile inserire ulteriori 32 comandi di attivazioni gestiti dall'applicazione. Per tutte le informazioni sull'inserimento dei comandi di attivazioni tramite l'applicazione, premere il relativo link per scaricare il *[Libretto d'uso dell'app 2Voice Installer Tools](http://qrcode.urmet.com/default.aspx?prodUrmet=156904&lingua=it)*.

DS1760-018C 9

### <span id="page-9-0"></span>**3.4.1 INSERIRE UNA NUOVA ATTIVAZIONE**

Per inserire una nuova attivazione premere il tasto  $\triangleright$  per selezionare l'icona di aggiunta nuova attivazione

successivamente premere il tasto ( $\stackrel{*}{\langle}$  per confermare e visualizzare sul display la seguente  $\ddot{}$ schermata:

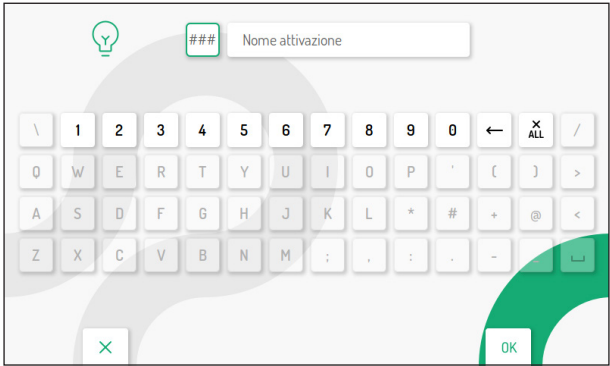

#### **1. Codice speciale**

Premere il tasto ( $\hat{\mathbb{Q}}$  per selezionare sulla tastiera virtuale il codice speciale delle decodifica. I codici speciali vanno da 1 a 254.

Premere i tasti  $\bigtriangledown$ ,  $\bigtriangleup$ ,  $\bigtriangleup$  e  $\bigtriangledown$  per selezionare sulla tastiera virtuale i numeri che compongono il codice speciale che si desidera inserire. Premere il tasto (e) per confermare la selezione del numero.

#### **2. Nome attivazione**

Premere i tasti  $\blacktriangledown$  ,  $\blacktriangle$  ,  $\blacktriangle$  e  $\blacktriangledown$  per selezionare la seguente icona  $\mid$  <sup>Nome attivazione</sup> , successivamente premere il tasto ( $\stackrel{\circ}{\langle\!\langle\!\langle}\!\!\rangle}$  per inserire il nome dell'attivazione.

Premere i tasti  $\bigtriangledown$ ,  $\bigtriangleup$ ,  $\bigtriangleup$  e  $\bigtriangledown$  per utilizzare la tastiera virtuale e inserire il nome dell'attivazione. Premere il tasto  $\sqrt{\epsilon}$  per confermare le lettere da inserire.

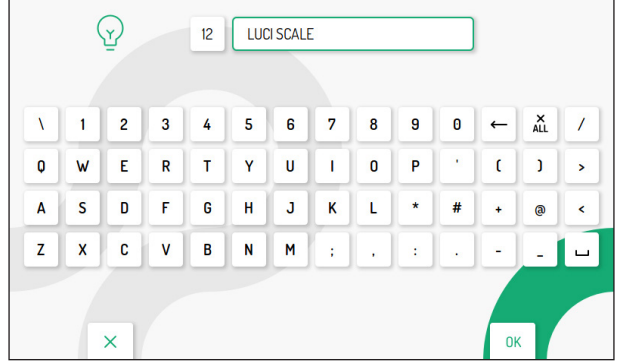

Premere il tasto  $\mathbb{C}_{\overline{\mathbb{W}}}$  per uscire dalla pagina, il display visualizza la seguente schermata:

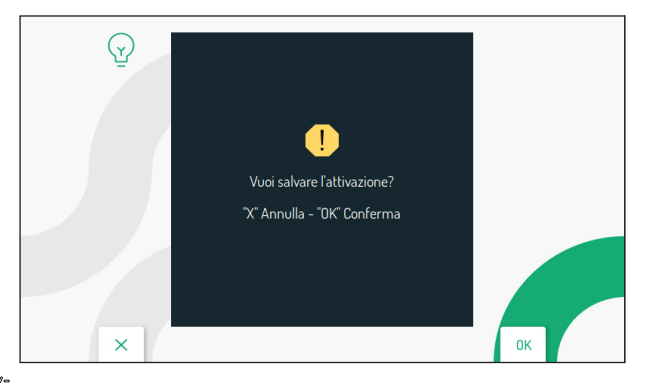

Premere il tasto ( $\binom{r}{k}$  per salvare l'attivazione. Premere il tasto  $\mathbb{C}_{\overline{m}}$  per annullare e ritornare alla pagina della lista delle attivazioni.

### **3.4.2 MODIFICARE UN'ATTIVAZIONE**

Premere i tasti  $\nabla e \triangle$  per selezionare l'attivazione che si desidera modificare.

**ATTENZIONE!** è possibile modificare solamente le attivazioni inserite direttamente dal videocitofono. Le attivazioni inserite tramite l'app 2Voice Installer Tools posso essere modificati solo tramite l'applicazione. Premere il relativo link per scaricare il *[Libretto d'uso dell'app 2Voice](http://qrcode.urmet.com/default.aspx?prodUrmet=156904&lingua=it)  [Installer Tools](http://qrcode.urmet.com/default.aspx?prodUrmet=156904&lingua=it)*.

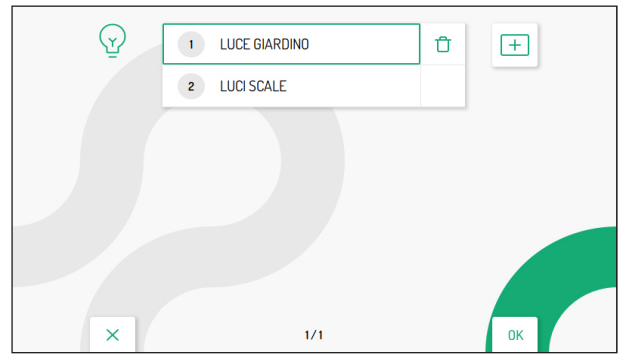

Dopo aver effettuato la selezione dell'attivazione premere il tasto (e) per confermare e visualizzare sul display la seguente schermata:

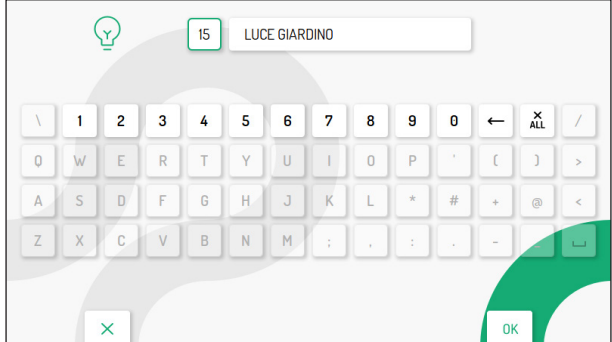

Modificare i vari parametri relativi all'attivazione: codice speciale e nome dell'attivazione, come descritto nel paragrafo precedente "*[Inserire una nuova attivazione](#page-9-0)***".**

### **3.4.3 ELIMINARE UN'ATTIVAZIONE**

Premere i tasti  $\nabla e \triangle$  per selezionare l'attivazione che si desidera eliminare.

**ATTENZIONE!** è possibile eliminare solamente le attivazioni inserite direttamente dal videocitofono. Le attivazioni inserite tramite l'app 2Voice Installer Tools posso essere eliminate tramite l'applicazione oppure effettuando un ripristino ai parametri di fabbrica del videocitofono. Premere il relativo link per scaricare il *[Libretto d'uso dell'app 2Voice Installer Tools](http://qrcode.urmet.com/default.aspx?prodUrmet=156904&lingua=it)*.

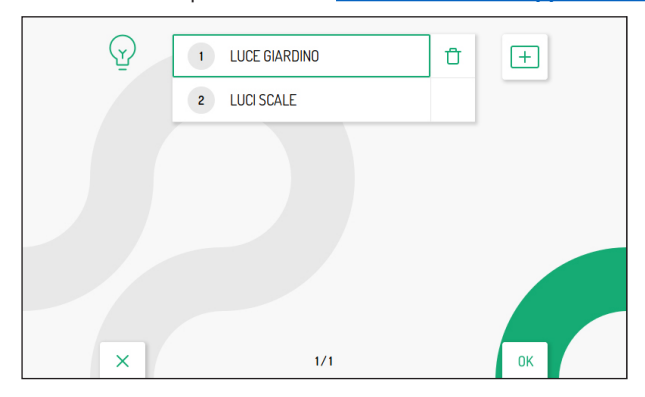

Dopo aver effettuato la selezione dell'attivazione premere il tasto > per selezionare la seguente icona

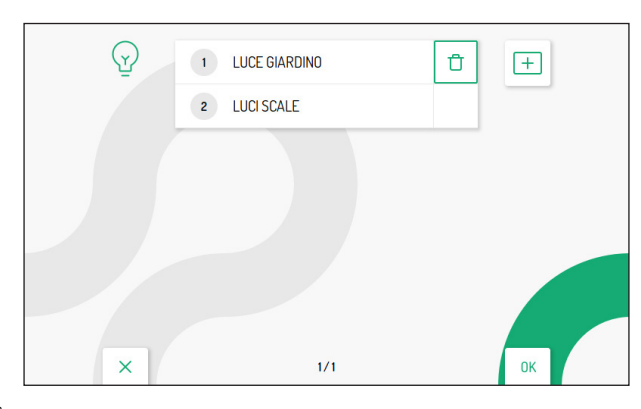

Premere il tasto ( $\int_0^{\pi}$  per confermare la selezione e visualizzare sul display la seguente schermata:

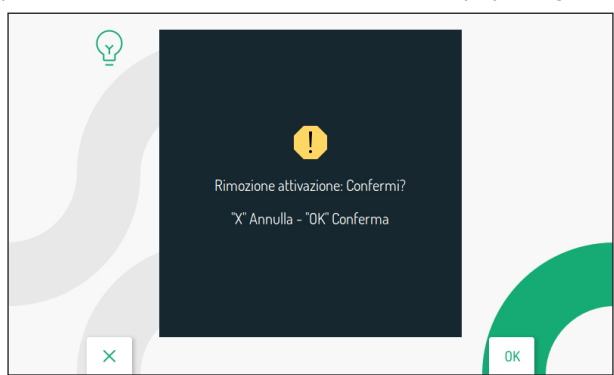

.

Premere il tasto  $\binom{2}{0}$  per eliminare definitivamente l'attivazione. Premere il tasto  $\mathbb{C}_{\overline{m}}$  per annullare e ritornare alla pagina della lista delle attivazioni.

## <span id="page-12-0"></span>**3.5 DATA E ORA**

Nel menu di configurazione selezionare la voce "**Data e ora**" per impostare/modificare la data e l'ora che vengono visualizzate sulle videoclip salvate.

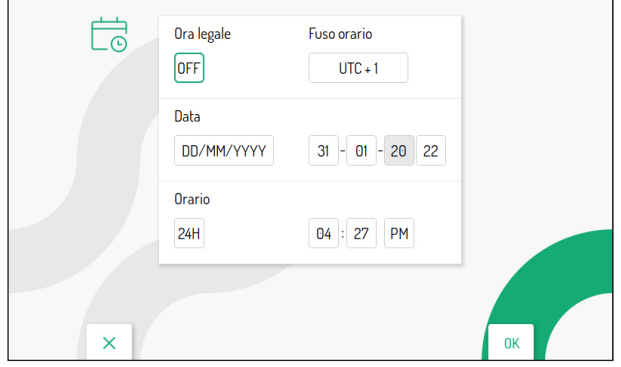

Premere i tasti  $\bigtriangledown$ ,  $\bigtriangleup$ ,  $\bigtriangleup$  e  $\bigtriangledown$  per selezionare i parametri da configurare, successivamente premere il tasto ( $\hat{\mathbb{C}}$ ) per effettuare la configurazione.

Premere i tasti  $\bigtriangledown$  e  $\triangle$  o ( $\stackrel{\leftarrow}{\otimes}$  per configurare i vari parametri.

- **• Ora legale**: se configurato su ON permette di impostare l'ora legale
- **• Fuso orario**: permette di configurare il fuso orario. Il valore è configurabile da UTC -12 a UTC +13
- **• Data**: Il riquadro a sinistra permette di modificare il formato della data visualizzata: DD/MM/YYYY o MM/DD/YYYY. I riquadri a destra permetto di inserire la data.
- **• Orario**: Il riquadro a sinistra permette di modificare il formato dell'ora visualizzata sulle videoclip: 24H o 12H. I riquadri a destra permettono di inserire l'orario e definire se l'ora inserita è prima di mezzogiorno (AM) o dopo mezzogiorno (PM).

Dopo aver effettuato le configurazioni, premere il tasto  $\mathbb{C}$  per ritornare al menu di configurazione.

# <span id="page-12-1"></span>**3.6 IMPOSTAZIONI AVANZATE**

Nel menu di configurazione selezionare la voce "**Impostazioni avanzate**" per configurare la funzione di inoltro di chiamata sui videocitofoni Master o attivare il WiFi sui videocitofoni Slave.

### <span id="page-12-2"></span>**3.6.1 FUNZIONE DI INOLTRO DI CHIAMATA (SOLO MASTER)**

**ATTENZIONE!** Per abilitare la funzione è necessario che sia presente un router che fornisca l'accesso ad Internet al videocitofono.

La funzione di inoltro di chiamata permette l'inoltro di una chiamata audio-video oppure solo audio verso uno Smartphone con sistema operativo Android oppure IOS.

Sullo Smartphone, collegato a Internet tramite una propria connessione dati cellulare, o anche WiFi, dovrà invece essere installata l'App Urmet CallMe per poter ricevere la chiamata.

Per ulteriori dettagli sulla funzione descritta, premere il seguente link per visualizzare il *[videotutorial](https://www.youtube.com/watch?v=OBMc9VD6HtA&list=PLwn-kLzq5Su8gPMpdydUxBh8Ie3lB_RYb&index=2)*.

La seguente schermata permette di configurare e attivare la funzione di inoltro di chiamata oltre a visualizzare i parametri della funzione.

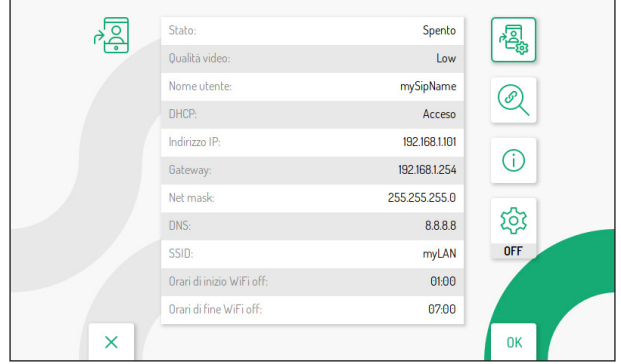

#### **3.6.1.1 ATTIVAZIONE DELLA FUNZIONE DI INOLTRO DI CHIAMATA**

Nella pagina principale della funzione, premere i tasti  $\forall e \triangle$  per selezionare l'icona  $\frac{1}{2}$ successivamente premere il tasto ( $\oint$  per confermare.

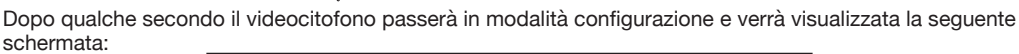

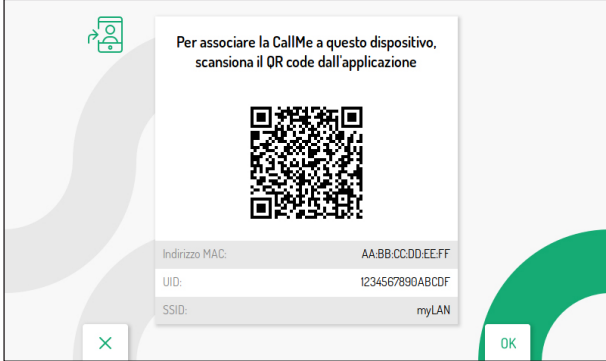

Per la configurazione della funzione di inoltro di chiamata sul videocitofono master premere sul seguente link per scaricare il *[Libretto di configurazione dell'app CallMe Set](http://qrcode.urmet.com/default.aspx?prodUrmet=156904&lingua=it).*

Dopo aver effettuato la configurazione tornare alla Homepage premendo il tasto  $\mathbb{Q}_{\overline{m}}$ .

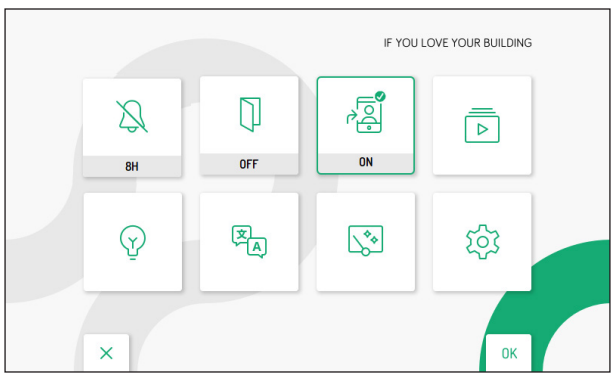

Nella Homepage verrà visualizzata la seguente icona  $\frac{1}{2}$  | a indicare che la funzione di inoltro di chiamate è attiva sul videocitofono.

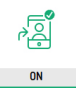

Sullo smartphone dell'utente è necessario effettuare l'associazione con il videocitofono tramite l'app **CallMe**.

Per la procedura di attivazione della funzione di inoltro di chiamata sullo smartphone dell'utente, vedere capitolo "**Attivazione servizio inoltro di chiamata**" presente sul *Libretto di configurazione dell'app CallMe*.

Attivando la funzione, quando si riceve una chiamata dalla postazione di chiamata, oltre al videocitofono squilleranno anche gli smartphone su cui è stata installata e configurata l'app CallMe.

#### **ATTENZIONE! Con la funzione di inoltro di chiamata attiva non è possibile:**

- **• attivare la funzione di segreteria telefonica;**
- **• visualizzare le videoclip presenti nella segreteria videocitofonica;**
- **• modificare la data e l'ora del videocitofono che viene rilevata direttamente tramite l'App CallMe Set.**

#### <span id="page-14-0"></span>**3.6.1.2 ICONA DI STATO DELLA FUNZIONE DI INOLTRO DI CHIAMATA**

L'icona  $\frac{1}{2}$  presente nella Homepage indica lo stato della funzione di inoltro di chiamata sul videocitofono.

• Funzione non abilitata

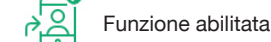

• Nessuna connessione al WiFi

• Configurazione della funzione su App CallMe Set non completa

• Errore di configurazione

#### **3.6.1.3 TEST DI CONNESSIONE**

Dopo aver configurato e attivato la funzione di inoltro di chiamata è possibile effettuare un test sulla connessione per verificare il corretto funzionamento dei paramatri di connessione.

Accedere alla pagina principale della funzione di inoltro di chiamata.

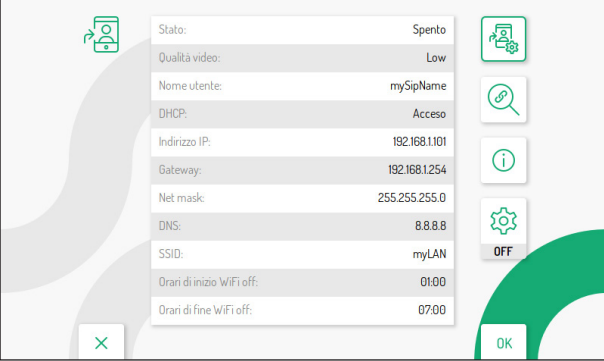

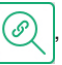

Dopo qualche secondo il display visualizzerà la seguente schermata:

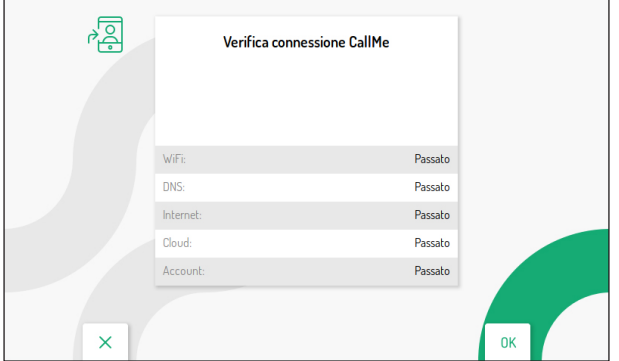

Il test effettua una verifica sui seguenti parametri:

- **WIFI** viene effettuato un test di diagnostica sul default gateway
- **DNS** viene effettuato un test di diagnostica sul DNS
- **• Internet** viene effettuato un test di diagnostica sul sito *www.google.com*
- **• Cloud** viene effettuato un test di diagnostica sul Cloud Urmet
- **• Account** verifica che l'account utilizzato sull'App CallMe sia correttamente registrato.

#### **3.6.1.4 DISATTIVAZIONE DELLA FUNZIONE DI INOLTRO DI CHIAMATA**

Per disattivare la funzione di inoltro di chiamata accedere alla Homepage del videocitofono premendo 2 volte il tasto  $\equiv$  quando il videocitofono è nello stato di riposo.

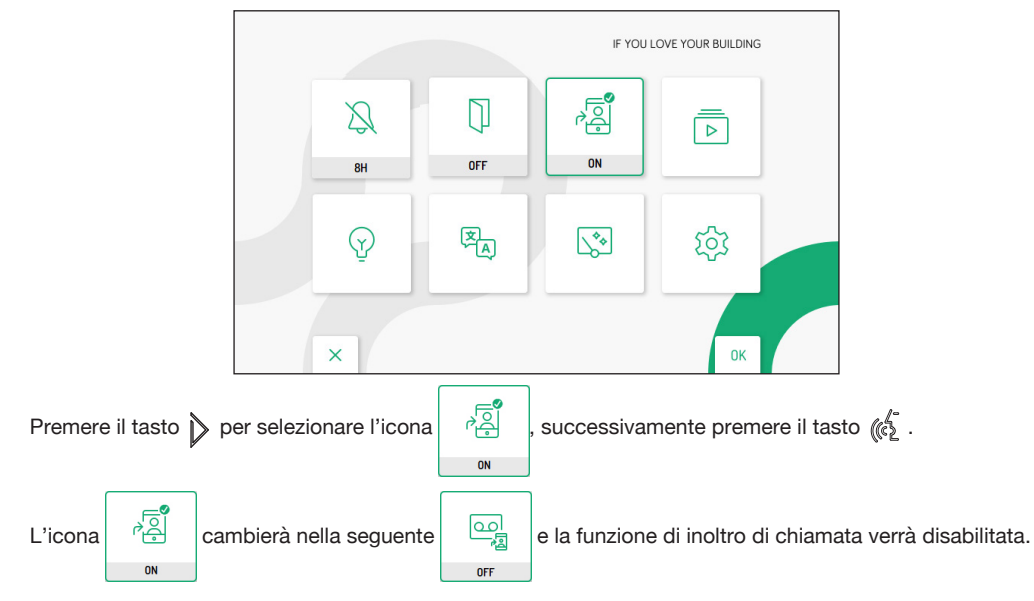

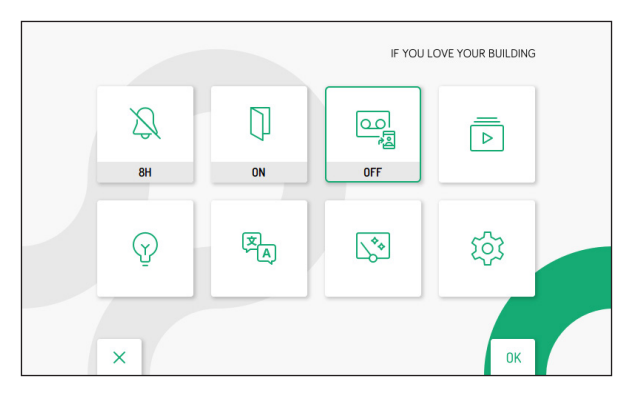

 $0FF$ 

L'icona  $\mathbb{E}$  è multifunzione, permette oltre che ad attivare e disattivare la funzione di inoltro di chiamata

anche di attivare/disattivare la funzione di segreteria videocitofonica (per maggiori dettagli vedere il *[Libretto](http://qrcode.urmet.com/default.aspx?prodUrmet=156904&lingua=it) [d'uso](http://qrcode.urmet.com/default.aspx?prodUrmet=156904&lingua=it)* al capitolo *Attivazione segreteria videocitofonica*).

#### **3.6.1.5 INFORMAZIONI SULL'APP CALLME**

Per maggiori informazioni sull'app Urmet CallMe è possibile scansionare il QR Code presente nella pagina informativa della funzione di inoltro di chiamata.

Accedere alla pagina principale della funzione di inoltro di chiamata.

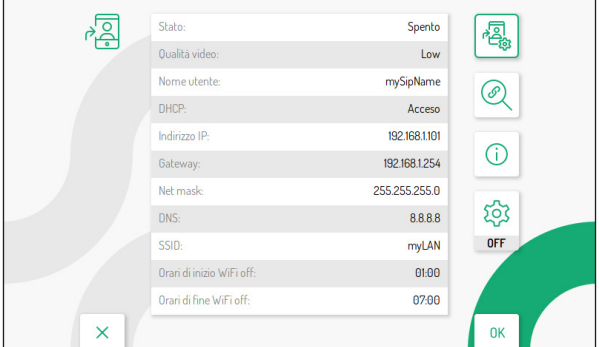

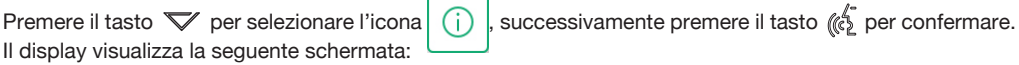

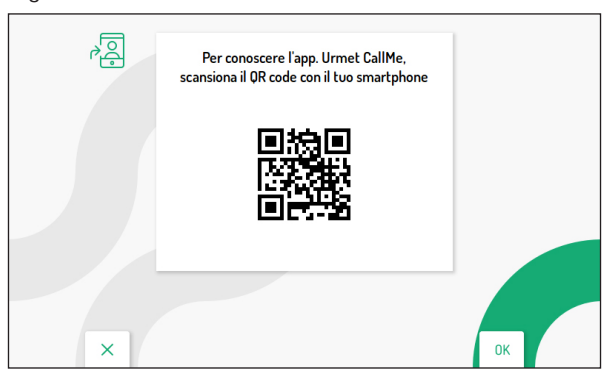

Con uno smartphone o tablet scansionare il QR Code mostrato sul display del videocitofono, per visualizzare la pagina web dedicata all'app Urmet CallMe.

#### **3.6.1.6 MODALITÀ MANUTENZIONE (SOLO INSTALLATORE)**

La modalità manutenzione permette all'installatore di effettuare delle prove di chiamata con l'App CallMe Set utilizzando l'account usato per configurare la funzione di inoltro di chiamata. Con la modalità manutenzione attiva le chiamate verso l'account dell'utente verranno temporaneamente inibite.

La modalità manutenzione permettere anche di effettuare l'aggiornamento firmware del videocitofono tramite l'App CallMe Set.

Per la procedura di aggiornamento firmware premere sul seguente link e scaricare il *[Libretto di](http://qrcode.urmet.com/default.aspx?prodUrmet=156904&lingua=it)  [configurazione dell'app CallMe Set](http://qrcode.urmet.com/default.aspx?prodUrmet=156904&lingua=it)* per effettuare l'aggiornamento tramite l'app oppure fare riferimento al cap. *Aggiornamento Firmware* per effettuare la procedura tramite Micro SD card.

Accedere alla pagina principale della funzione di inoltro di chiamata.

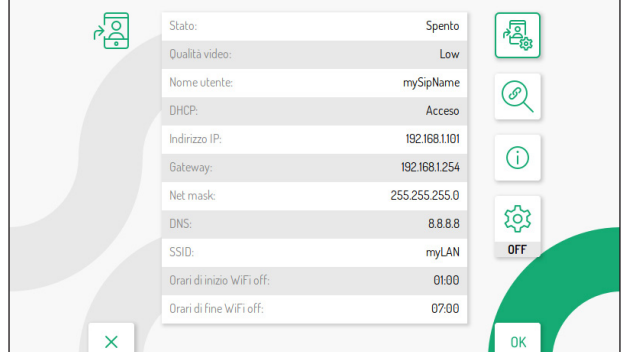

modalità manutenzione. **OFF** 

Premere il tasto  $\heartsuit$  per selezionare l'icona  $\gtrsim$  successivamente premere il tasto  $\ll$  per abilitare la

Abilitata la modalità manutenzione l'icona cambierà nel seguente stato  $\left|\sum_{i=1}^{N} \right|$ 

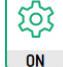

Nella Homepage l'icona di stato della funzione di inoltro di chiamata verrà visualizzata nella seguente

modalità a indicare che è attiva la modalità manutenzione.

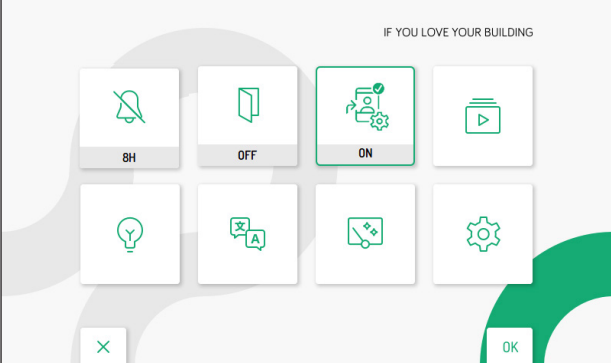

 *Nella modalità manutenzione gli stati dell'icona della funzione di inoltro di chiamata sono gli stessi descritti nel capitolo precedente (per maggiori informazioni fare riferimento al paragrafo [Icona di stato](#page-14-0)  [della funzione di inoltro di chiamata](#page-14-0)).*

### <span id="page-18-0"></span>**3.6.2 ATTIVAZIONE DEL WiFi (SOLO SLAVE)**

Nel menu di configurazione selezionare la voce "**Impostazioni avanzate**" per configurare il WiFi di un videocitofono Slave presente nell'appartamento.

**ATTENZIONE!** È necessario che sia presente un router che fornisca l'accesso ad Internet al videocitofono.

L'attivazione del WiFi permette l'utilizzo dei comandi vocali sul videocitofono.

La seguente schermata permette di attivare il WiFi oltre a visualizzare i parametri di rete.

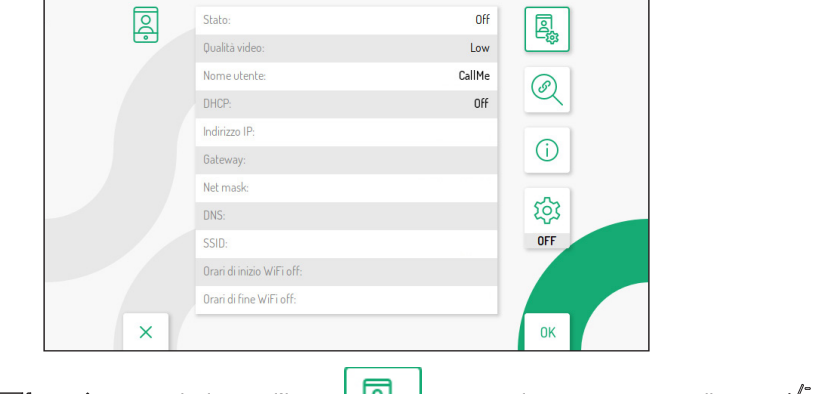

Premere i tasti  $\nabla \circ \triangle$  per selezionare l'icona  $\left|\bigcup_{i=1}^n\right|$ , successivamente premere il tasto ( $\oint$  per confermare.

Dopo qualche secondo il videocitofono passerà in modalità configurazione e verrà visualizzata la seguente schermata:

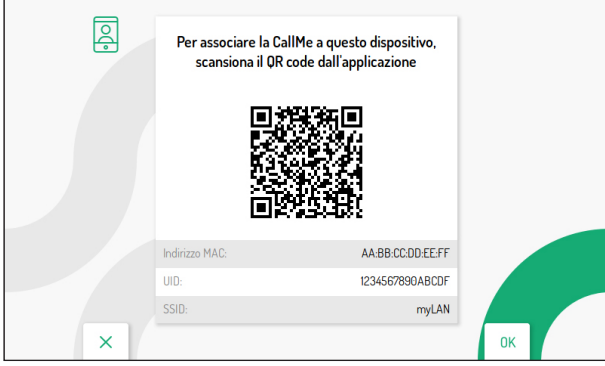

Per la configurazione e l'attivazione del WiFi sul videocitofono Slave premere sul seguente link per scaricare il *[Libretto di configurazione dell'app CallMe Set](http://qrcode.urmet.com/default.aspx?prodUrmet=156904&lingua=it)*.

#### **3.6.2.1 TEST DI CONNESSIONE**

Dopo aver attivato il WiFi è possibile effettuare un test sulla connessione per verificare il corretto funzionamento del WiFi e dei parametri di connessione.

Accedere alla pagina principale delle impostazioni avanzate del videocitofono.

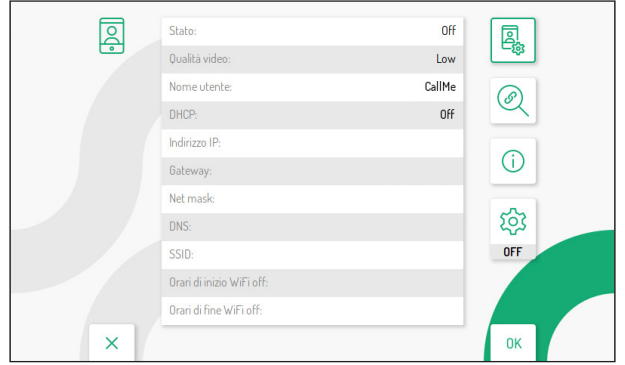

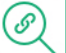

Premere il tasto  $\bigtriangledown$  per selezionare l'icona  $(\mathscr{P})$ , successivamente premere il tasto  $\mathscr{C}$  per confermare.

Dopo qualche secondo il display visualizzerà al seguente schermata:

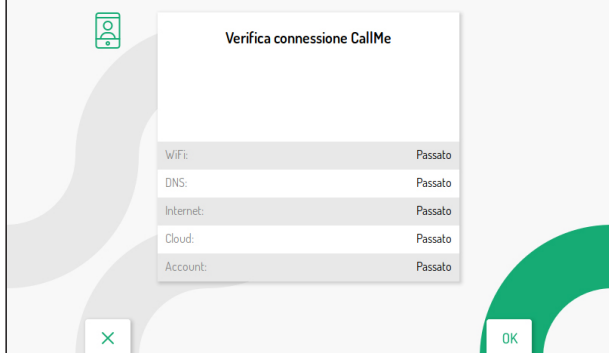

Il test effettua una verifica sui seguenti parametri:

WiFi viene effettuato un test di diagnostica sul default gateway

**DNS** viene effettuato un test di diagnostica sul DNS

**Internet** viene effettuato un test di diagnostica sul sito www.google.com

**Cloud** viene effettuato un test di diagnostica sul Cloud Urmet

**Account** verifica che l'account utilizzato sull'App CallMe sia correttamente registrato.

# <span id="page-20-0"></span>**3.7 ASSEGNAZIONE PULSANTE DI CHIAMATA**

Nel menu di configurazione selezionare la voce "**Assegnazione pulsante di chiamata**" per associare un contatto presente in rubrica al tasto  $\mathbb{Q}_3$ , in questo modo è possibile effettuare una chiamata intercomunicante al contatto selezionato senza dover accedere alla rubrica videocitofonica.

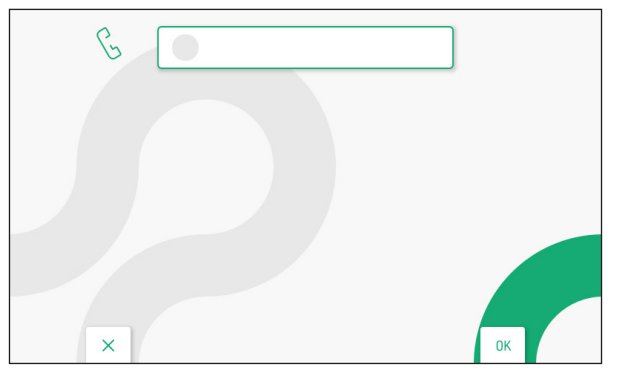

Premere il tasto ( $\frac{1}{2}$  per visualizzare la lista dei contatti presenti nella rubrica videocitofonica.

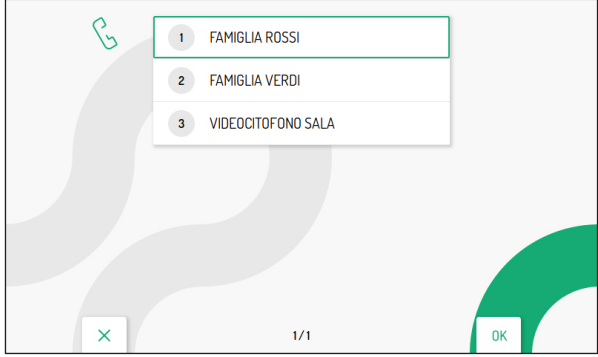

Premere i tasti  $\bigtriangledown$  e  $\triangle$  per selezionare il contatto che si desidera associare al tasto  $\mathbb{Q}_\infty$ . Successivamente premere il tasto (c) per confermare la selezione.

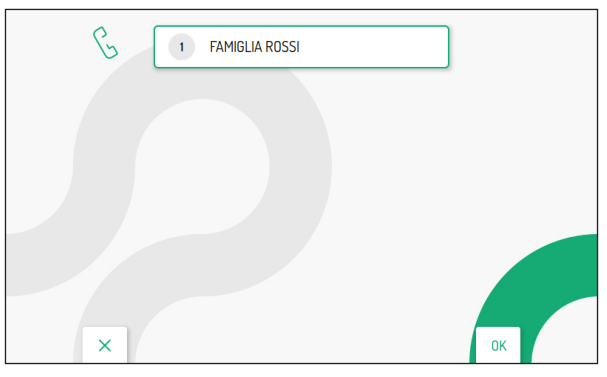

È possibile cambiare il contatto associato al tasto di chiamata intercomunicante ripetendo la procedura sopra descritta.

Il tasto  $\mathbb{C}_{\overline{\mathbb{R}}^n}$  permette di uscire dalla pagina e tornare al menu di configurazione.

DS1760-018C 21

# <span id="page-21-0"></span>**3.8 ASSEGNAZIONE PULSANTE DI ATTIVAZIONE**

Nel menu di configurazione selezionare la voce "**Assegnazione pulsante di attivazione**" per associare una funzione speciale al tasto , in questo modo è possibile effettuare l'attivazione della funzione selezionata senza dover accedere alla lista di attivazioni presente nella Homepage.

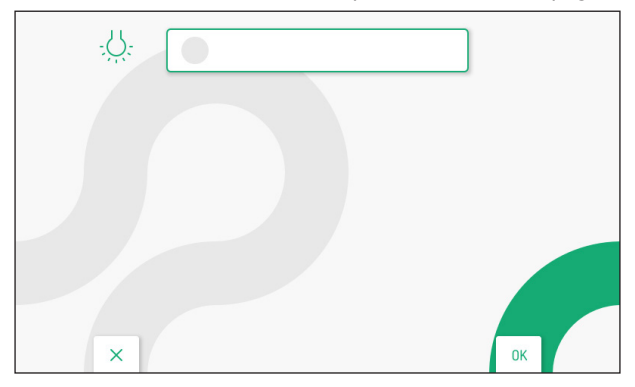

Premere il tasto  $\langle \xi \rangle$  per visualizzare la lista dei delle attivazioni presenti.

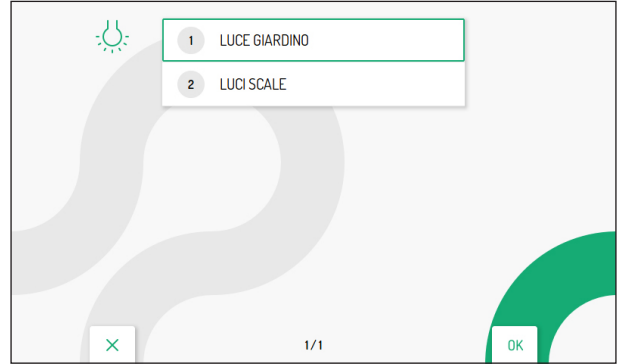

Premere i tasti  $\nabla$  e  $\triangle$  per selezionare l'attivazione che si desidera associare al tasto  $\mathcal{L}$ . Successivamente premere il tasto ( $\stackrel{\wedge}{\langle\langle 2\rangle}$  per confermare la selezione.

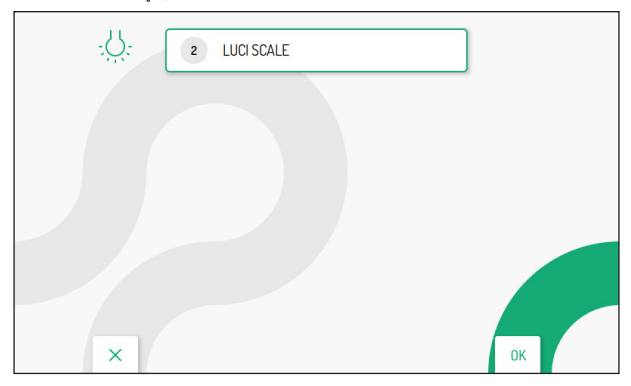

È possibile cambiare l'attivazione associata al tasto funzione speciale ripetendo la procedura sopra descritta.

Il tasto  $\mathbb{C}_{\overline{\mathbb{R}}^n}$  permette di uscire dalla pagina e tornare al menu di configurazione.

# <span id="page-22-0"></span>**3.9 COMANDI YOKIS**

Nel menu di configurazione selezionare la voce "**Comandi Yokis**" per effettuare le seguenti funzioni sui pulsanti Yokis presenti sul videocitofono:

- importare la configurazione di un telecomando Yokis;
- associare ai tasti  $\boxed{\circ}$  e  $\boxed{\circ}$  un comando Yokis tra quelli importati:
- esportare la configurazione dei comandi Yokis presenti sul videocitofono su un telecomando;
- assegnare un nome significativo ai comandi Yokis;
- abilitare la funzione audiolesi su tasto 8.

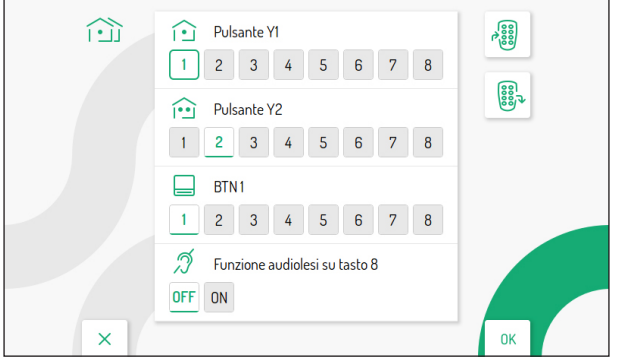

### <span id="page-22-1"></span>**3.9.1 IMPORTAZIONE DI UNA CONFIGURAZIONE DA TELECOMANDO**

**ATTENZIONE!** È necessario che il telecomando da cui si desidera effettuare l'importazione sia già stato precedentemente configurato.

> La procedura di importazione cancella la configurazione di TUTTI gli 8 pulsanti Yokis del videocitofono, ma non i nominativi assegnati.

Per ulteriori dettagli sulla funzione descritta, premere il seguente link per visualizzare il *[videotutorial](https://www.youtube.com/watch?v=USst5fqVzJk&list=PLwn-kLzq5Su8gPMpdydUxBh8Ie3lB_RYb&index=1)*.

Per importare la configurazione da un telecomando Yokis seguire la seguente procedura:

Premere i tasti  $\bigtriangledown$ ,  $\bigtriangleup$ ,  $\bigtriangleup$  e  $\bigtriangledown$  per selezionare l'icona di importazione della configurazione

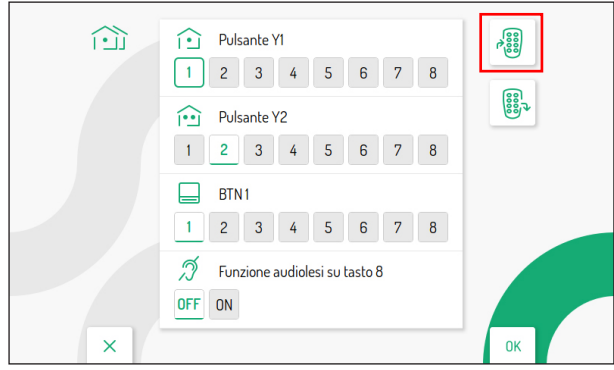

Premere il tasto ( $\binom{2}{3}$  per confermare, il display visualizzerà la seguente schermata:

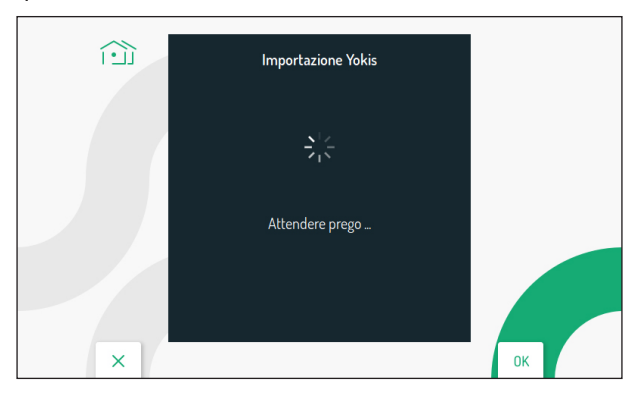

• Dopo qualche secondo verrà visualizzata la schermata con le indicazioni da seguire per effettuare l'importazione della configurazione da telecomando.

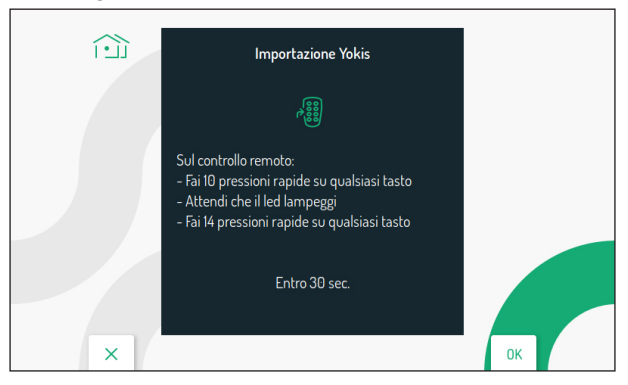

- Sul telecomando effettuare 10 pressioni rapide su qualsiasi tasto.
- Il led sul telecomando inizierà a lampeggiare.
- Sul telecomando effettuare 14 pressioni rapide su qualsiasi tasto.
- Se l'importazione è avvenuta correttamente il display visualizzerà la seguente schermata:

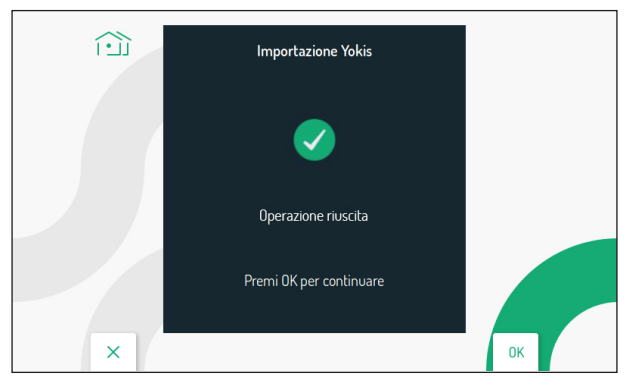

Se l'importazione non è avvenuta correttamente il display visualizzerà la seguente schermata:

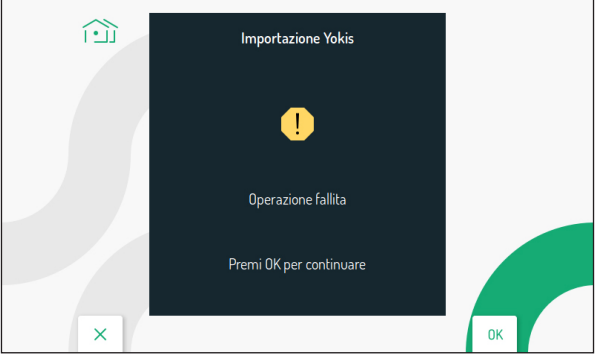

In questo caso effettuare nuovamente la procedura verificando di eseguire correttamente i passaggi descritti.

Premere il tasto ( $\langle \xi \rangle$  per continuare e tornare al menu dei comandi Yokis.

### <span id="page-24-0"></span>**3.9.2 ESPORTAZIONE DI UNA CONFIGURAZIONE DA TELECOMANDO**

Per esportare la configurazione dal videocitofono a un telecomando Yokis seguire la seguente procedura:

Premere i tasti  $\bigtriangledown$ ,  $\bigtriangleup$ ,  $\bigtriangleup$  e  $\bigtriangledown$  per selezionare l'icona di esportazione della configurazione

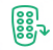

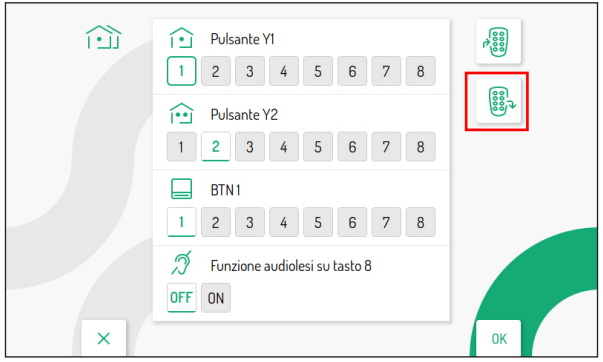

Premere il tasto ( $\hat{\epsilon}$ ) per confermare, il display visualizzerà la seguente schermata con le indicazioni da seguire per effettuare l'esportazione della configurazione dal videocitofono:

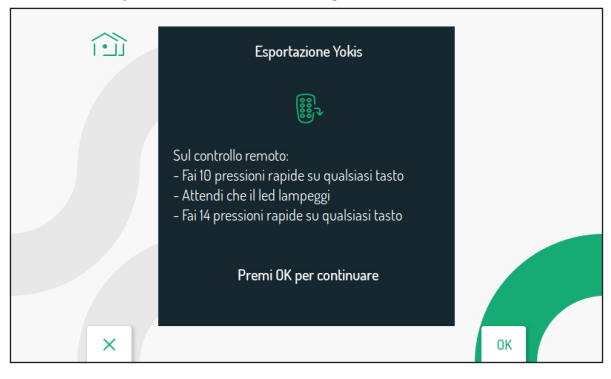

DS1760-018C 25

- Sul telecomando effettuare 10 pressioni rapide su qualsiasi tasto.
- Il led sul telecomando inizierà a lampeggiare.
- Sul telecomando effettuare 14 pressioni rapide su qualsiasi tasto.
- Premere il tasto per continuare, il display visualizzerà la seguente schermata:

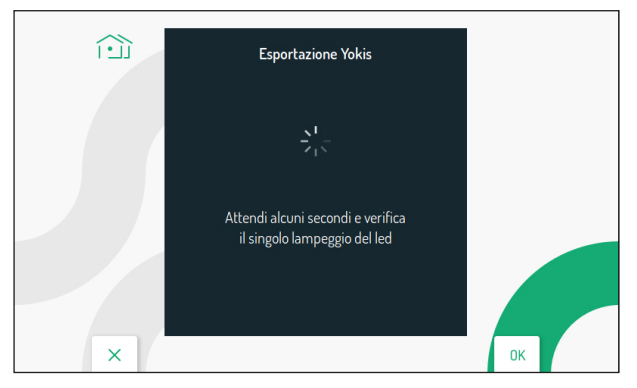

- Completa l'esportazione il display visualizzerà la schermata dei comandi Yokis.
- Verificare sul telecomando che tutti i pulsanti configurati funzionino correttamente.

# <span id="page-25-0"></span>**3.9.3** ASSEGNAZIONE DI UN COMANDO YOKIS AI PULSANTI 19 E 199

È possibile assegnare ai tasti  $\Omega$  e  $\Omega$  uno dei comandi Yokis importati da un telecomando, in questo modo è possibile effettuare l'attivazione del comando premendo direttamente il tasto assegnato senza dover accendere il display e accedere al menu di attivazione Yokis.

Nella pagina di impostazioni dei comandi Yokis premere i tasti  $\leq e \land$  per selezionare il pulsante Yokis a cui si desidera associare un comando:

- Pulsante Y1 (default comando 1)
- Pulsante Y2 (default comando 2)

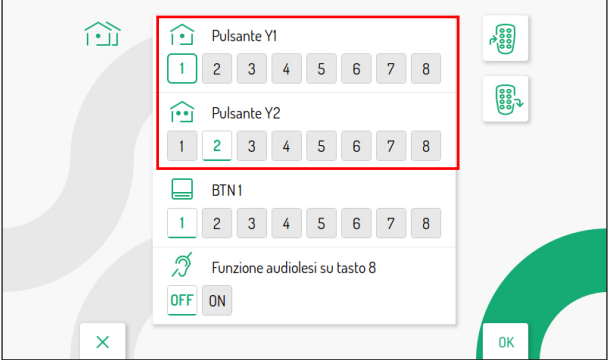

Dopo aver selezionato uno dei due pulsanti (Y1 o Y2) premere i tasti  $\mathbb Q$  e  $\mathbb F$  per selezionare uno degli 8 comandi da associare al pulsante. Effettuata la selezione premere il tasto (s) per confermare.

### <span id="page-26-0"></span>**3.9.4 ASSEGNARE UN NOME AI COMANDI YOKIS**

È possibile assegnare un nome significativo ai comandi Yokis presenti sul videocitofono. Nella pagina di impostazione dei comandi premere i tasti  $\nabla e \triangle$  per selezionare il parametro BTN1:

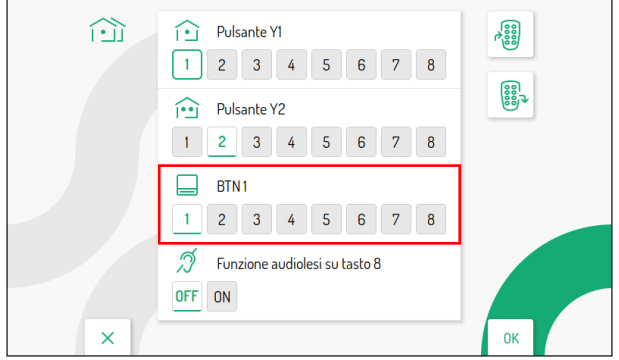

Successivamente premere i tasti < e > per selezionare uno degli 8 comandi disponibili a cui si desidera assegnare un nome significativo.

Effettuata la selezione premere il tasto ( $\stackrel{\wedge}{\langle\langle}\!\!\!\!\!\!\!\!\rangle$  per confermare, il display visualizza la seguente schermata:

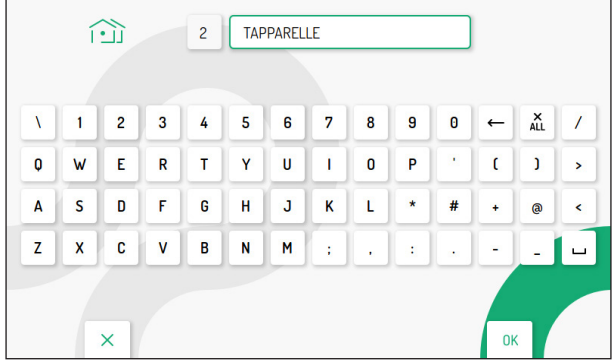

Premere i tasti  $\bigtriangledown$ ,  $\bigtriangleup$ ,  $\bigvee$  e  $\bigtriangledown$  per utilizzare la tastiera virtuale e inserire un nome significativo al comando. Premere il tasto per confermare la selezione di ogni carattere che si desidera inserire.

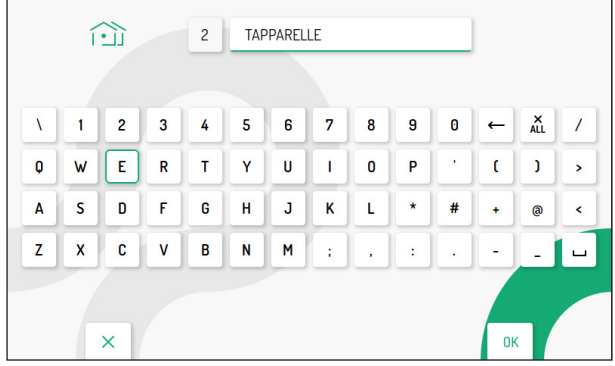

Premere il tasto  $\mathbb{Q}_{\overline{m}}$  per uscire dalla pagina, il display visualizza la seguente schermata:

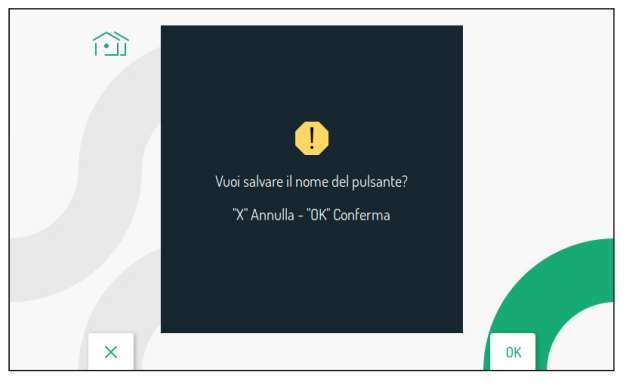

Premere il tasto  $(\overline{\mathbb{Q}})$  per salvare l'assegnazione del nominativo al pulsante.

Premere il tasto  $\mathbb{C}_{\overline{w}}$  per annullare e ritornare alla pagina di impostazione comandi Yokis.

Accedendo al menu dei comandi Yokis (vedere il *[Libretto d'uso](http://qrcode.urmet.com/default.aspx?prodUrmet=156904&lingua=it)* al capitolo "*Menu pulsanti Yokis*") è possibile visualizzare il nominativo precedentemente assegnato al comando Yokis,

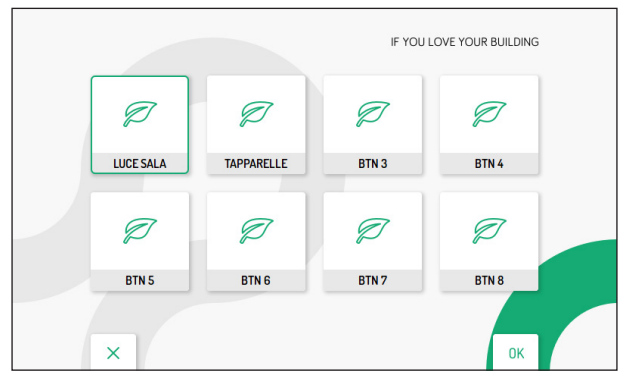

### <span id="page-27-0"></span>**3.9.5 FUNZIONE AUDIOLESI SU TASTO 8**

Il videocitofono dispone di una funzione per i non udenti che permette di attivare in automatico il tasto 8 Yokis del videocitofono, commutando il relè di un modulo ricevitore (ad esempio facendo lampeggiare una lampadina) quando il videocitofono riceve una chiamata da posto esterno, da centralino, da un altro videocitofono (intercomunicante).

Per ulteriori dettagli sulla funzione descritta, premere il seguente link per visualizzare il *[videotutorial](https://www.youtube.com/watch?v=TpH3qpTLsK8&list=PLwn-kLzq5Su8gPMpdydUxBh8Ie3lB_RYb&index=4)*.

**ATTENZIONE!** Per utilizzare la funzione audiolesi sul videocitofono è necessario disporre di un telecomando Yokis a 8 tasti e di un modulo relè Yokis (MTR2000ERP o MTR1300EBRP).

Seguire i seguenti passaggi configurare e abilitare la funzione:

Creare un collegamento radio tra il telecomando a 8 tasti e il modulo relè (per maggiori informazioni fare riferimento al "*Promemoria Radio*" Yokis disponibile sul sito www.yokis.com).

- Sul telecomando programmare in "**modalità lampeggio**" il tasto 8 (per tutti i dettagli fare riferimento libretto a corredo del prodotto).
- Sbloccare il modulo ricevitore e configurare la "**modalità lampeggiante**" (per tutti i dettagli fare riferimento libretto a corredo del prodotto).
- Successivamente importare la configurazione del telecomando sul videocitofono in modo da pilotare direttamente il modulo ricevitore (per la procedura di importazione di una configurazione da telecomando, vedere il paragrafo "*[Importazione di una configurazione da telecomando](#page-22-1)*").
- Sul videocitofono accedere alla pagina comandi Yokis nel menu di impostazione. Premere il tasto  $\blacktriangledown$ per selezionare il riquadro della Funzione audiolesi su tasto 8. Successivamente premere il tasto  $\triangleright$  per selezionare il riquadro ON.
- Premere il tasto (Sper abilitare la funzione.

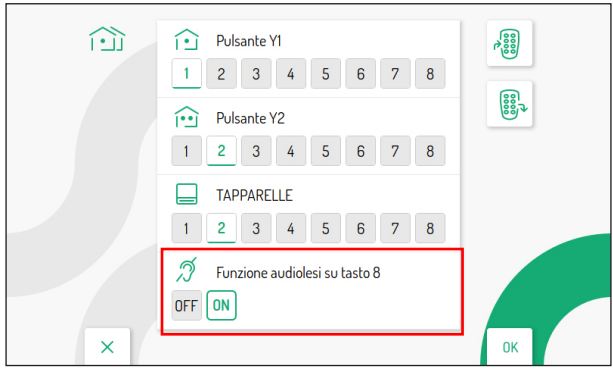

## <span id="page-28-0"></span>**3.10 ESPORTAZIONE VIDEO MESSAGGI (SOLO MASTER)**

Nel caso in cui una video messaggio sia di particolare interesse, è possibile esportarlo dal videocitofono facendo uso di una scheda di memoria tipo microSD.

Inserire la microSD nell'apposito alloggiamento.

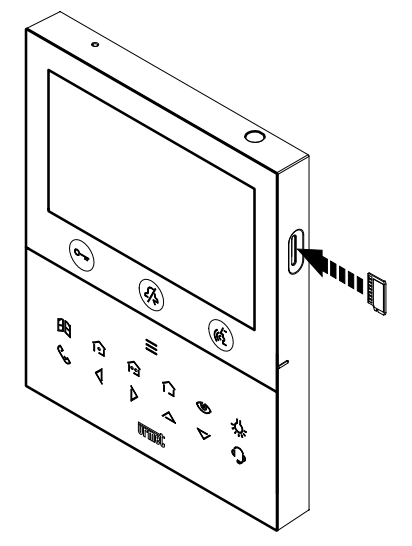

Nel menu di configurazione selezionare la voce "**Esporta video Messaggi**", il display visualizzerà una schermata in cui sono presenti tutti i video messaggi registrati.

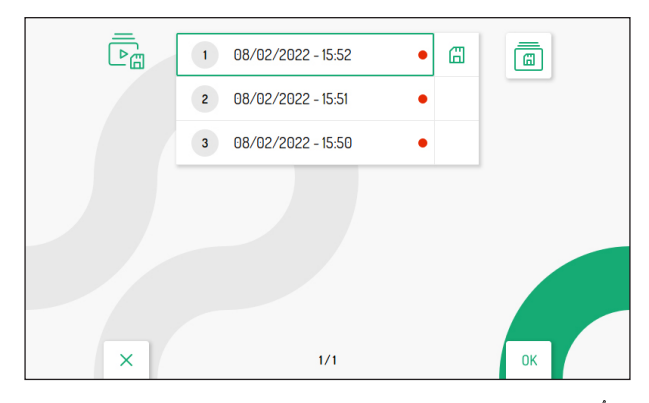

Premere i tasti  $\bigtriangledown$  e  $\triangle$  per selezionare la videoclip, premendo il tasto  $\mathcal{C}$  è possibile iniziare la visualizzazione.

Ogni videoclip salvata riporta la data e l'ora in cui è stata effettuata. Il pallino rosso posizionato sulla *destra indica che la videoclip non è ancora stata visualizzata.*

Premendo il tasto  $\triangleright$  è possibile selezionare la seguente icona  $\vert$   $\Box$   $\vert$  che permette di esportare la singola videoclip selezionata. Premere il tasto ( $\oint_{\mathbb{R}}$  per confermare la selezione, sul display viene visualizzata la seguente schermata:

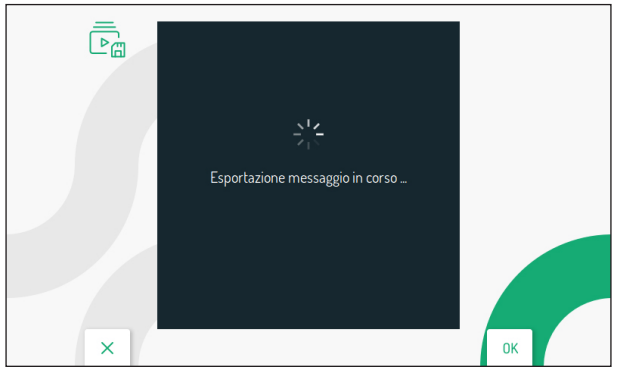

Se l'esportazione è avvenuta con successo, dopo qualche secondo verrà visualizzata la seguente schermata:

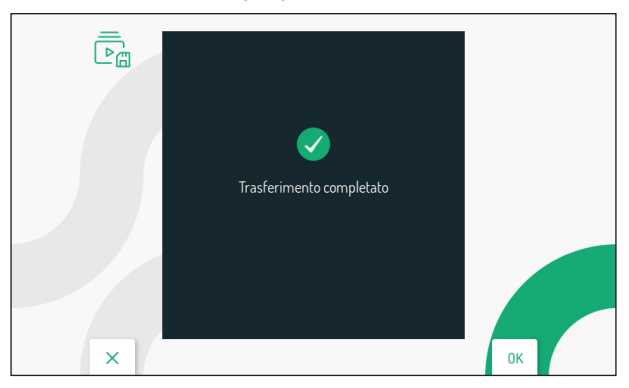

Premere il tasto ( $\oint_{\mathbb{Q}} \int_{\mathbb{R}}$  per tornare alla pagina di esportazione dei video messaggi.

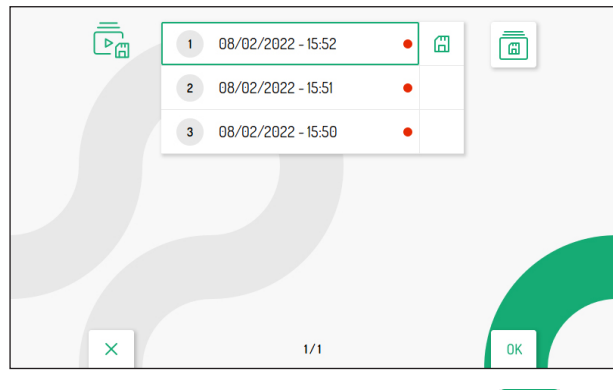

Premendo 2 volte il tasto  $\triangleright$  è possibile selezionare la seguente icona  $\boxed{6}$  che permette di esportare tutte le videoclip presenti. Premere il tasto ( $\int_{\mathbb{R}}^{\mathbb{Z}}$  per confermare la selezione, sul display viene visualizzata la seguente schermata:

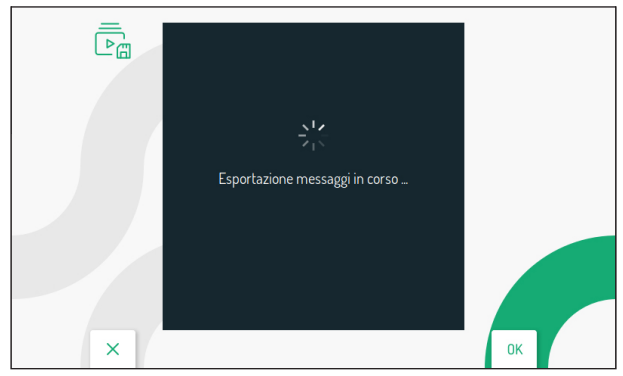

Se l'esportazione è avvenuta con successo, dopo qualche secondo verrà visualizzata la schermata:

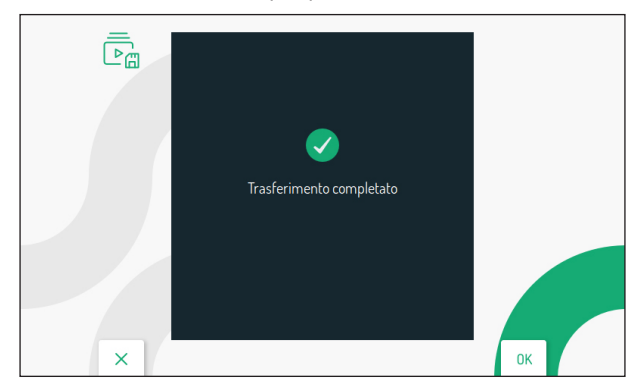

Premere il tasto ( $\langle \hat{\xi} \rangle$  per tornare alla pagina di esportazione dei video messaggi.

# <span id="page-31-0"></span>**3.11 TEMPORIZZAZIONE (SCHEDULAZIONE) APRIPORTA AUTOMATICO**

#### **ATTENZIONE! Questa funzione è disponibile solo se il videocitofono è configurato in modalità Alimentazione locale o Palazzina.**

Il seguente parametro permette di programmare la funzione di apriporta automatico durante i vari giorni della settimana.

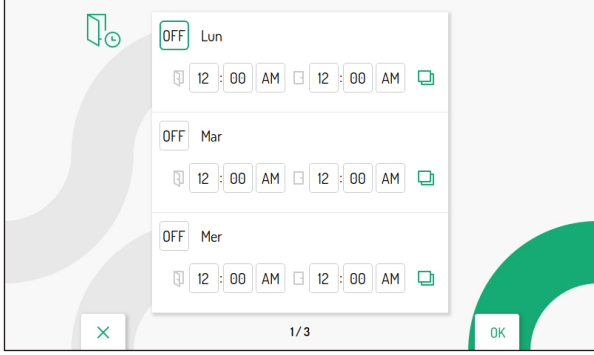

Premere i tasti  $\triangledown e \triangle$  per selezionare il giorno in cui si desidera impostare l'apriporta automatico.

Premendo il tasto  $\nabla$  dopo aver selezionato l'ultimo giorno presente nella schermata è possibile passare alla schermata successiva in cui sono presenti i successivi giorni della settimana.

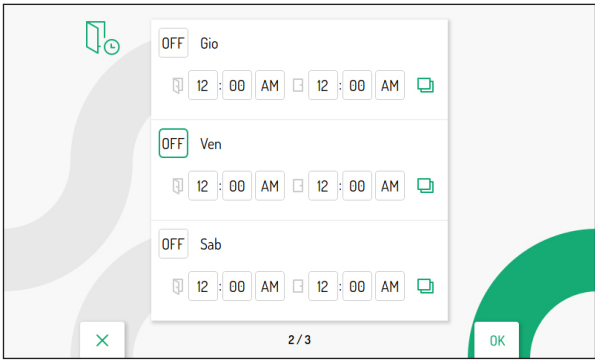

Dopo aver effettuato la selezione del giorno, premere il tasto ( $\hat{\mathcal{C}}$ ) per abilitare su ON la funzione.

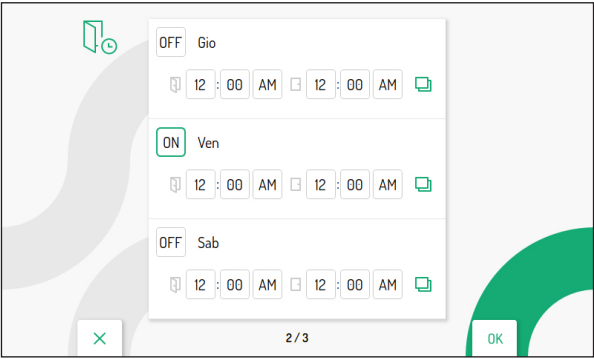

Il tasto > permette di scorrere e selezionare i vari parametri di attivazione della funzione:

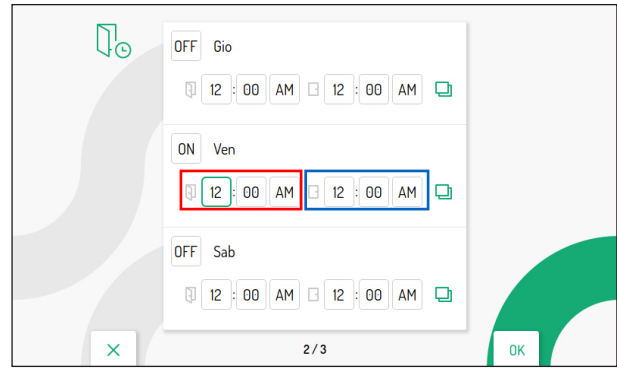

- Ora, minuti e definizione dell'orario dell'inizio della funzione (riquadro rosso)
- Ora, minuti e definizione dell'orario della fine della funzione (riquadro blu)

I tasti  $\nabla$  e  $\triangle$  permetto di configurare i parametri sopra elencati.

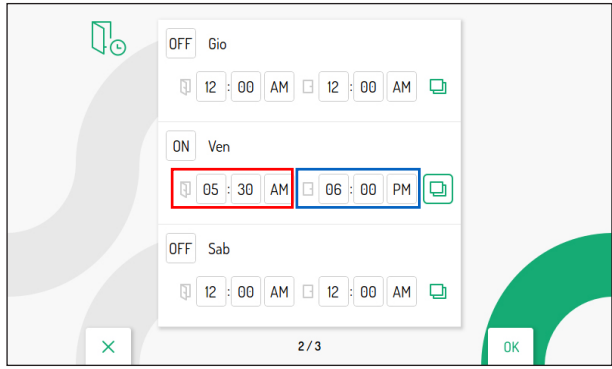

L'icona  $\Box$  associata al giorno selezionato, permette di copiare la configurazione e applicarla al giorno

successivo, ad esempio premendo l'icona presente nella giornata di Venerdì, la configurazione verrà copiata anche nella giornata di Sabato.

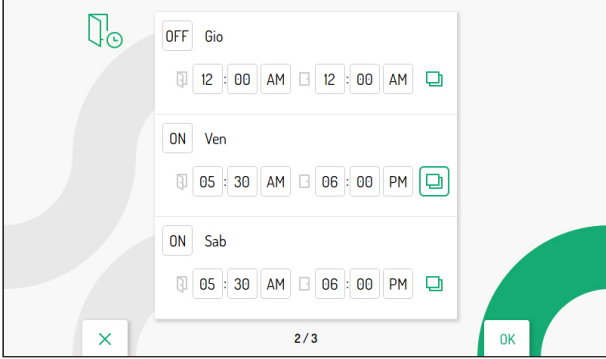

# <span id="page-33-0"></span>**3.12 TEMPORIZZAZIONE (SCHEDULAZIONE) SUONERIA**

Il seguente parametro permette di programmare la funzione di temporizzazione della suoneria durante i vari giorni della settimana.

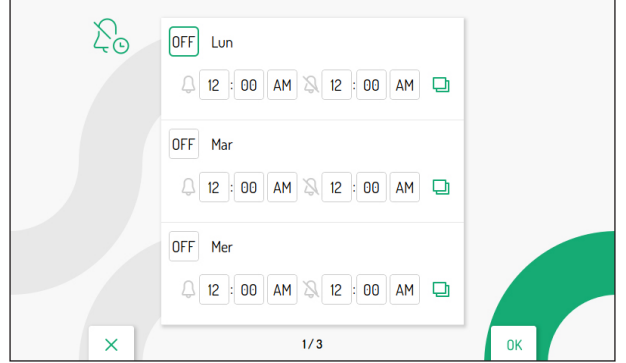

Premere i tasti  $\triangledown$  e  $\triangle$  per selezionare il giorno in cui si desidera impostare la temporizzazione della suoneria.

Premendo il tasto  $\nabla$  dopo aver selezionato l'ultimo giorno presente nella schermata è possibile passare alla schermata successiva in cui sono presenti i successivi giorni della settimana.

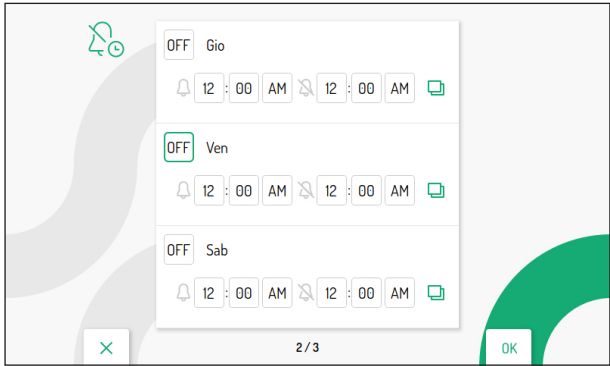

Dopo aver effettuato la selezione del giorno, premere il tasto  $\langle \hat{\xi} \rangle$  per abilitare su ON la funzione.

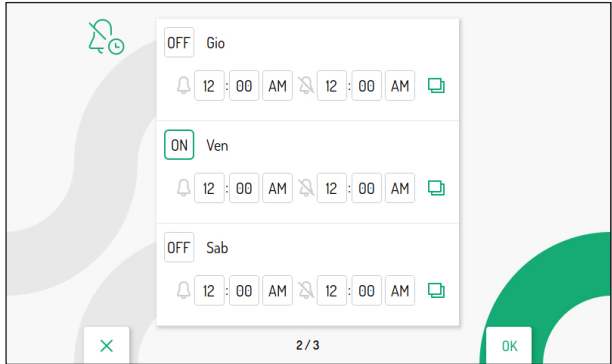

Il tasto > permette di scorrere e selezionare i vari parametri di attivazione della funzione:

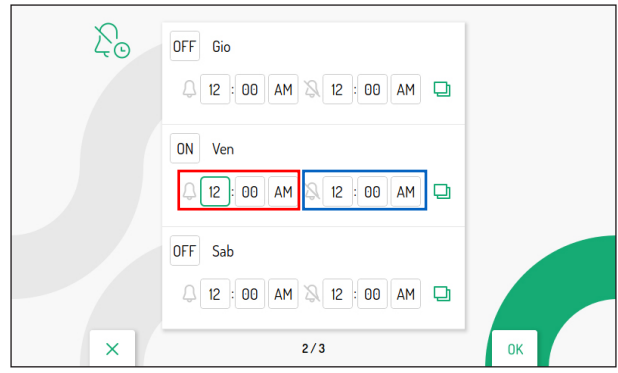

- Ora, minuti e definizione dell'orario dell'inizio della funzione (riquadro rossi)
- Ora, minuti e definizione dell'orario della fine della funzione (riquadro blu)

I tasti  $\nabla$  e  $\triangle$  permetto di configurare i parametri sopra elencati.

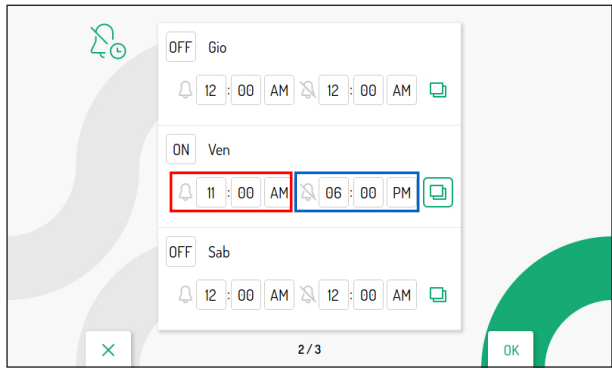

L'icona  $\Box$  associata al giorno selezionato, permette di copiare la configurazione e applicarla al giorno

successivo, ad esempio premendo l'icona presente nella giornata di Venerdì, la configurazione verrà copiata anche nella giornata di Sabato.

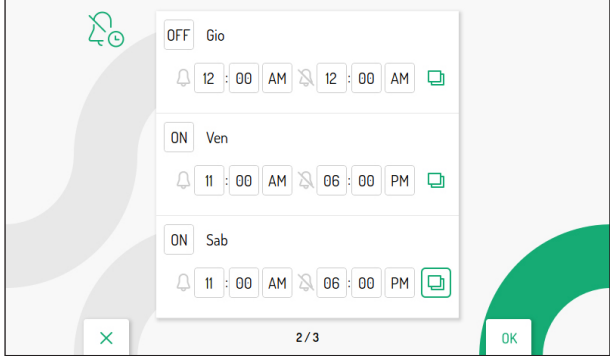

# <span id="page-35-0"></span>**3.13 AZIONI SENZA TOCCO**

Il seguente parametro permette di abilitare sul videocitofono i comandi gestuali (Gesture) o i comandi vocali.

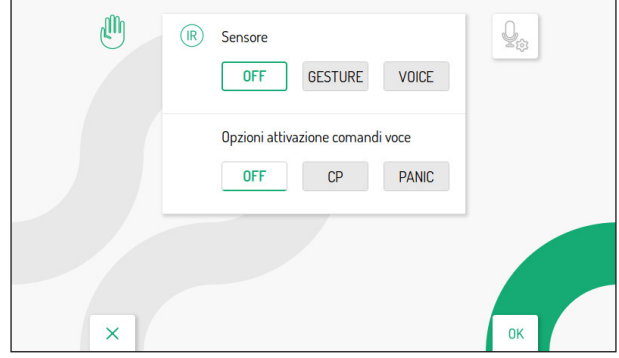

Premere il tasto  $\triangleright$  per selezionare la modalità d'uso.

- **OFF:** comandi gestuali e comandi vocali disabilitati.
- **GESTURE:** abilita l'utilizzo dei comandi gestuali.
- abilita l'utilizzo dei comandi vocali.

Successivamente premere il tasto ( $\sqrt[4]{6}$  per abilitare la funzione.

**ATTENZIONE!** Per poter utilizzare i comandi vocali, sul videocitofono Master, è necessario che:

- il videocitofono sia configurato nella modalità **Alimentazione locale**;
- sul videocitofono sia configurata la funzione di inoltro di chiamata.

Per poter utilizzare i comandi vocali, su un eventuale videocitofono Slave, è necessario che sia configurato il WiFi sul dispositivo.

Per maggiori informazioni fare riferimento al cap. "*[Impostazioni Avanzate](#page-12-1)*".

Abilitando i comandi vocali è possibile selezionare anche la modalità di attivazione.

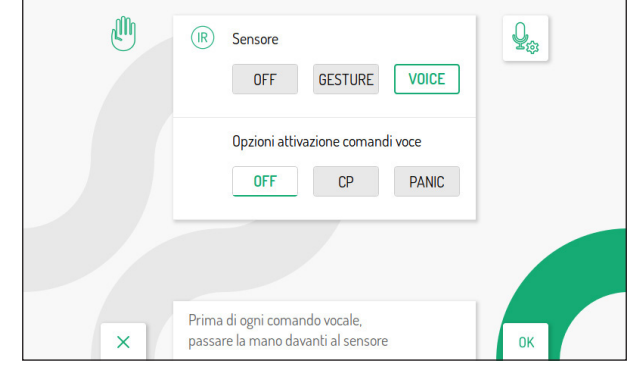

Premere il tasto  $\nabla$  per passare alla sezione "**Opzione attivazione comandi voce**" e successivamente premere il tasto  $\triangleright$  per selezionare la modalità di attivazione dei comandi vocali.

- **OFF**: attivazione comandi vocali tramite passaggio di mano davanti al sensore IR.
- **CP**: attivazione comandi vocali tramite pressione di un pulsante collegato ai morsetti CP del videocitofono.
**ATTENZIONE!** Abilitando l'attivazione dei comandi vocali tramite la pressione di un pulsante collegato ai morsetti CP non si potranno più ricevere le chiamate al piano.

– **PANIC**: attivazione comandi vocali tramite pressione di un pulsante collegato ai morsetti PANIC del videocitofono.

**ATTENZIONE!** Abilitando l'attivazione dei comandi vocali tramite la pressione di un pulsante collegato ai morsetti PANIC non si potrà più inviare l'allarme panico tramite la pressione dello stesso.

L'icona permette di personalizzare i comandi vocali che attivano le funzioni videocitofoniche.

Selezionando la modalità d'uso "**VOICE**" l'icona diventerà disponibile.

Per maggiori informazioni sull'utilizzo e le impostazioni dei comandi gestuali o dei comandi vocali premere sul relativo link e scaricare il *[Libretto d'uso completo comandi gestuali](http://qrcode.urmet.com/default.aspx?prodUrmet=156904&lingua=it)* o il *[Libretto d'uso completo comandi](http://qrcode.urmet.com/default.aspx?prodUrmet=156904&lingua=it)  [vocali](http://qrcode.urmet.com/default.aspx?prodUrmet=156904&lingua=it)*.

# **3.14 INFORMAZIONI DI SISTEMA**

La seguente schermata permette di visualizzare le informazioni del videocitofono.

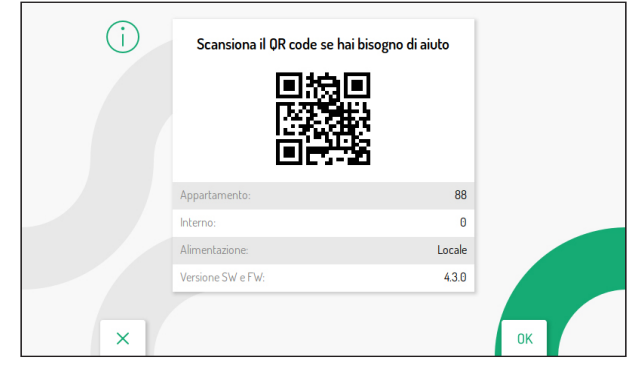

Scansionando il QR Code è possibile accedere alla scheda di prodotto del videocitofono sul sito Urmet.

- **• Appartamento**: visualizza il numero dell'appartamento nella colonna.
- **• Interno**: visualizza il numero del posto interno all'interno dell'appartamento.
- **• Alimentazione:** visualizza la modalità di configurazione del videocitofono.
- **• Versione SW e FW**: visualizza la versione software e firmware dei microcontrollori del videocitofono.

### **3.15 RIPRISTINO AI DATI DI FABBRICA**

Questa funzione permette di ripristinare il videocitofono ai valori di fabbrica.

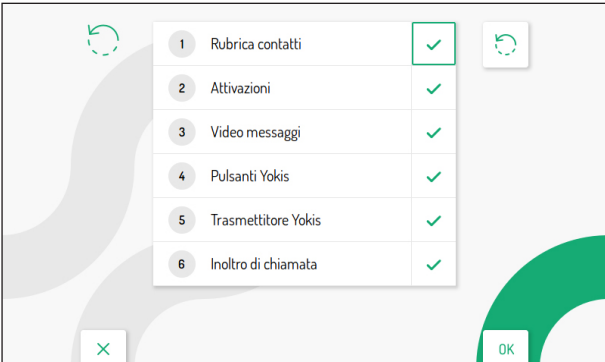

Premendo i tasti  $\bigtriangledown \epsilon \triangle$  è possibile selezionare quali parametri del videocitofono si desidera riportare ai valori di fabbrica.

Dopo aver effettuato la selezione premere il tasto ( $\&$ ) per abilitare o disabilitare il parametro al ripristino ai dati di fabbrica. L'abilitazione è confermata dalla presenza dell'icona  $\Box$  di fianco al nome del parametro.

 *Di default tutti i parametri del videocitofono sono abilitati per il ripristino ai dati di fabbrica.*

Premere il tasto  $\triangleright$  per selezionare la sequente icona  $\triangleright$ , successivamente premere il tasto  $\mathscr{C}_{\cdot}$  per avviare il ripristino ai dati di fabbrica. Il display visualizzerà la seguente schermata:

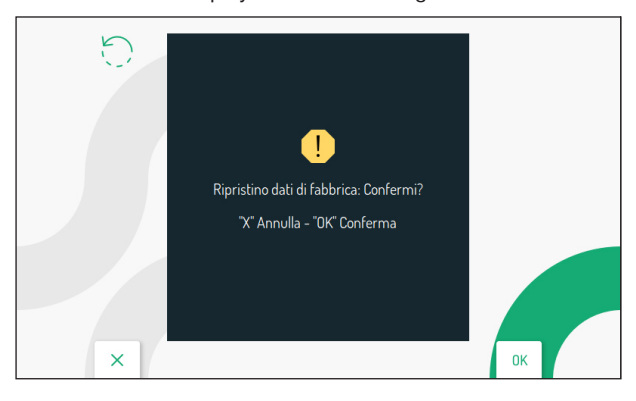

Premere il tasto ( $\overline{\binom{2}{2}}$  per confermare il ripristino ai dati di fabbrica.

Premere il tasto  $\mathbb{C}$  per annullare e ritornare alla pagina precedente.

# **3.16 AGGIORNAMENTO FIRMWARE**

La seguente funzione permette di effettuare l'aggiornamento firmware del videocitofono tramite una scheda SD. È necessario caricare sulla scheda di memoria SD il file di aggiornamento.

**ATTENZIONE!** È consigliabile effettuare la procedura di aggiornamento tramite scheda SD sui videocitofoni configurati nella modalità di utilizzo **Alimentazione locale**. Nel caso il videocitofono sia configurato in un'altra modalità assicurarsi che gli altri videocitofoni presenti nella colonna montante non vengano utilizzati e non vengano effettuate chiamate dalla postazione di chiamata fino alla fine dalla procedura di aggiornamento.

*È possibile effettuare l'aggiornamento firmware anche tramite l'app CallMe Set (fare riferimento al cap. Modalità manutenzione).*

Per aggiornare il firmware seguire la seguente procedura:

- 1. Premere sul seguente link per scaricare il *[File di aggiornamento](http://qrcode.urmet.com/default.aspx?prodUrmet=156904&lingua=it)* del videocitofono.
- 2. A completamento del download scompattare il file .zip scaricato.
- 3. Scompattando il file verrà visualizzato un **nuovo file .zip** con la seguente dicitura:

#### **1760.16\_vx.y.z-w\_fup.zip**

(\*) *vx.y.z-w è la versione FW del videocitofono.*

#### **ATTENZIONE! Non scompattare il file 1760.16\_vx.y.z-w\_fup.zip**

- 4. Caricare sulla scheda SD il file di aggiornamento.
- 5. Inserire la scheda SD nell'apposito alloggiamento presente sul lato desto del videocitofono.
- 6. Utilizzare un attrezzo appuntito per premere il pulsante di riavvio presente nel foro situato nella parte inferiore destra del videocitofono.

7. Il videocitofono inizia la procedura di aggiornamento, viene visualizzata la seguente schermata:

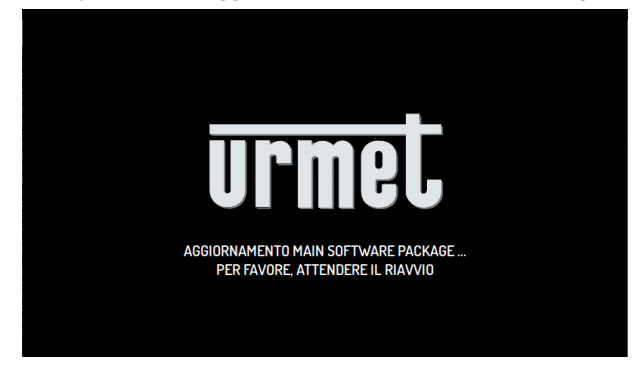

8. Completato il primo aggiornamento, il videocitofono visualizza la seguente schermata:

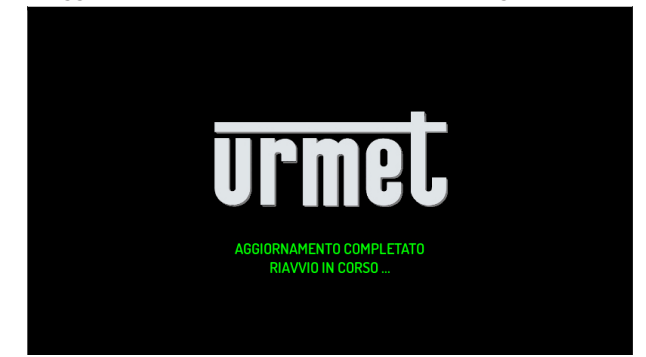

- 9. Il dispositivo effettua un riavvio del sistema.
- 10. Dopo aver effettuato il riavvio, inizia il secondo aggiornamento, il display visualizza la seguente schermata:

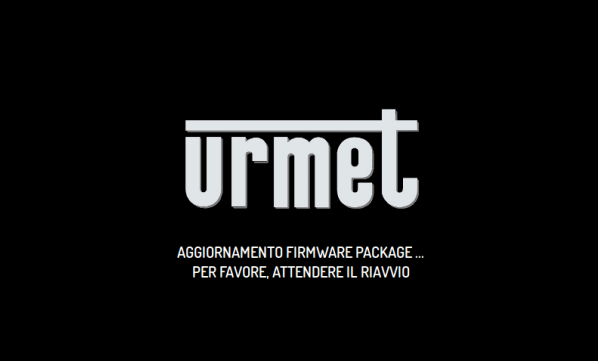

11. Su alcuni modelli di videocitofono è possibile visualizzare la seguente schermata:

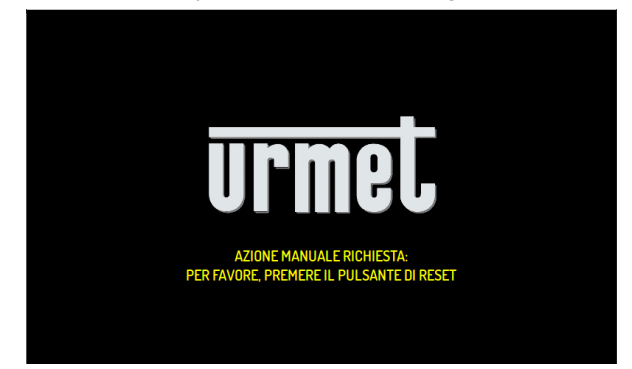

- 12. In questo caso è necessario nuovamente utilizzare un attrezzo appuntito per premere il pulsante di riavvio, presente nel foro situato nella parte inferiore destra del videocitofono.
- 13. Il videocitofono effettua un riavvio è viene visualizzata nuovamente la seguente schermata:

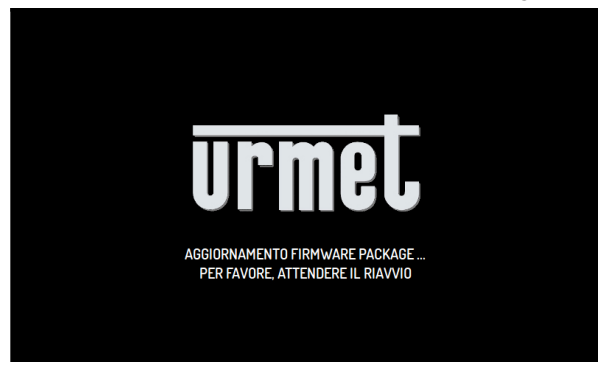

14. Dopo aver completato il secondo aggiornamento su alcuni modelli di videocitofono è possibile visualizzare la seguente schermata:

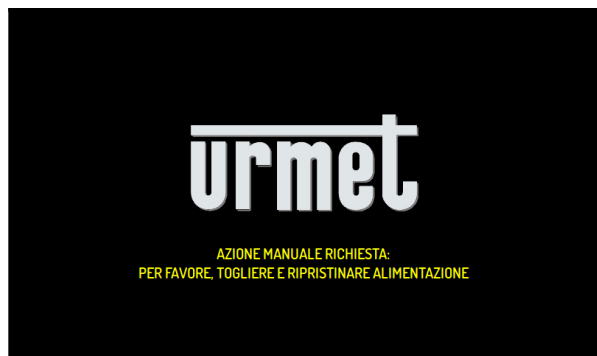

- 15. Togliere e ridare l'alimentazione al videocitofono.
- 16. È possibile che il videocitofono richieda di effettuare nuovamente delle operazioni di riavvio o di spegnimento.
- 17. Il dispositivo si accende e la procedura di aggiornamento è stata completata.

◯ Interactive Links<br>The document contains <u>INTERACTIVE LINKS</u> for faster and more efficient consultation.

# **ENGLISH**

### **INDEX**

17659

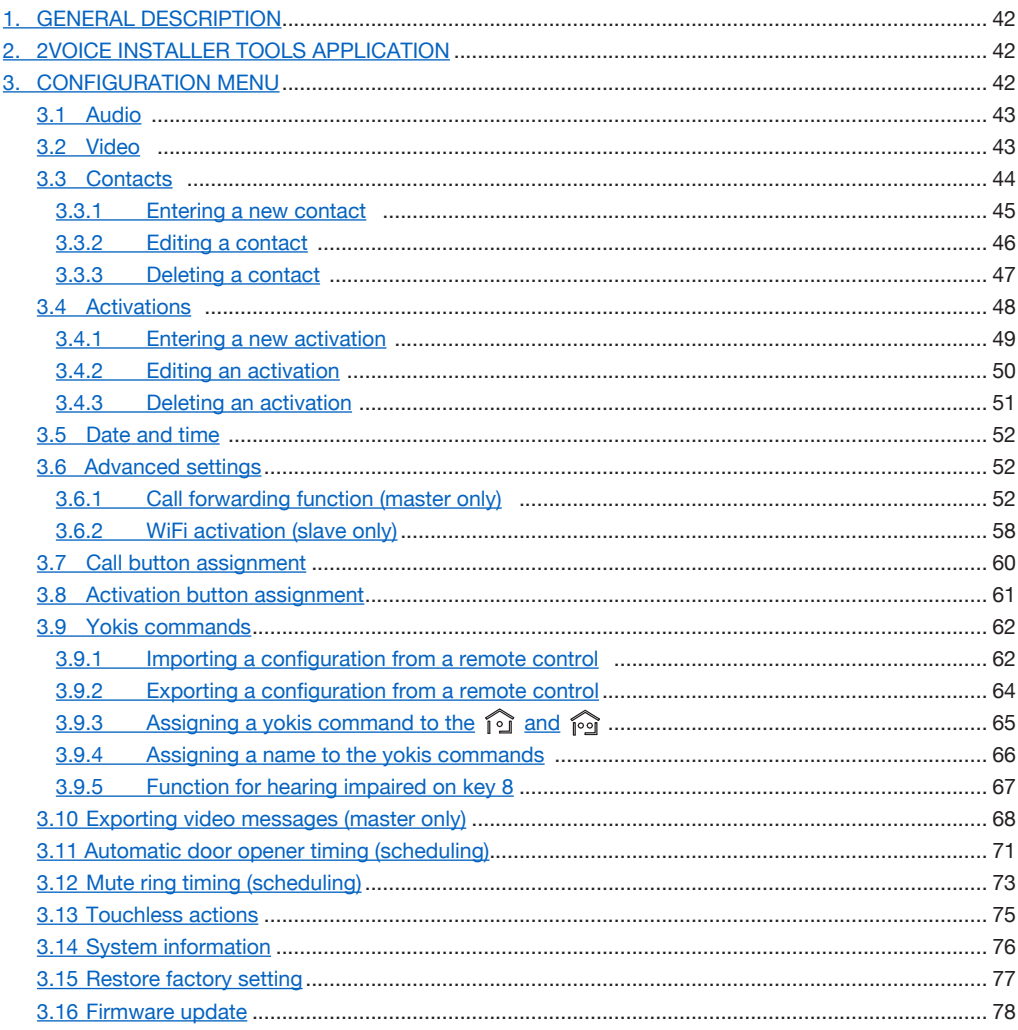

# <span id="page-41-0"></span>**1. GENERAL DESCRIPTION**

This booklet describes the configuration of parameters and functions in the configuration menu of the video door phone.

# <span id="page-41-1"></span>**2. 2VOICE INSTALLER TOOLS APPLICATION**

**2Voice Installer Tools** is an application dedicated to the installer that allows configuring some of the functions featured on the video door phone

Through the 2Voice Installer Tools app it is possible to:

- configure the call forwarding function of the video door phones inserted in the different topological "Apartment" nodes present in the topological structure of the system.
- share the topological structure with the condominium administrator, who, through the use of the CallMe Manager app, will be able to manage the accounts of users, associated with the video door phone, who use the call forwarding function with the CallMe app.
- create 32 additional contacts in the directory, which can be imported on the video door phones of a single apartment or on the video door phones of all the apartments of the staircase (riser);
- create 32 additional special activations, which can be imported on the video door phones of a single apartment or on the video door phones of all the apartments of the staircase (riser).

For all information on the use of the app, click on the following link and download the *[Booklet for use of](http://qrcode.urmet.com/default.aspx?prodUrmet=156904&lingua=en)  [the 2Voice Installer Tools app](http://qrcode.urmet.com/default.aspx?prodUrmet=156904&lingua=en)*.

### <span id="page-41-2"></span>**3. CONFIGURATION MENU**

The configuration menu allows configuring the video door phone's parameters and functions. On the

homepage, select the following icon  $\otimes$  , then press the key  $\otimes$  to display the configuration menu.

The display shows the following screen:

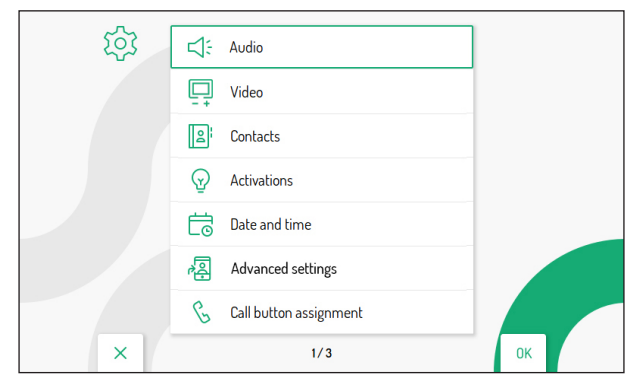

**To exit the configuration menu and go back to the Homepage, simply press the . key. In any case, the video door phone exits the menu after 30 seconds of inactivity if it is configured in High rise block or Low rise block mode; if configured in Local Power, the timeout interval is 60 seconds.** 

The  $\blacktriangledown$  and  $\triangle$  keys allow selecting parameters or functions within the menu. After selecting the last displayed item, pressing the  $\blacktriangledown$  key again allows you to switch to the next configuration screen. When selection has been made press the  $\&$  key to carry out the configuration.

Press the  $\mathbb{S}$  key to return to the configuration menu after selecting a parameter or function.

The configurable parameters and functions within the menu are described below.

# <span id="page-42-0"></span>**3.1 AUDIO**

In the configuration menu, select the "**Audio**" item to adjust the audio volume of the video door phone.

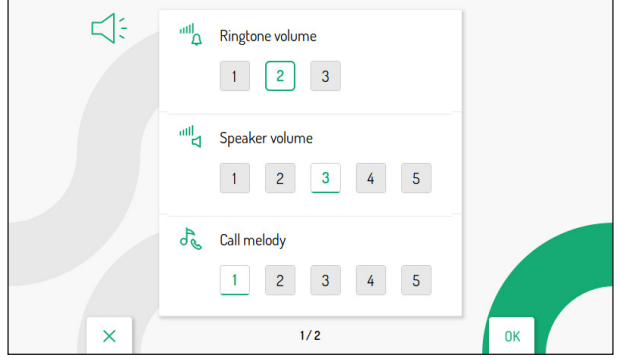

Press the  $\blacktriangledown$  and  $\triangle$  keys to select the parameter to be adjusted. After selecting the last displayed parameter, pressing the  $\blacktriangledown$  key again allows you to switch to the next screen.

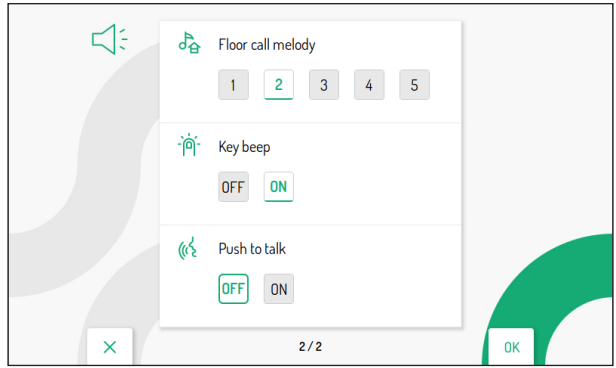

After selecting the parameter, press the  $\triangleleft$  and  $\triangleright$  keys to adjust the value of the selected parameter.

After configuration is complete, press the  $\overline{\binom{k}{k}}$  key to confirm settings and return to the configuration menu.

### <span id="page-42-1"></span>**3.2 VIDEO**

In the configuration menu, select the "**Video**" item to adjust the display brightness and enable the function for turning on the video door phones simultaneously when receiving a call.

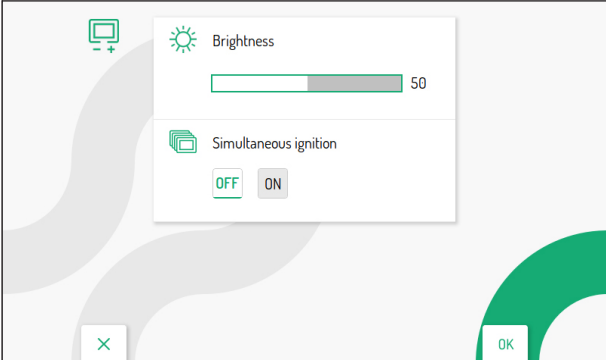

Press the  $\triangleleft$  and  $\triangleright$  keys to adjust the brightness value.

Press the  $\nabla$  key to select the "**Simultaneous ignition**" parameter.

The following parameter allows turning on the video door phones present in the apartment simultaneously when a call is received from a call station

The service is available if the video door phones in the apartment:

- are powered by a local power supply unit:
- have been connected directly to the **LINE 1 ÷ 4** input of a video distributor Ref. 1083/55, as indicated in the following drawing:

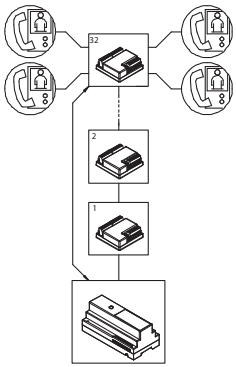

Press the **E** key to enable the "**Simultaneous ignition**" parameter.

The parameter must be enabled on all video door phones in the apartment.

When configurations are complete, press the  $\binom{4}{5}$  key to confirm the settings and return to the configuration menu.

# <span id="page-43-0"></span>**3.3 CONTACTS**

In the configuration menu, select the "**Contacts**" item to display the following screen where it is possible to enter, edit and delete a contact in the video door phone book. Up to 32 contacts can be entered.

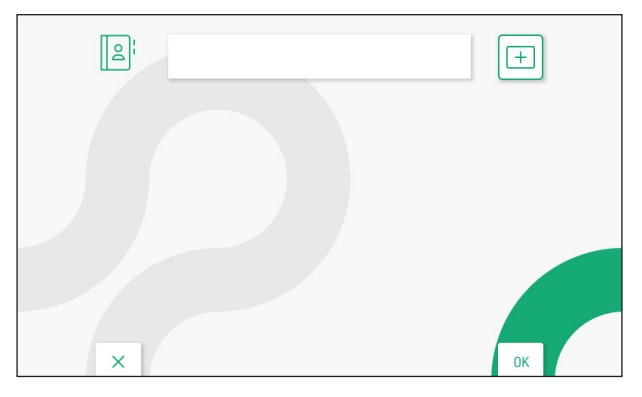

Using the **2Voice Installer Tools** app, it is possible to add 32 additional contacts to the video door phone directory managed by the application. For all information on the entry of contacts using the application, click on the relevant link to download the *[Booklet for use of the 2Voice Installer Tools app](http://qrcode.urmet.com/default.aspx?prodUrmet=156904&lingua=en)*.

### **3.3.1 ENTERING A NEW CONTACT**

To enter an new contact, press the  $\triangleright$  key and select the  $\vert + \vert$ , icon to add a new contact.

Then, press the  $\langle \hat{\xi} \rangle$  key to confirm and display the following screen:

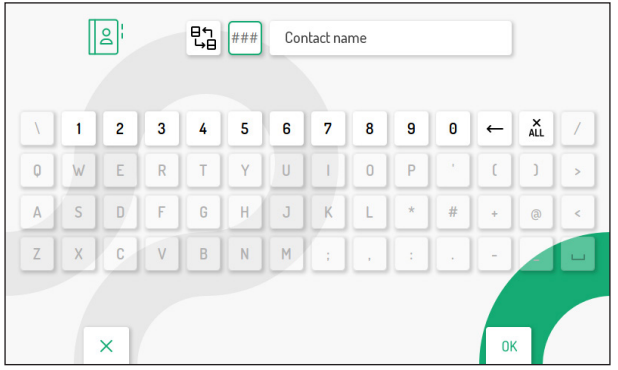

The following parameters must be defined for each new contact:

#### **1. Contact type**

Press the  $\bigotimes$  key to select the following icon  $\left[\bigoplus_{i=1}^{n}$ , then press the  $\mathbb{R}^k$  key to edit the contact type.

- External contact: call to a video door phone in another apartment but within the same video door phone riser.
	- Internal contact: call to a video door phone present in the same flat.

#### **2. Video door phone ID code**

Press the  $\triangleright$  key to select the following icon  $\vert \# \# \Vert$ , then press the  $\mathcal{E}$  key to enter the video door phone ID code.

- For external contacts, permissible codes range from 0 to 126
- For internal contacts, permissible codes range from 0 to 3

Press the  $\nabla$ ,  $\triangle$ ,  $\triangle$  and  $\triangleright$  keys to select on the virtual keypad the numbers that make up the video door phone ID code you want to add to the contacts. Press ( $\frac{1}{(6)}$  to confirm.

#### **3. Contact name**

Press the  $\forall$ ,  $\triangle$ ,  $\triangle$  and  $\triangleright$  keys to select the following icon  $\vert$  Name contact  $\vert$ , then press the  $\mathcal{L}$ key to enter thecontact name.

Press the  $\nabla$ ,  $\triangle$ ,  $\triangle$  and  $\triangleright$  keys to use the virtual keypad and enter the contact name. Press  $\mathcal{L}$  to confirm.

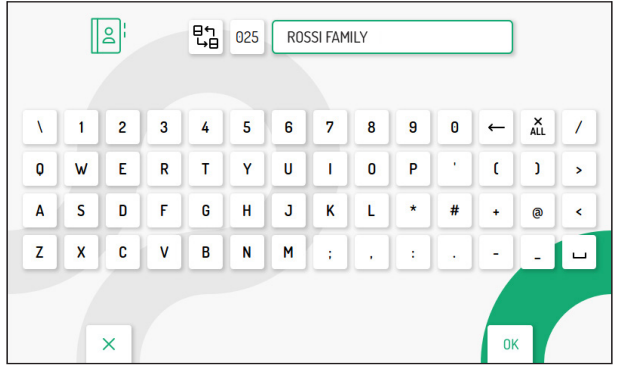

Press the  $\mathbb{C}\rightarrow\mathbb{R}$  key to quit the contact insertion page, the display shows the following screen page:

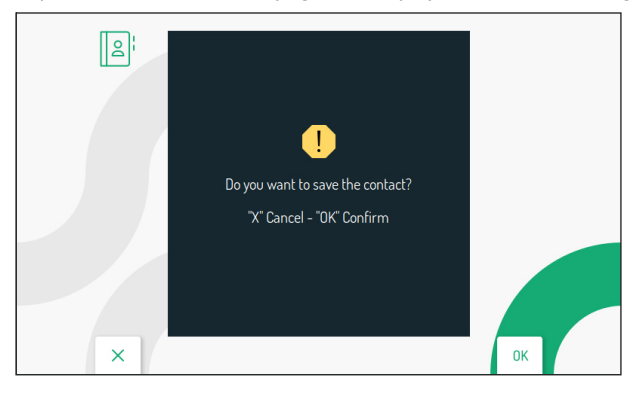

Press the  $\binom{n}{k}$  key to save the contact in the book. Press the key  $\mathbb{C}_{\overline{m}}$  to cancel and return to the contact page.

### <span id="page-45-0"></span>**3.3.2 EDITING A CONTACT**

To edit an existing contact, press the  $\nabla$  and  $\triangle$  keys to select the contact you wish to edit.

**ATTENTION!** only the contacts directly added from the video door phone can be modified. Contacts added through the 2Voice Installer Tools app can only be modified through the application. Click on the relevant link to download the *[Booklet for use of the 2Voice Installer Tools](http://qrcode.urmet.com/default.aspx?prodUrmet=156904&lingua=en)  [app](http://qrcode.urmet.com/default.aspx?prodUrmet=156904&lingua=en)*.

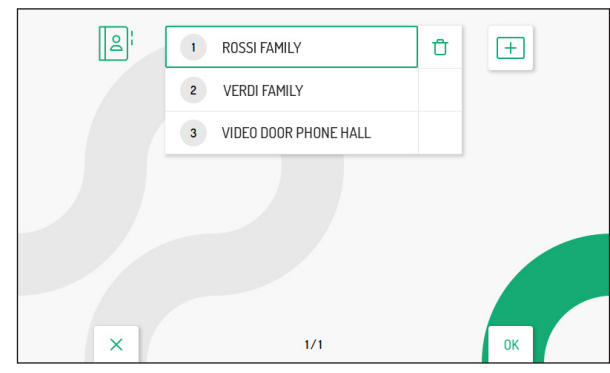

After selecting the contact, press the  $\frac{1}{k}$  key to confirm and the following screen will be displayed:

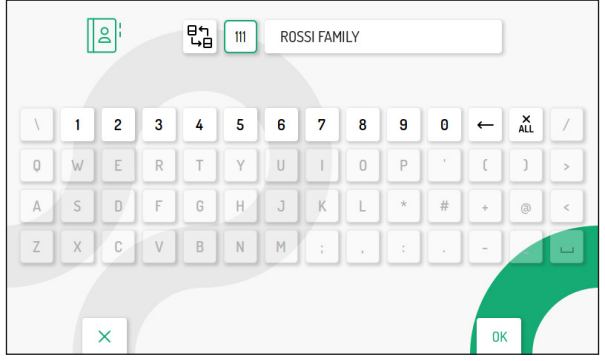

Edit the various parameters relating to the contact: contact type, ID code and contact name, as described in the previous paragraph "*Entering a new contact*".

#### <span id="page-46-0"></span>**3.3.3 DELETING A CONTACT**

To delete an existing contact, press the  $\nabla$  and  $\triangle$  keys to select the contact you wish to delete.

**ATTENTION!** only the contacts directly added from the video door phone can be deleted. Contacts added through the 2Voice Installer Tools app can be deleted through the application or by resetting the video door phone to factory parameters. Click on the relevant link to download the *[Booklet for use of the 2Voice Installer Tools app](http://qrcode.urmet.com/default.aspx?prodUrmet=156904&lingua=en)*.

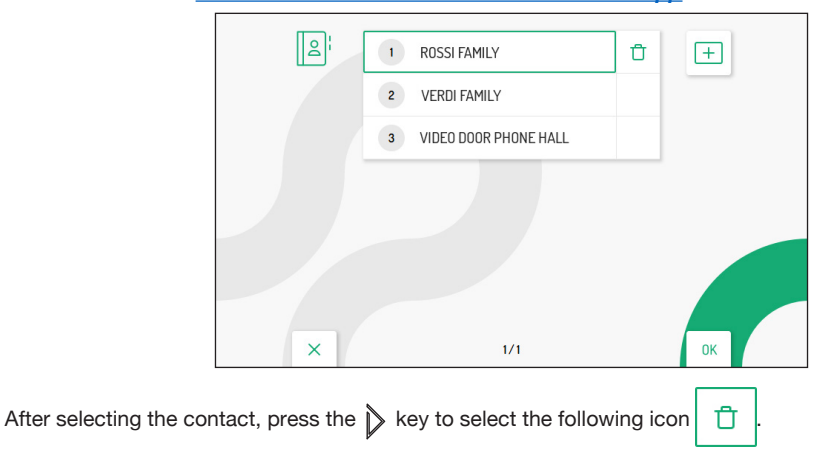

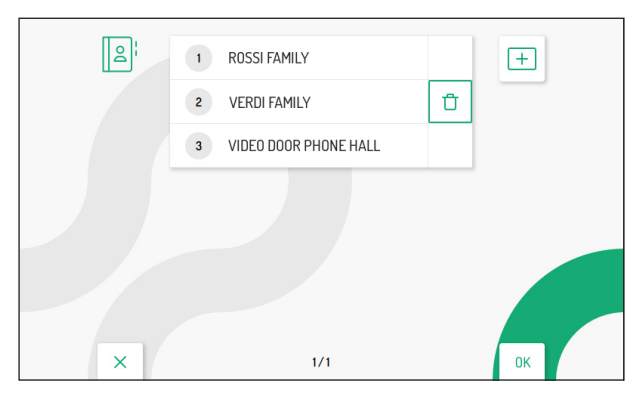

Press the  $\frac{d}{dx}$  key to confirm the selection and display the following screen:

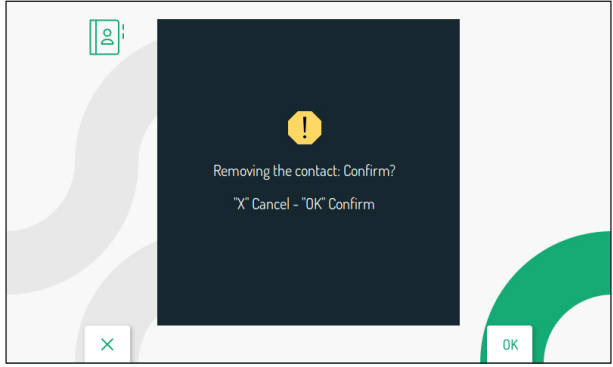

Press the  $\langle \xi \rangle$  key to permanently delete the contact in the book. Press the key  $\mathbb{C}_{\overline{w}}$  to cancel and return to the contact page.

# <span id="page-47-0"></span>**3.4 ACTIVATIONS**

Select the "**Activations**" item in the configuration menu to enter, edit and delete the commands for activating the special decoder Ref. 1083/80. Up to 32 activation commands can be entered.

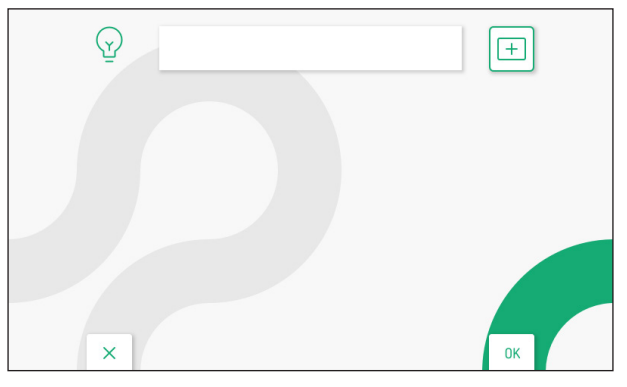

Using the **2Voice Installer Tools** app, it is possible to add 32 additional activation commands managed by the application. For all information on the entry of activation commands using the application, click on the relevant link to download the *[Booklet for use of the 2Voice Installer Tools app](http://qrcode.urmet.com/default.aspx?prodUrmet=156904&lingua=en)*.

### <span id="page-48-0"></span>**3.4.1 ENTERING A NEW ACTIVATION**

To enter a new activation, press the  $\triangleright$  key to select the  $\vert + \vert$ , icon for adding a new activation, then press the key  $\langle \hat{\xi} \rangle$  to confirm and the following screen will be displayed:

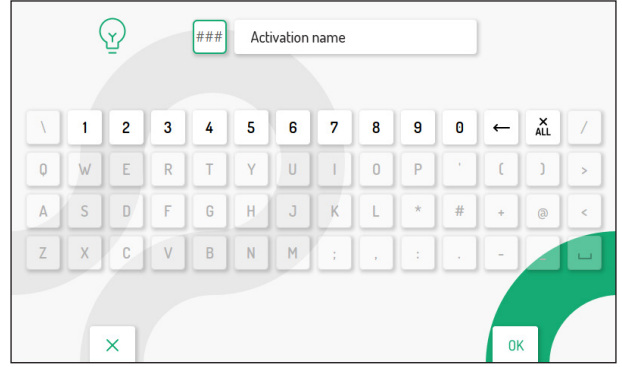

#### **1. Special code**

Press the  $\mathcal{E}$  key to select the special decoding code on the virtual keypad. The special codes range from 1 to 254.

Press the  $\nabla$ ,  $\triangle$ ,  $\triangle$  and  $\triangleright$  keys to select on the virtual keypad the numbers that make up the special code you want to enter. Press the  $\langle k_2^2 \rangle$  key to confirm the number selection.

#### **2. Activation name**

Press the  $\nabla$ ,  $\triangle$ ,  $\triangle$  and  $\triangleright$  keys to select the following icon  $\sqrt{\frac{1}{2}}$  Activation name  $\sqrt{\frac{1}{2}}$ , then press the  $\frac{1}{2}$ key to enter the activation name.

Press the  $\nabla$ ,  $\triangle$ ,  $\triangle$  and  $\triangleright$  keys to use the virtual keypad and enter the activation name. Press the  $\mathscr{C}$ key to confirm the letters to be entered.

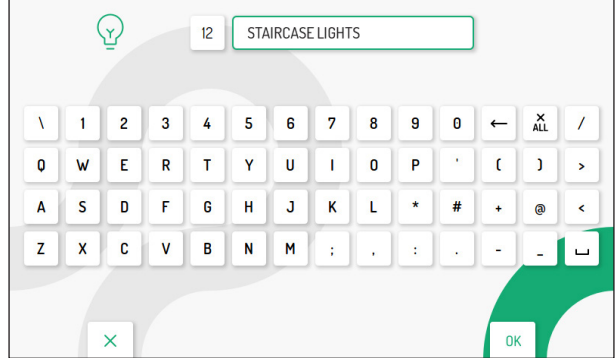

Press the  $\mathbb{C}_{\overline{\mathbb{R}}^n}$  key to quit the page; the display shows the following screen:

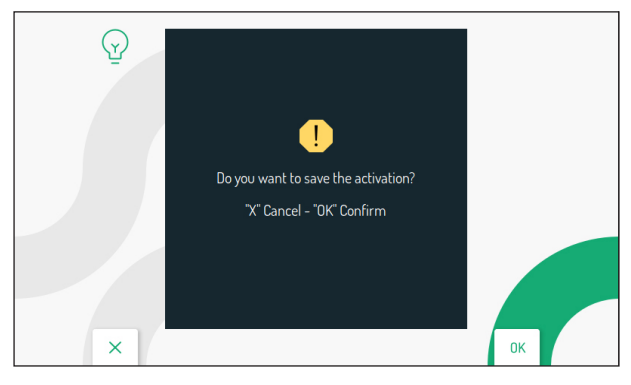

Press  $(\vec{k})$  to save the activation. Press the  $\vec{k}$  key to cancel and return to the activations list page.

### <span id="page-49-0"></span>**3.4.2 EDITING AN ACTIVATION**

Press the  $\nabla$  and  $\triangle$  keys to select the activation you wish to edit.

**ATTENTION!** only the activations directly added from the video door phone can be modified. Activations added through the 2Voice Installer Tools app can only be modified through the application. Click on the relevant link to download the *[Booklet for use of the 2Voice Installer Tools](http://qrcode.urmet.com/default.aspx?prodUrmet=156904&lingua=en)  [app](http://qrcode.urmet.com/default.aspx?prodUrmet=156904&lingua=en)*.

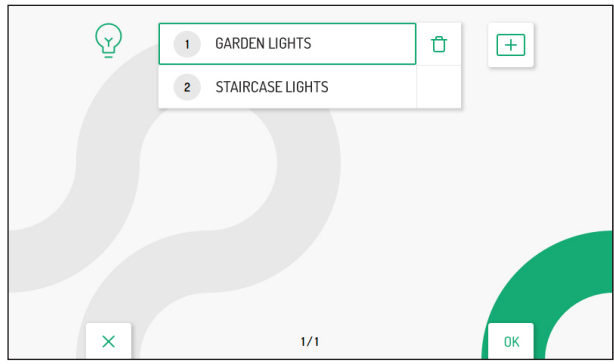

After selecting the activation, press the  $\langle k \rangle$  key to confirm and the following screen will be displayed:

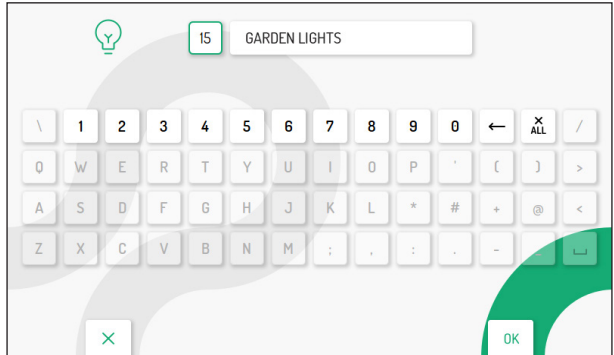

Edit the various activation parameters: special code and activation name, as described in the previous paragraph "*[Entering a new activation](#page-48-0)*".

#### <span id="page-50-0"></span>**3.4.3 DELETING AN ACTIVATION**

Press the  $\sqrt{\ }$  and  $\triangle$  keys to select the activation to delete.

**ATTENTION!** only the activations directly added from the video door phone can be deleted. Activations added through the 2Voice Installer Tools app can be deleted through the application or by resetting the video door phone to factory parameters. Click on the relevant link to download the *[Booklet for use of the 2Voice Installer Tools app](http://qrcode.urmet.com/default.aspx?prodUrmet=156904&lingua=en)*.

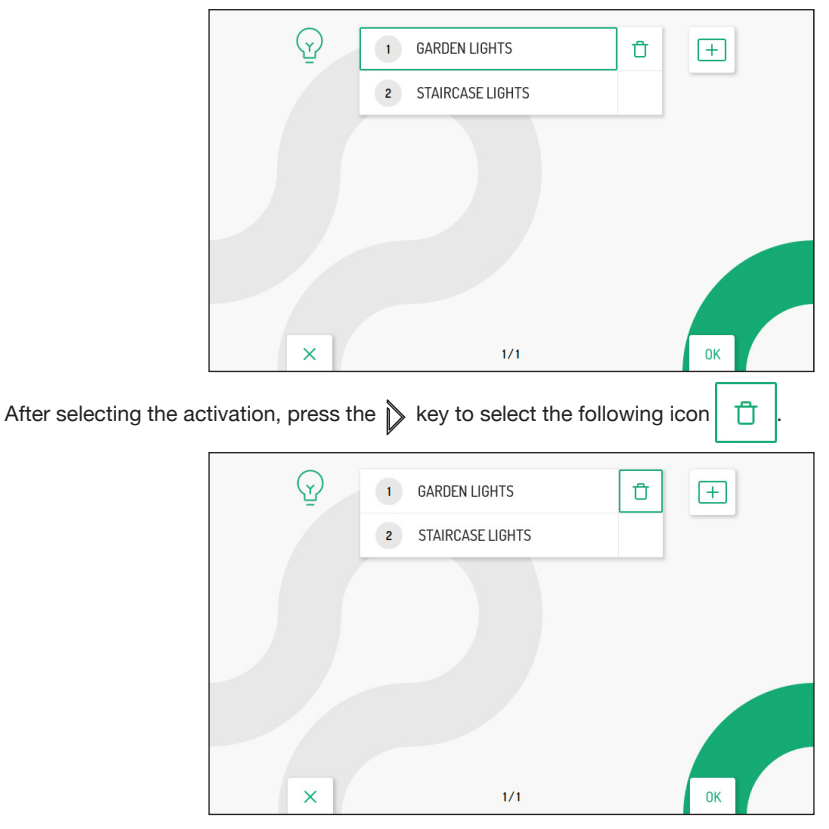

Press the  $\langle \hat{\xi} \rangle$  key to confirm the selection and display the following screen:

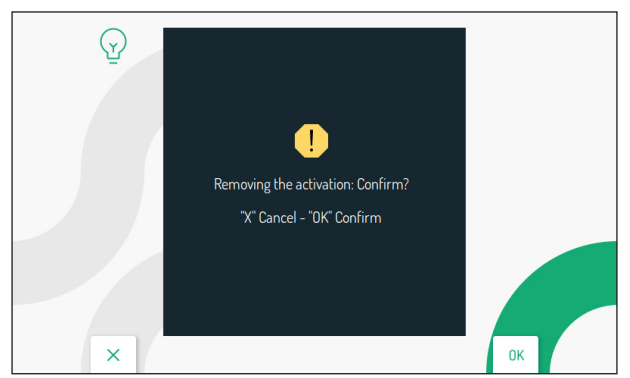

Press  $\frac{d}{dx}$  to permanently delete the activation. Press the  $\mathbb{C}_{\overline{w}}$  key to cancel and return to the activations list page.

### <span id="page-51-0"></span>**3.5 DATE AND TIME**

In the configuration menu, select the "**Date and Time**" item to set/change the date and time displayed on saved video clips.

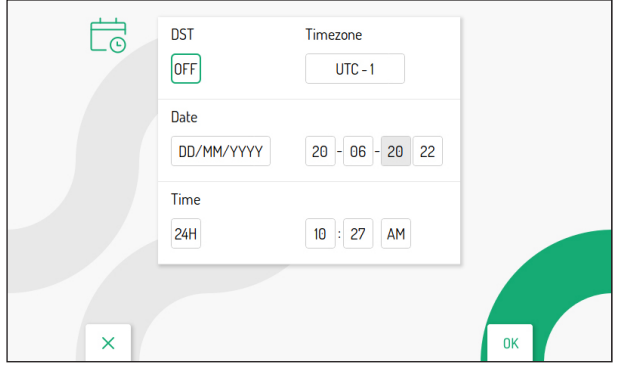

Press the  $\nabla$ ,  $\Delta$ ,  $\triangle$  and  $\Delta$  keys to select the parameters to be configured, then press the  $\mathcal{C}$  key to carry out the configuration.

Press the  $\nabla$  and  $\triangle$  or  $\hat{\mathbb{G}}$  keys to configure the various parameters.

- **Daylight saying time:** if configured to ON, this allows the user to set the summer time.
- **• Time Zone:** allows the time zone to be configured. The value can be configured from UTC -12 to UTC  $+13$
- **• Date:** the box on the left allows changing the format of the displayed date: DD/MM/YYYY or MM/DD/ YYYY. The boxes on the right allow entering the date.
- **• Time:** the box on the left allows changing the format of the time displayed on the video clips: 24H or 12H The boxes on the right allow entering the time and defining whether the time entered is before noon (AM) or after noon (PM).

After configuration is complete, press the  $\mathbb{C}_{\overline{w}}$  key to return to the configuration menu.

# <span id="page-51-1"></span>**3.6 ADVANCED SETTINGS**

In the configuration menu, select the "**Advanced settings**" item to configure the call forwarding function on Master video door phones or activate the WiFi on Slave video door phones.

### <span id="page-51-2"></span>**3.6.1 CALL FORWARDING FUNCTION (MASTER ONLY)**

**ATTENTION!** To enable the function, a router providing Internet access to the video door phone must be present.

The "Call forwarding" function allows forwarding an audio/video or audio only call to a Smartphone with Android or iOS operating system.

In order to receive the call, the Urmet CallMe App must be installed on the Smartphone, connected to the Internet via its own data connection or WiFi.

The following screen allows configuring and activating the call forwarding function as well as displaying the function parameters.

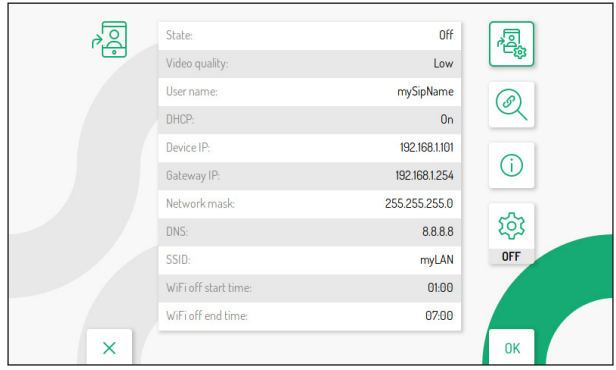

#### **3.6.1.1 SETTING THE CALL FORWARDING FUNCTION**

On the main function page, press the  $\blacktriangledown$  and  $\triangle$  keys to select the  $\frac{1}{2}$ , icon, then press  $\frac{1}{2}$  to confirm.

After a few seconds, the video door phone will switch to configuration mode and the following screen will be displayed:

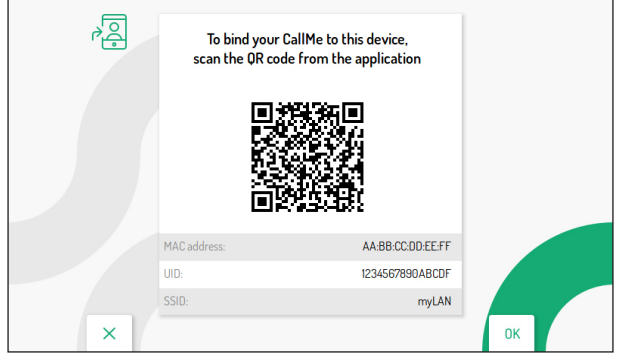

To configure the call forwarding function on the master video door phone, press on the following link to download the *[CallMe Set app configuration booklet](http://qrcode.urmet.com/default.aspx?prodUrmet=156904&lingua=en)*.

After configuration is complete, return to the Homepage by pressing the  $\mathbb{C}_{\overline{m}}$  key.

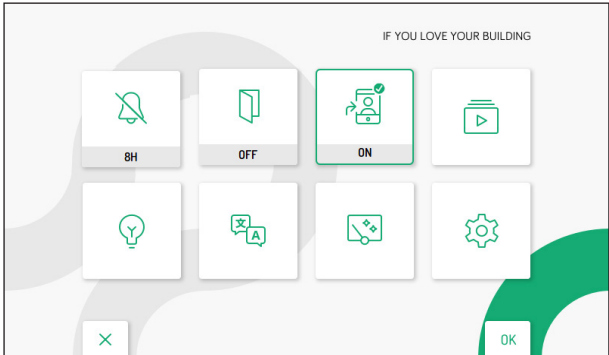

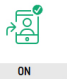

The following icon will appear on the homepage to indicate that the call forwarding function is

active on the video door phone.

The user's smartphone has to be paired with the video door phone via the CallMe app. For the call forwarding activation procedure on the user's smartphone, see the chapter "*Call forwarding service activation*" on the *[CallMe Set app configuration booklet](http://qrcode.urmet.com/default.aspx?prodUrmet=156904&lingua=en)*.

By activating the function, when a call is received from the call station, in addition to the video door phone, the Smartphones on which the CallMe app has been installed and configured will also ring.

#### **ATTENTION! With the call forwarding function active, it is not possible to:**

- **• activate the answering machine function;**
- **• view the video clips in the video door phone answering machine;**
- **• change the date and time of the video door phone, which is detected directly via the CallMe Set app.**

#### <span id="page-53-0"></span>**3.6.1.2 STATUS ICON OF THE CALL FORWARDING FUNCTION**

The  $\frac{1}{2}$  icon on the homepage indicates the status of the call forwarding function on the video door phone.

• Function not enabled

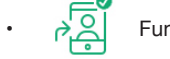

Function enabled

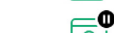

No connection to WiFi

• Configuration of the function on the CallMe Set App not complete

Configuration error

#### **3.6.1.3 CONNECTION TEST**

After configuring and activating the call forwarding function, a connection test can be carried out to check that the connection parameters work correctly.

Access the main page of the call forwarding function.

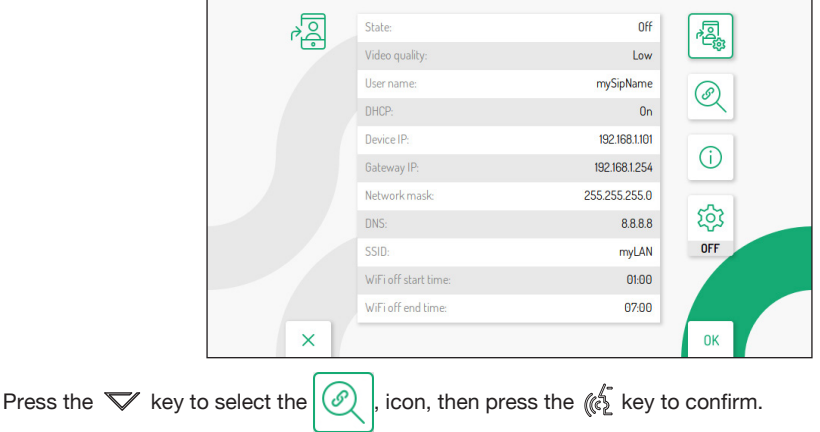

After a few seconds, the display will show the following screen:

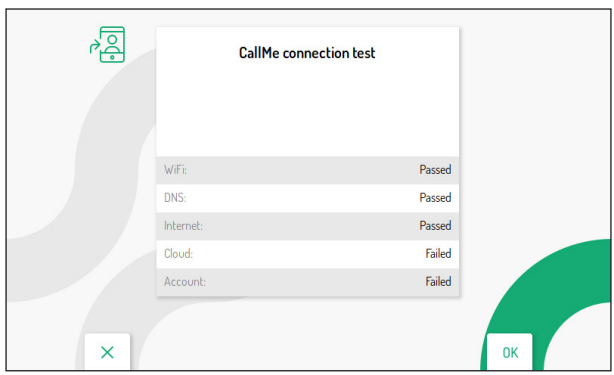

The test performs a check on the following parameters:<br>  $\cdot$  WiFi a diagnostic test is carried out on the defact

- **WIFI** a diagnostic test is carried out on the default gateway<br>**DNS** a diagnostic test is carried out on the DNS
- **• DNS** a diagnostic test is carried out on the DNS
- **• Internet** a diagnostic test is carried out on the website *www.google.com*
- **• Cloud** a diagnostic test is carried out on the Urmet Cloud
- **• Account** checks that the account used on the CallMe App is correctly registered.

#### **3.6.1.4 UNSETTING THE CALL FORWARDING FUNCTION**

To deactivate the call forwarding function, access the Homepage of the video door phone by pressing the key twice when the video door phone is in standby mode.

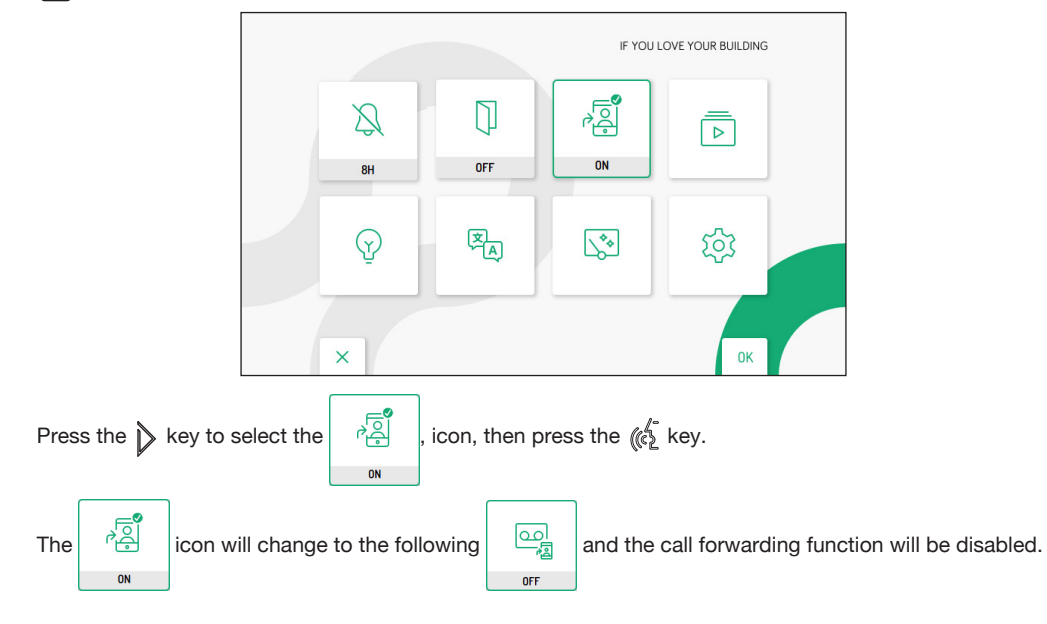

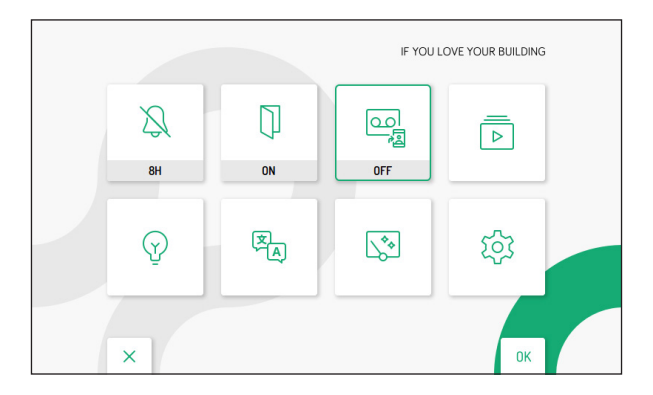

The  $\frac{q}{q}$  icon is multi-functional, allowing not only to activate and deactivate the call forwarding function **OFF** 

but also to activate/deactivate the video door phone answering machine function (for more details see the *[User Booklet](http://qrcode.urmet.com/default.aspx?prodUrmet=156904&lingua=en)* in chapter *Activation of the video door phone voicemail*).

#### **3.6.1.5 INFORMATION ON THE CALLME APP**

For more information on the Urmet CallMe app, scan the QR Code on the information page of the call forwarding function. Access the main page of the call forwarding function.

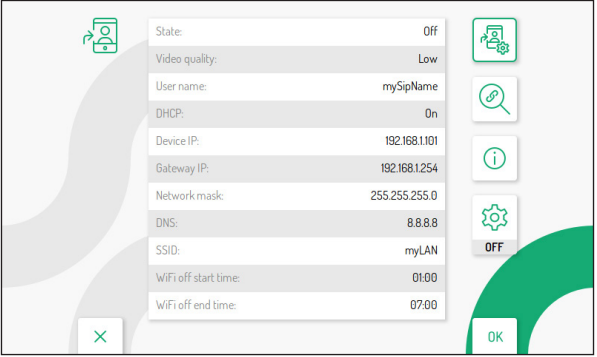

Press the  $\forall$  key to select the  $\ket{\theta}$ , icon, then press the  $\&$  key to confirm. The display shows the following screen:

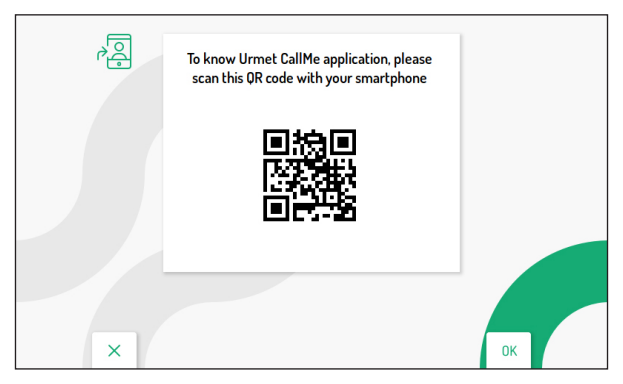

Using a Smartphone or tablet, scan the QR code shown on the display of the video door phone to display the Urmet CallMe app web page.

#### **3.6.1.6 MAINTENANCE MODE (INSTALLER ONLY)**

The maintenance mode allows the installer to test calls with the CallMe Set App with the account used to configure the call forwarding function. With the maintenance mode active, calls to the user's account will be temporarily inhibited.

The maintenance mode also allows the video door phone firmware to be updated via the CallMe SetApp.

Click on the following link and download the *[CallMe Set app configuration booklet](http://qrcode.urmet.com/default.aspx?prodUrmet=156904&lingua=en)* to carry out the firmware update procedure via the App or view the chap. *Firmware update* to carry out the procedure via Micro SD card.

Access the main page of the call forwarding function.

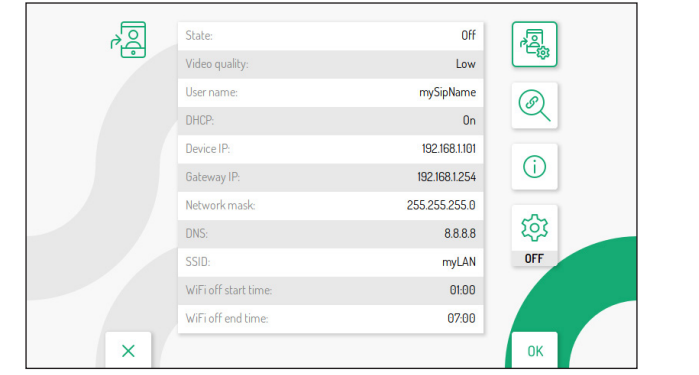

Press the  $\nabla$  key to select the  $\overline{Q}$ , icon, then press the  $\overline{R}$  key to enable the maintenance mode.

Once the maintenance mode is enabled, the icon will change to the following status .

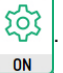

On the Homepage, the call forwarding function status icon will be displayed in the following mode to indicate that the maintenance mode is active.

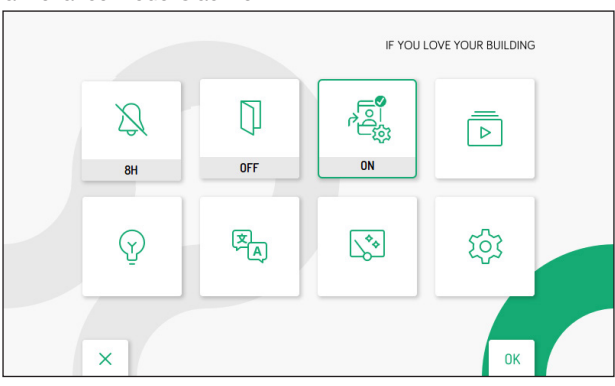

 *In maintenance mode, the status of the call forwarding function icon is the same as described in the previous chapter (for more information, please refer to the paragraph [Status icon of the call](#page-53-0)  [forwarding function](#page-53-0)).*

### <span id="page-57-0"></span>**3.6.2 WiFi ACTIVATION (SLAVE ONLY)**

 $\mathbf{r}$ 

In the configuration menu, select the "**Advanced settings**" item to configure the WiFi of a Slave video door phone in the apartment.

**ATTENTION!** A router providing Internet access to the video door phone must be present.

WiFi activation allows voice commands to be used on the video door phone.

The following screen allows activating the WiFi as well as displaying the network parameters.

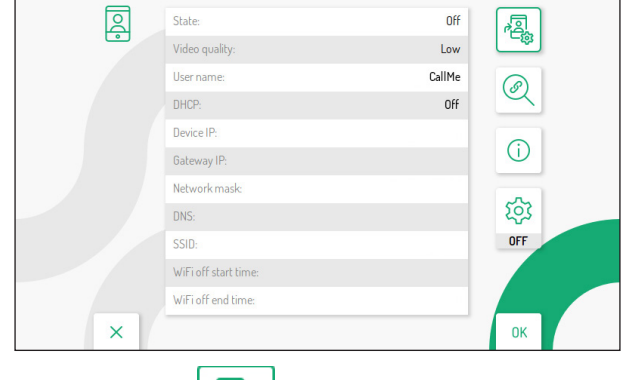

Press the  $\nabla$  or  $\Delta$  key to select the  $\sqrt{2}$ , icon, then press the  $\sqrt{(x)}$  key to confirm.

After a few seconds, the video door phone will switch to configuration mode and the following screen will be displayed:

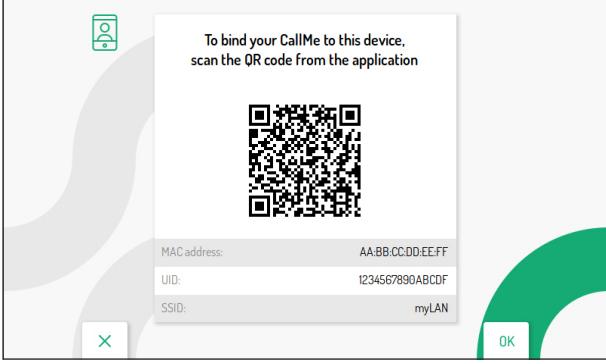

To configure and activate the WiFi on the Slave video door phone, click on the following link to download the *[CallMe Set app configuration booklet](http://qrcode.urmet.com/default.aspx?prodUrmet=156904&lingua=en)*.

#### **3.6.2.1 CONNECTION TEST**

After activating the WiFi, a connection test can be carried out to check that the WiFi and the connection parameters work correctly.

Access the main page of the video door phone advanced settings.

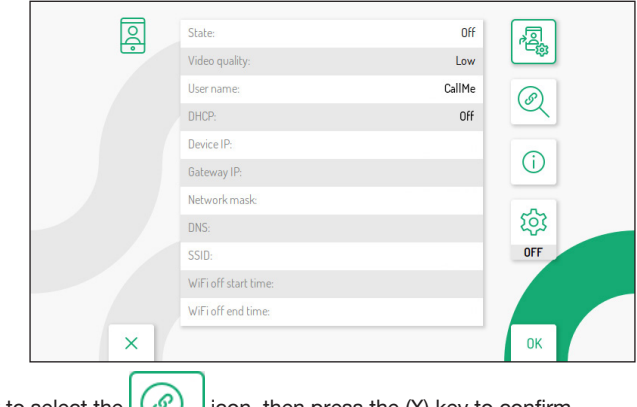

Press the  $\forall$  key to select the  $\Diamond$  icon, then press the (X) key to confirm.

After a few seconds, the display will show the following screen:

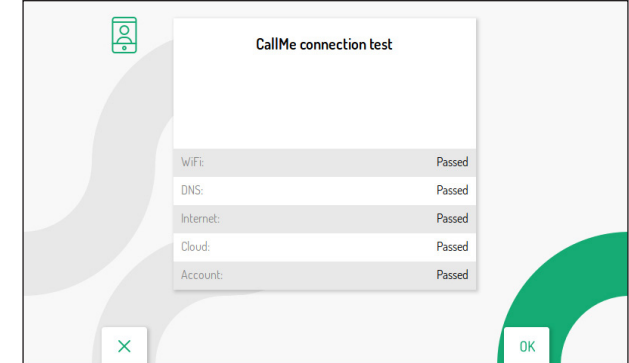

The test performs a check on the following parameters:<br>WiFi a diagnostic test is carried out on the def

- a diagnostic test is carried out on the default gateway
- **DNS** a diagnostic test is carried out on the DNS
- **Internet** a diagnostic test is carried out on the website www.google.com<br>**Cloud** a diagnostic test is carried out on the Urmet Cloud
- **Cloud** a diagnostic test is carried out on the Urmet Cloud
- **Account** checks that the account used on the CallMe App is correctly registered.

# <span id="page-59-0"></span>**3.7 CALL BUTTON ASSIGNMENT**

Select the "Call button assignment" item in the configuration menu to associate a contact in the phone book with the  $\ell_{\infty}$ , key, so that an intercom call can be made to the selected contact without having to access the video door phone book.

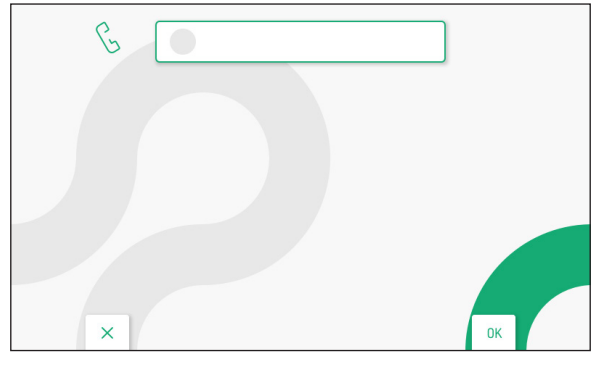

Press the  $\langle k \rangle$  key to display the list of contacts in the video door phone book.

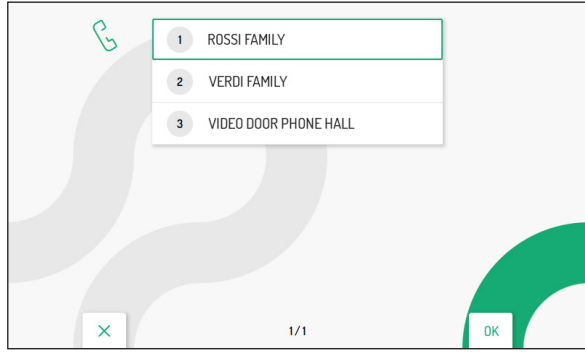

Press the  $\nabla$  and  $\triangle$  keys to select the contact you wish to associate with the  $\&$  key. Then press the  $\left\langle \xi \right\rangle$  key to confirm your selection.

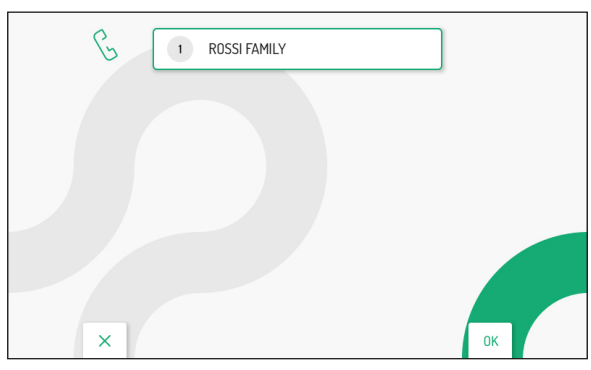

The contact associated with the intercom key can be changed by repeating the procedure described above.

The  $\mathbb{C}_{\overline{m}}$  key allows exiting the page and returning to the configuration menu.

# <span id="page-60-0"></span>**3.8 ACTIVATION BUTTON ASSIGNMENT**

In the configuration menu, select the "**Activation button assignment**" item to associate a special function to the  $\frac{1}{2}$ , key. In this way it is possible to activate the selected function without having to access the activation list on the homepage.

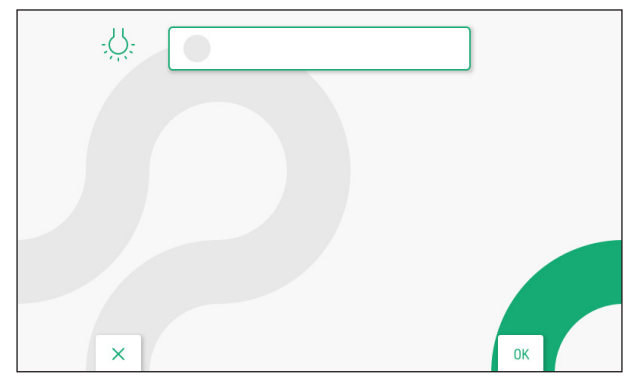

Press the  $\left(\mathcal{C}\right)$  key to display the list of activations present.

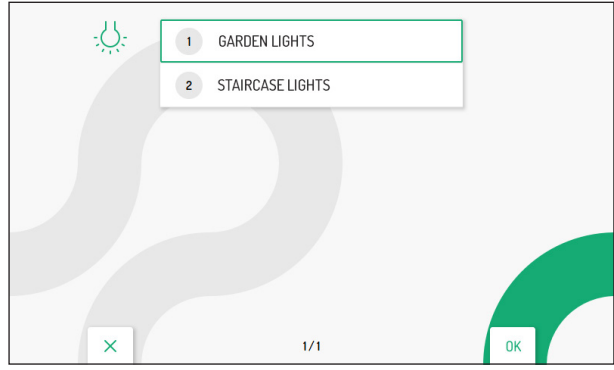

Press the  $\nabla$  and  $\triangle$  keys to select the activation you wish to associate with the  $\psi$ : key. Then press the  $\left\langle \xi \right\rangle$  key to confirm your selection.

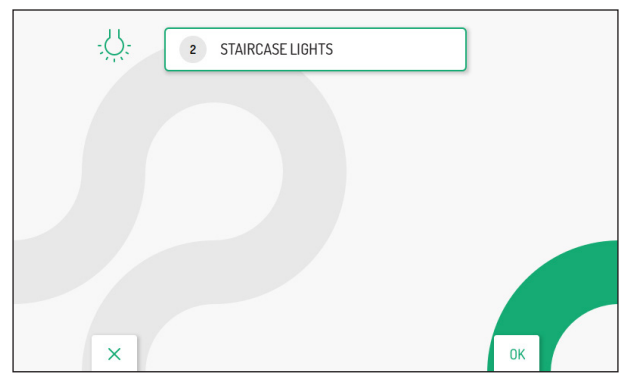

You can change the activation associated with the special function key by repeating the procedure described above.

The  $\mathbb{C}_{\overline{\mathbb{R}}}$  key allows exiting the page and returning to the configuration menu.

### <span id="page-61-0"></span>**3.9 YOKIS COMMANDS**

In the configuration menu, select the "**Yokis commands**" item to perform the following functions on the Yokis buttons on the video door phone:

- import the configuration of a Yokis remote control;
- associate a Yokis command among the imported ones to the  $\sim$  and  $\sim$  keys;
- export the configuration of Yokis commands on the video door phone to a remote control;
- assign a meaningful name to the Yokis commands;
- enable the function for hearing impaired on key 8.

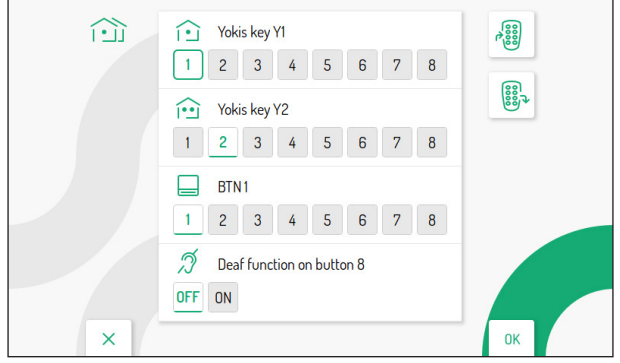

### <span id="page-61-1"></span>**3.9.1 IMPORTING A CONFIGURATION FROM A REMOTE CONTROL**

**ATTENTION!** The remote control you wish to import from must have been previously configured.

The import procedure deletes the configuration of ALL 8 Yokis buttons on the video door phone, but not the assigned names.

To import the configuration from a Yokis remote control, follow the steps below:

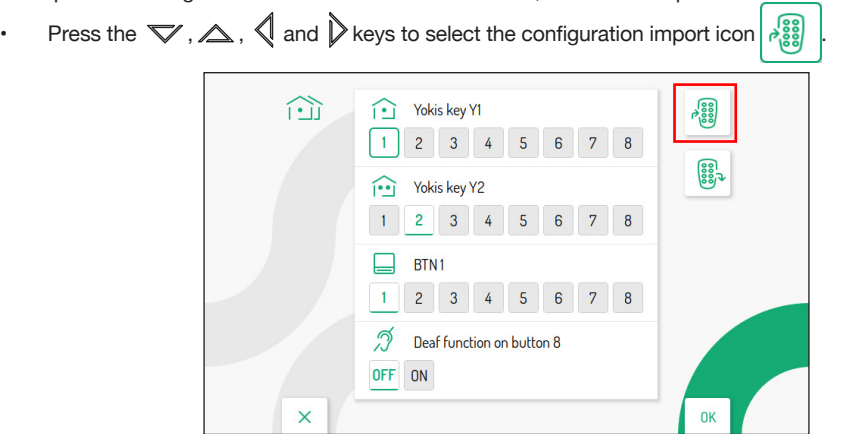

Press the  $\frac{f}{(k_2^*)}$  key to confirm, the display will show the following screen:

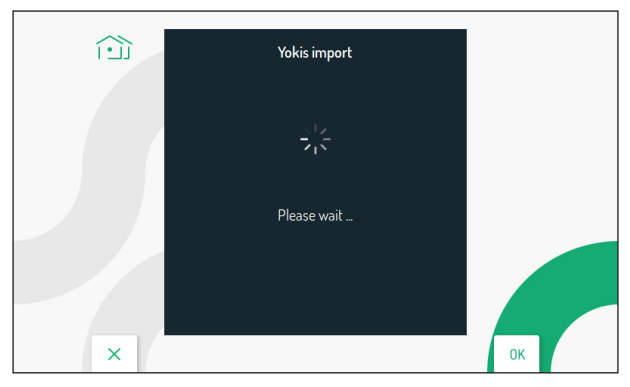

After a few seconds, the screen with the instructions to follow to carry out the configuration import from the remote control will be displayed.

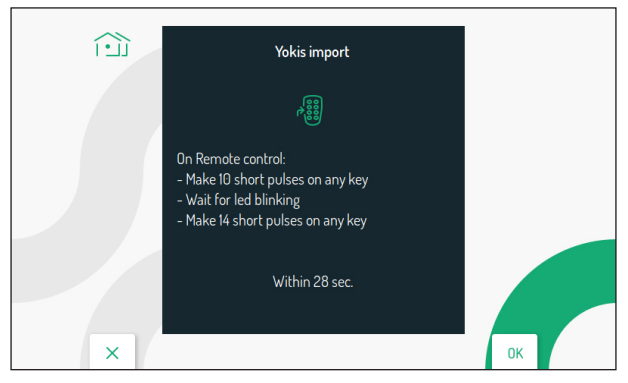

- On the remote control, make 10 quick presses on any key.
- The LED on the remote control will start flashing.
- On the remote control, make 14 quick presses on any key.
- If the import was successful, the display will show the following screen:

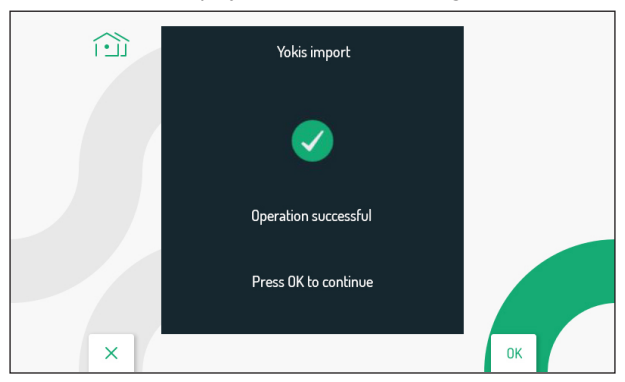

If the import was not successful, the display will show the following screen:

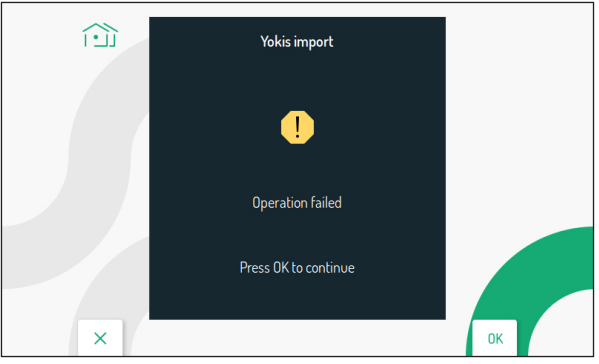

In this case, carry out the procedure again, making sure that the described steps are carried out correctly.

Press the  $(k_{\text{S}}^2)$  key to continue and return to the Yokis command menu.

#### <span id="page-63-0"></span>**3.9.2 EXPORTING A CONFIGURATION FROM A REMOTE CONTROL**

To export the configuration from a video door phone to a Yokis remote control, follow the steps below:

Press the  $\nabla$ ,  $\triangle$ ,  $\triangle$  and  $\triangleright$  keys to select the configuration export icon

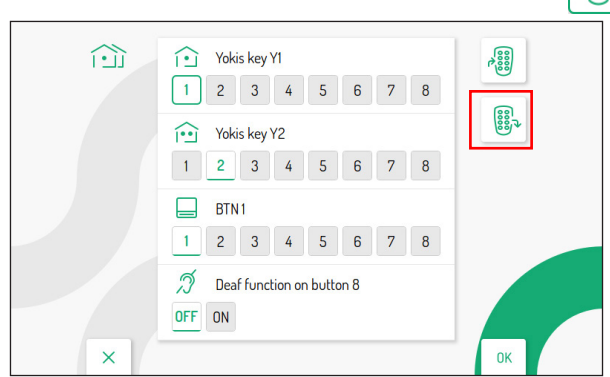

Press the  $\langle \hat{\xi} \rangle$  to confirm, the display will show the following screen with instructions on how to export the configuration from the video door phone:

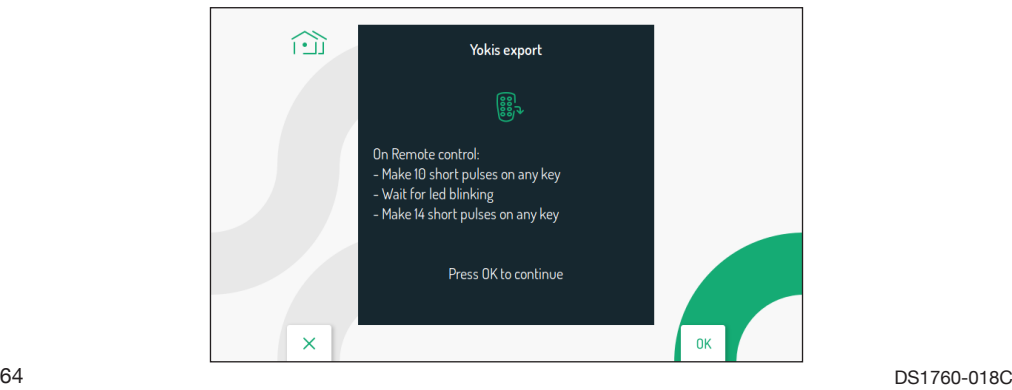

- On the remote control, make 10 quick presses on any key.
- The LED on the remote control will start flashing.
- On the remote control, make 14 quick presses on any key.
- Press the  $\frac{1}{2}$  key to continue, the display will show the following screen:

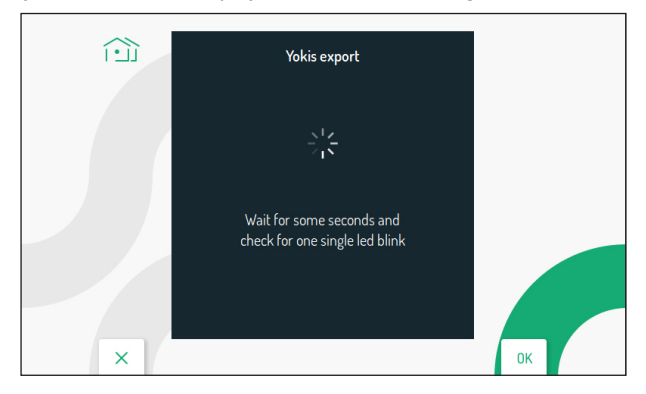

- Once the export is complete, the display will show the Yokis command screen.
- Check on the remote control that all configured buttons are working properly.

# <span id="page-64-0"></span>**3.9.3** ASSIGNING A YOKIS COMMAND TO THE **101** AND  $\widehat{PQ}$

It is possible to assign one of the Yokis commands imported from a remote control to the  $\tilde{P}$  and  $\tilde{P}$ keys, so the command can be activated by pressing the assigned key directly without having to switch on the display and access the Yokis activation menu.

On the Yokis command settings page, press the  $\nabla$  and  $\triangle$  keys to select the Yokis button with which you wish to associate a command:

- **To Y1 button (command 1 default)**
- Y2 button (command 2 default)

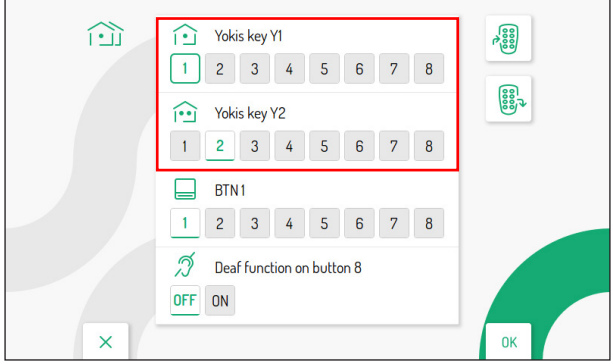

After selecting one of the two buttons (Y1 or Y2), press the  $\triangle$  and  $\triangleright$  keys to select one of the 8 commands to be associated with the button. When selection has been made press the key  $\langle \xi \rangle$  to confirm.

### <span id="page-65-0"></span>**3.9.4 ASSIGNING A NAME TO THE YOKIS COMMANDS**

It is possible to assign a meaningful name to the Yokis commands on the video door phone. On the command setting page, press the  $\nabla$  and  $\triangle$  keys to select the BTN1 parameter:

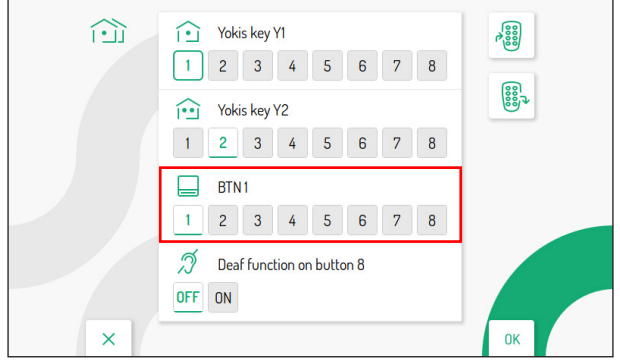

Then press the  $\triangle$  and  $\triangleright$  keys to select one of the 8 available commands to which you want to assign a meaningful name.

Once you have made your selection, press the  $\frac{k}{k}$  key to confirm; the display shows the following screen:

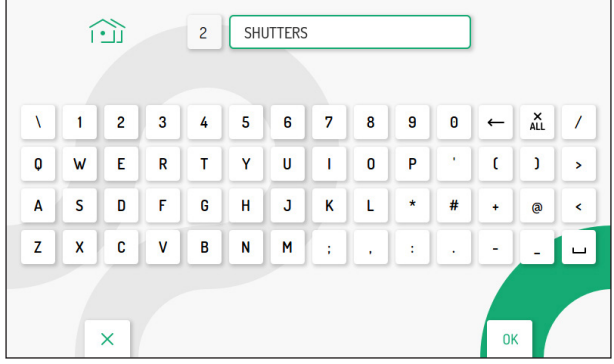

Press the  $\nabla$ ,  $\triangle$ ,  $\triangle$  and  $\triangleright$  keys to use the virtual keypad and enter a meaningful name for the command. To confirm the selection of each character you wish to enter  $\langle \xi \rangle$ .

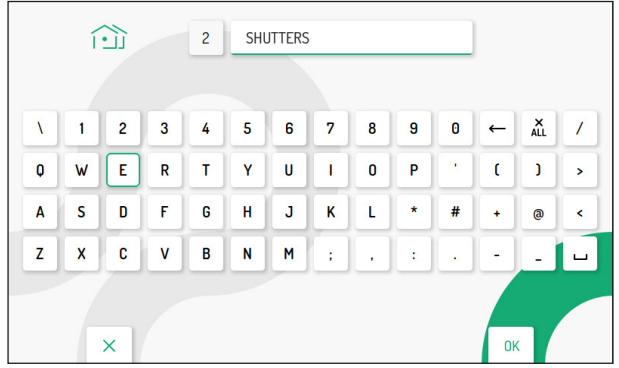

Press the  $\mathbb{C}$  key to quit the page; the display shows the following screen:

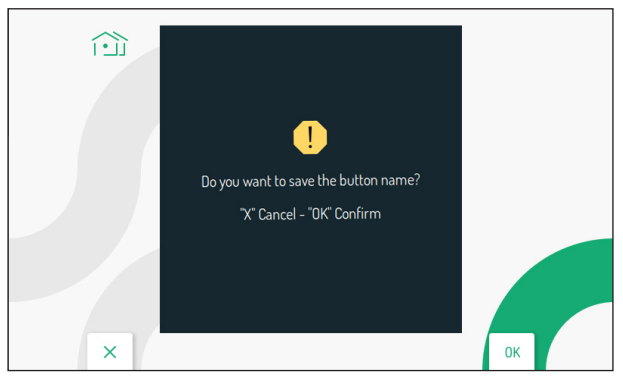

Press the  $\langle \hat{\mathbb{Q}} \rangle$  key to save the name assignment to the button.

Press the  $\mathbb{C}_{\overline{w}}$  key to cancel and return to the Yokis commands setting page.

By accessing the Yokis command menu (see the *[User Booklet](http://qrcode.urmet.com/default.aspx?prodUrmet=156904&lingua=en)* in chapter "*Yokis button menu*") it is possible to display the name previously assigned to the Yokis command.

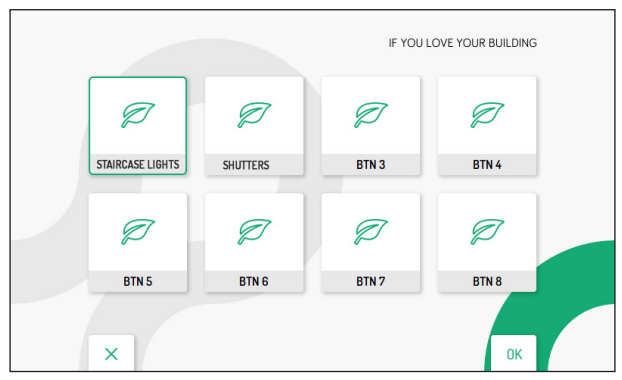

### <span id="page-66-0"></span>**3.9.5 FUNCTION FOR HEARING IMPAIRED ON KEY 8**

The video door phone has a function for deaf people which enables the 8 Yokis key of the video door phone to be activated automatically by switching the relay of a receiver module (e.g. by flashing a light bulb) when the video door phone receives a call from a door unit, switchboard, another video door phone (intercom).

**ATTENTION!** To use the hearing impaired function on the video door phone, you need a Yokis 8-key remote control and a Yokis relay module (MTR2000ERP or MTR1300EBRP).

Follow the steps below to configure and enable the function:

Create a radio link between the 8-key remote control and the relay module (for more information refer to the Yokis "*Radio Quick Installation Guide*" available at *www.yokis.com*).

- Program key 8 on the remote control in "**flashing mode**" (for full details refer to the booklet supplied with the product).
- Unlock the receiver module and configure the "**flashing mode**" (for full details refer to the booklet supplied with the product).
- Then import the configuration from the remote control to the video door phone in order to control the receiver module directly (for the procedure for importing a configuration from the remote control, see paragraph "*[Importing a configuration from the remote control](#page-61-1)*").

• On the video door phone, access the Yokis command page in the setting menu. Press the  $\nabla$  key to select the box of the Hearing impaired function on key 8.

Then press the  $\triangleright$  key to select the ON box.

Press the  $\frac{1}{k}$  key to enable the function.

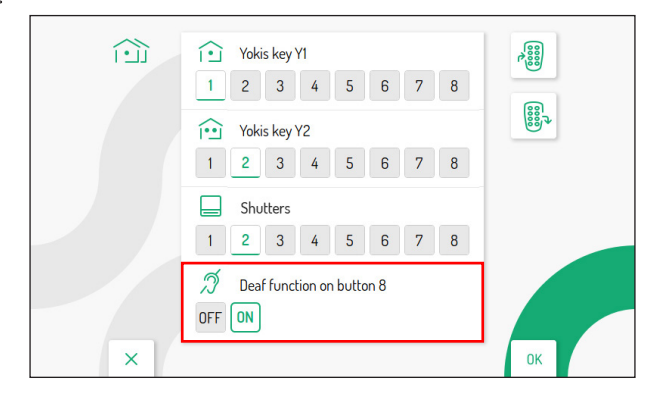

# <span id="page-67-0"></span>**3.10 EXPORTING VIDEO MESSAGES (MASTER ONLY)**

If a video message is particularly important, it can be exported from the video door phone using a microSDtype memory card.

Insert the microSD card into the suitable slot.

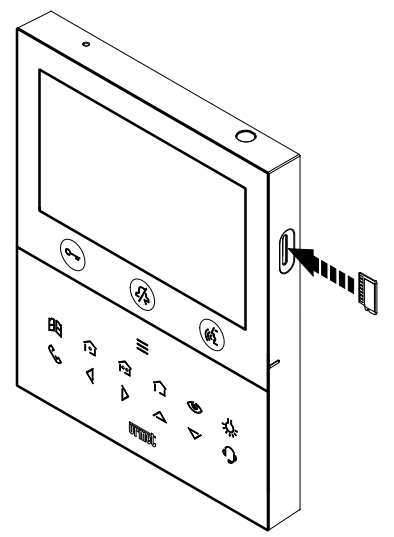

In the configuration menu, select the "**Video Messages Export**" item; the display will show a screen with all recorded video messages.

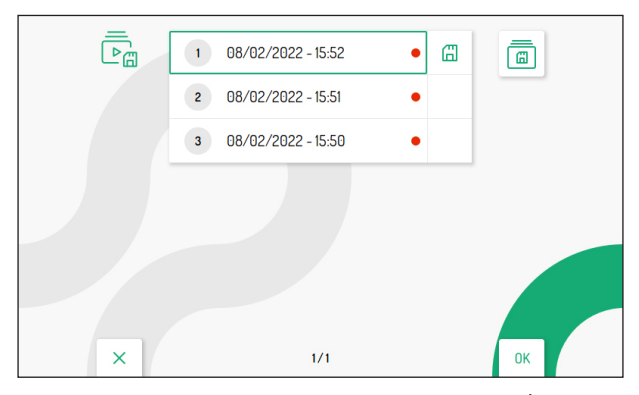

Press the  $\nabla$  and  $\triangle$  keys to select the video clip, and press the key  $\frac{f}{f(\xi)}$  to start viewing.

Each saved video clip shows the date and time it was taken. The red dot to the right indicates that the *video clip has not yet been viewed.*

By pressing the  $\triangleright$  key, the following icon  $\Box$  can be selected to export the selected video clip. Press the  $\overline{\text{Re}}$  key to confirm your selection; the following screen appears on the display:

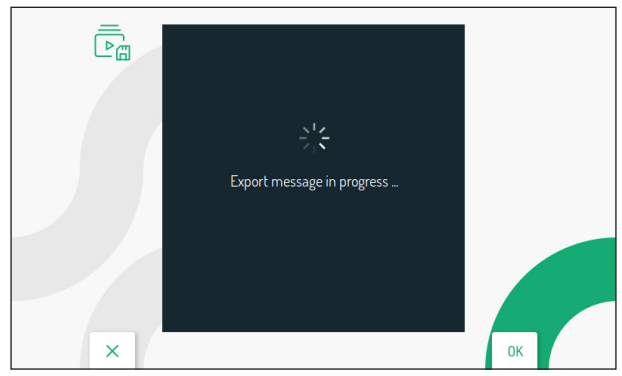

If the export was successful, the following screen will appear after a few seconds:

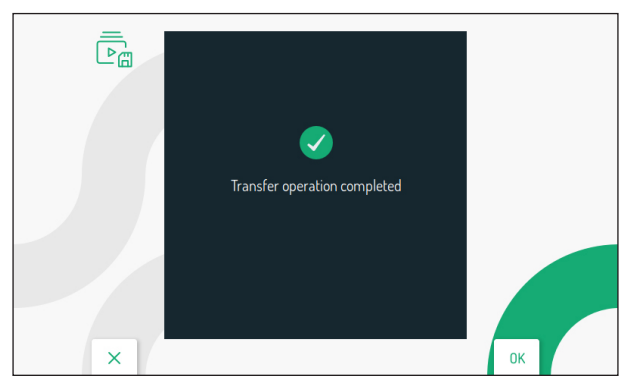

Press the  $\left\langle \xi \right\rangle$  key to return to the video message export page.

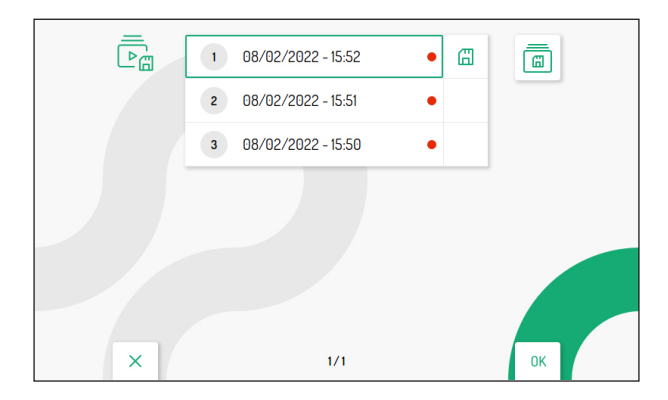

By pressing the  $\triangleright$  key twice, the following icon  $\boxed{a}$  can be selected to export all present video clips. Press the  $\left(\mathbb{R}^2\right)$  key to confirm your selection; the following screen appears on the display:

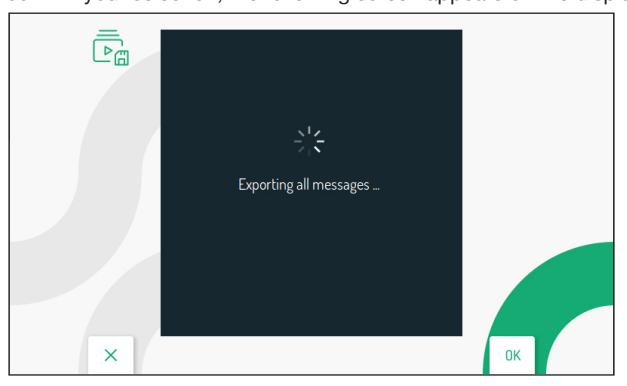

If the export was successful, the following screen will appear after a few seconds:

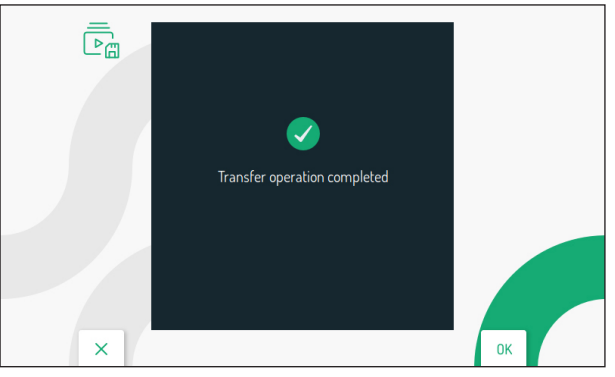

Press the  $\left\langle \xi \right\rangle$  key to return to the video message export page.

# <span id="page-70-0"></span>**3.11 AUTOMATIC DOOR OPENER TIMING (SCHEDULING)**

#### **ATTENTION! This function is only available if the video door phone is configured in Local power or Low rise block mode.**

The following parameter allows the automatic door opener function to be programmed during the various days of the week.

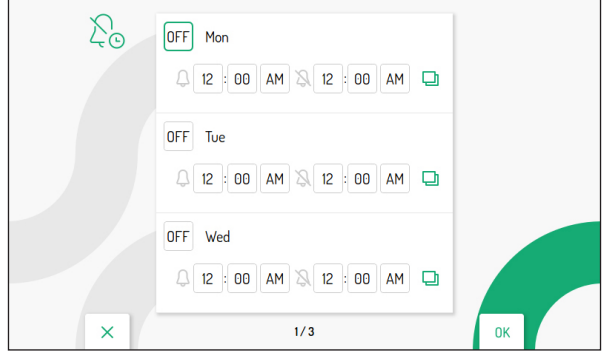

Press the  $\blacktriangledown$  and  $\triangle$  keys to select the day on which you wish to set the automatic door opener. By pressing the  $\blacktriangledown$  key after selecting the last day on the screen, you can switch to the next screen where the next days of the week are displayed.

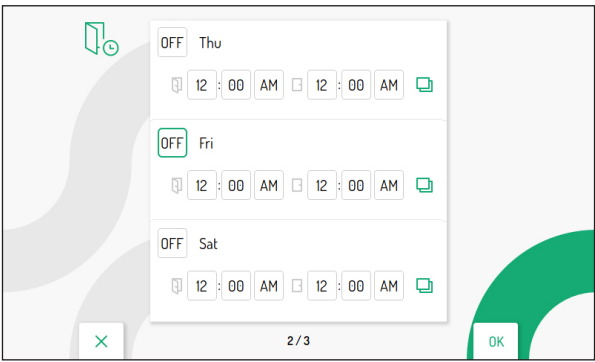

After selecting the day, press the  $\frac{f}{(k_2)}$  key to set the function to ON.

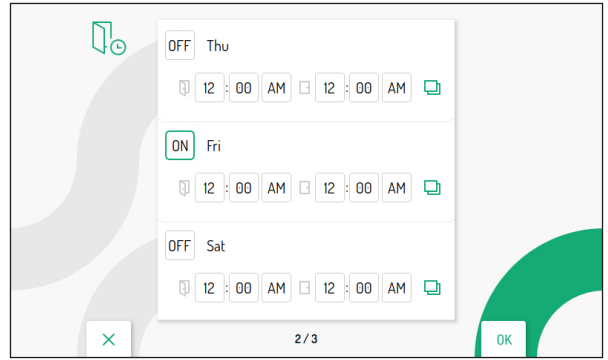

DS1760-018C 71

The  $\triangleright$  key allows you to scroll through and select the various parameters for enabling the function:

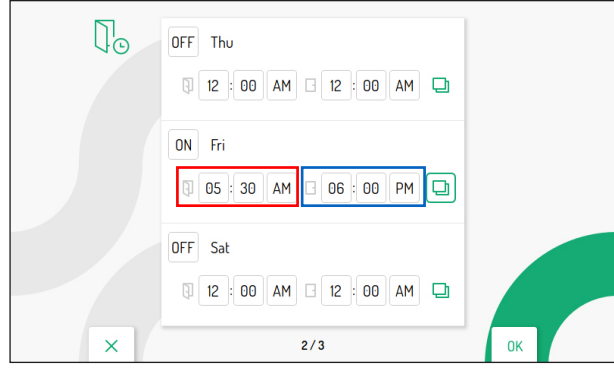

- Hour, minutes and definition of start time of the function (red box)
- Hour, minutes and definition of end time of the function (blue box)

The  $\nabla$  and  $\triangle$  keys allow you to configure the parameters listed above.

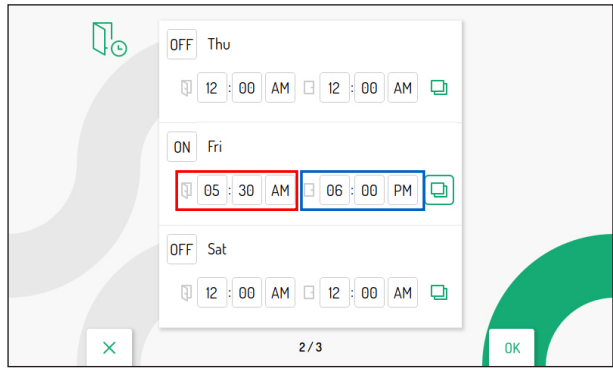

The  $\Box$  icon associated with the selected day allows the configuration to be copied and applied to the following day, e.g. by pressing the icon on Friday, the configuration will also be copied on Saturday.

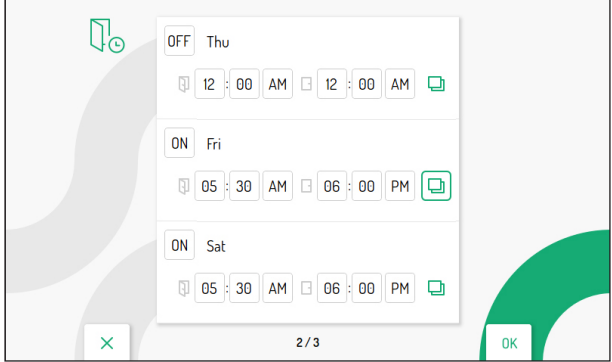
# **3.12 MUTE RING TIMING (SCHEDULING)**

The following parameter allows the mute ring timing function to be programmed during the various days of the week.

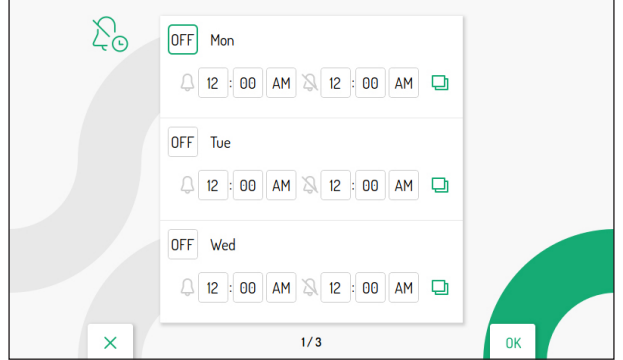

Press the  $\blacktriangledown$  and  $\triangle$  keys to select the day on which you wish to set the ringer timing.

By pressing the  $\blacktriangledown$  key after selecting the last day on the screen, you can switch to the next screen where the next days of the week are displayed.

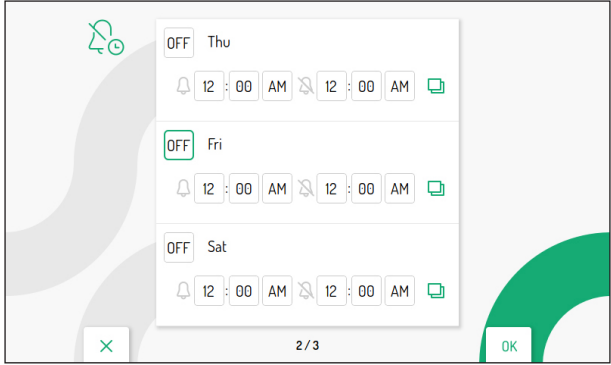

After selecting the day, press the  $\langle k \rangle$  key to set the function to ON.

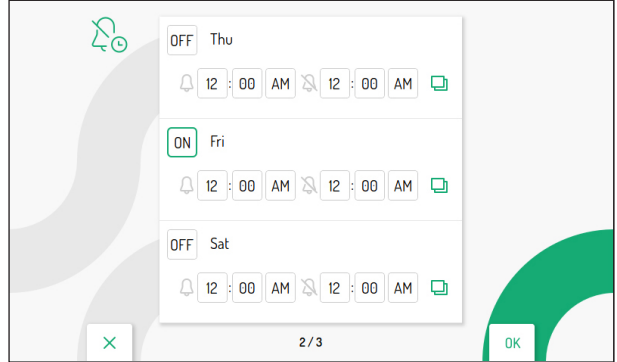

The  $\triangleright$  key allows you to scroll through and select the various parameters for enabling the function:

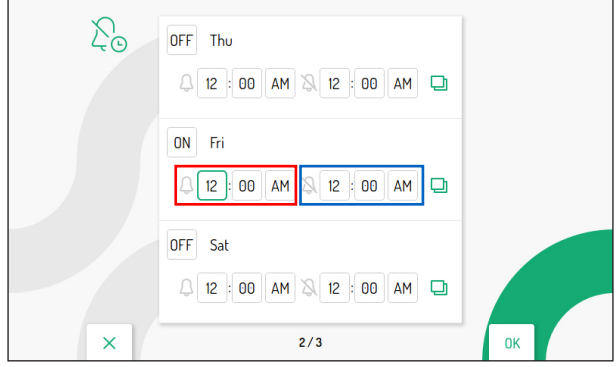

- Hour, minutes and definition of start time of the function (red box)
- Hour, minutes and definition of end time of the function (blue box)

The  $\nabla$  and  $\triangle$  keys allow you to configure the parameters listed above.

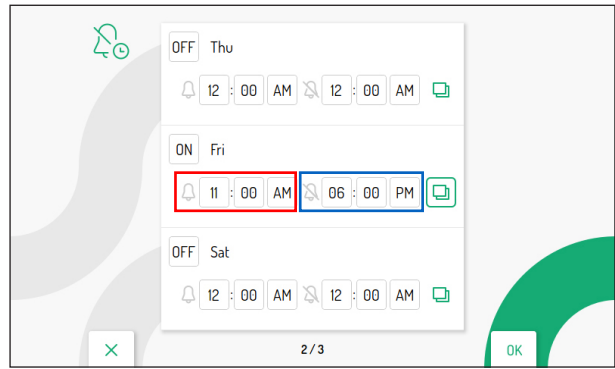

The  $\Box$  icon associated with the selected day allows the configuration to be copied and applied to the

following day, e.g. by pressing the icon on Friday, the configuration will also be copied on Saturday.

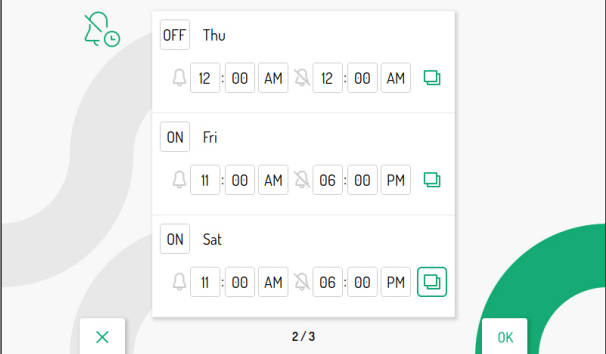

### **3.13 TOUCHLESS ACTIONS**

The following parameter allows enabling gesture commands or voice commands on the video door phone.

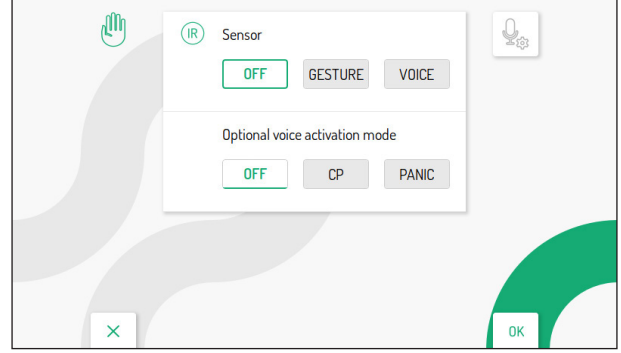

Press the  $\triangleright$  key to select the operation mode.

- **OFF:** gesture and voice commands disabled.
- **GESTURE:** enables the use of gesture commands.
- **VOICE:** enables the use of voice commands.

Then press the  $k = k$  key to enable the function.

**ATTENTION!** To use the voice commands, on the Master video door phone, it is necessary that: - the video door phone is configured in the **Local power supply** mode;

- the call forwarding function is configured on the video door phone.

To use the voice commands on a Slave video door phone, if any, it is necessary that the WiFi is configured on the device.

For more information, refer to chap. "*[Advanced Settings](#page-51-0)*".

By enabling voice commands, the activation mode can also be selected.

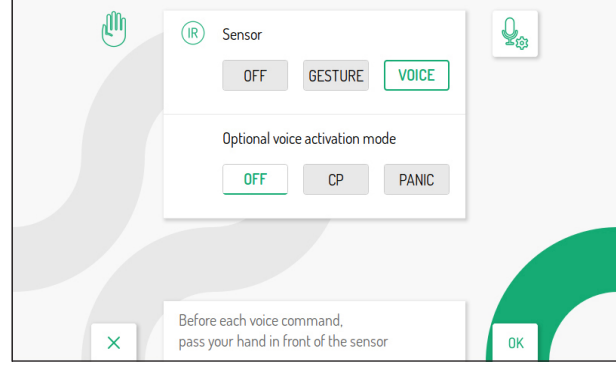

Press the button  $\nabla$  to switch to the "**Optional voice activation mode**" section and then press the button  $\triangleright$  to select the voice command activation mode.

- **OFF**: voice command activation by passing the hand in front of the IR sensor.
- **CP**: voice command activation by pressing a button connected to the video door phone's CP terminals.

**ATTENTION!** Enabling voice commands by pressing a button connected to the CP terminals means that calls to the floor can no longer be received.

– **PANIC**: voice command activation by pressing a button connected to the PANIC terminals on the video door phone.

**ATTENTION!** By enabling voice command activation by pressing a button connected to the PANIC terminals, the panic alarm can no longer be sent by pressing the button.

The icon  $\mathcal{Q}_{\lambda}$  allows you to customize the voice commands that activate the video door phone functions.

By selecting the "**VOICE**" use mode, the icon will become available.

For further information on the use and settings of gesture or voice commands, click on the relevant link and download the *[Complete booklet for use of gesture commands](http://qrcode.urmet.com/default.aspx?prodUrmet=156904&lingua=en)* or the *[Complete booklet for use](http://qrcode.urmet.com/default.aspx?prodUrmet=156904&lingua=en)  [of voice commands](http://qrcode.urmet.com/default.aspx?prodUrmet=156904&lingua=en)*.

#### **3.14 SYSTEM INFORMATION**

The following screen allows you to view information about the video door phone.

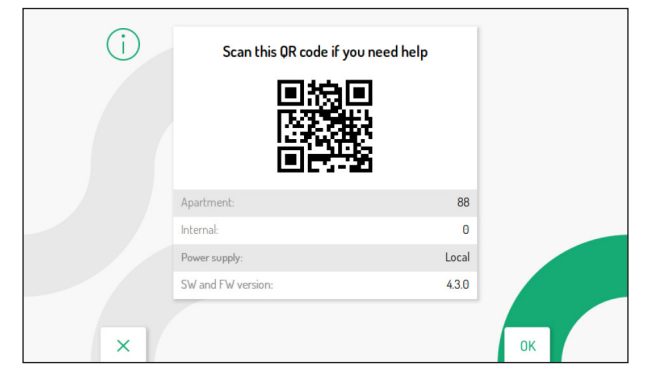

Scan the QR Code to access the product sheet of the video door phone on the Urmet site.

- **• Apartment:** displays the flat number in the column.
- **• Internal:** displays the number of the flat indoor station.
- **Power supply:** displays the video door phone configuration mode.
- **• SW and FW version:** displays the software and firmware version of the video door phone's microcontrollers.

### **3.15 RESTORE FACTORY SETTING**

This function allows the video door phone to be reset to factory settings.

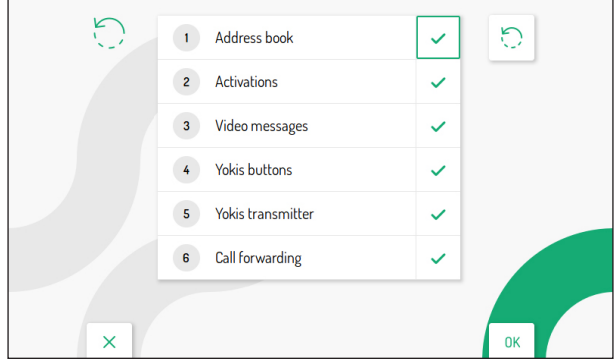

Press the  $\triangledown$  and  $\triangle$  keys to select which video door phone parameters you want to reset to factory values.

When the selection has been made, press the  $\&$  key to enable or disable the parameter for reset to factory data. Enabling is confirmed by the presence of the  $\vert \checkmark \vert$  icon next to the parameter name.

 *By default, all video door phone parameters are enabled for reset to factory data.*

Press the key  $\triangleright$  to select the following icon , then press the key  $\mathbb{Q}_2^*$  to start reset to factory data. The display shows the following screen page:

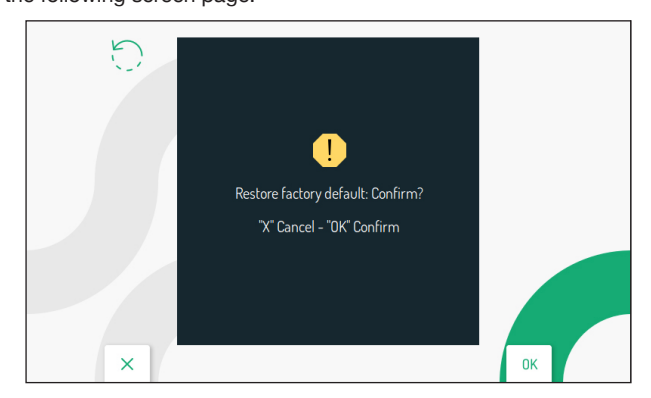

Press the  $\left(\begin{smallmatrix} \mathcal{L} \\ \mathcal{L} \end{smallmatrix}\right)$  key to confirm reset to factory data.

Press the key  $\mathbb{C}$  to cancel and return to the previous page

## **3.16 FIRMWARE UPDATE**

The following function allows you to update the video door phone firmware using an SD card. The update file must be loaded onto the SD memory card.

**ATTENTION!** It is advisable to carry out the update procedure via the SD card on the video door phones configured in **Local power** use mode. If the video door phone is configured in another mode, make sure that the other video door phones in the riser column are not used until the end of the update procedure and no calls are made from the calling station.

#### *The firmware update can also be performed using the CallMe Set app (refer to the [Maintenance](#page-56-0)*  $\sqrt{ }$ *[mode](#page-56-0) chapter).*

To update the firmware, follow the procedure below:

- 1. Click on the following link to download the *[Update file](http://qrcode.urmet.com/default.aspx?prodUrmet=156904&lingua=en)* of the video door phone.
- 2. Once the download is complete, unzip the downloaded .zip file.
- 3. By unpacking the file, a **new .zip file** will appear with the following wording:

#### **1760.16\_vx.y.z-w\_fup.zip**

(\*) *vx.y.z-w is the FW version of the video door phone.*

#### **ATTENTION! Do not unzip the file 1760.16\_vx.y.z-w\_fup.zip**

- 4. Load the update file onto the SD card.
- 5. Insert the SD card into the appropriate slot on the right side of the video door phone.
- 6. Use a pointed tool to press the restart button in the hole located on the lower right side of the video door phone.
- 7. The video door phone starts the update procedure, the following screen is displayed:

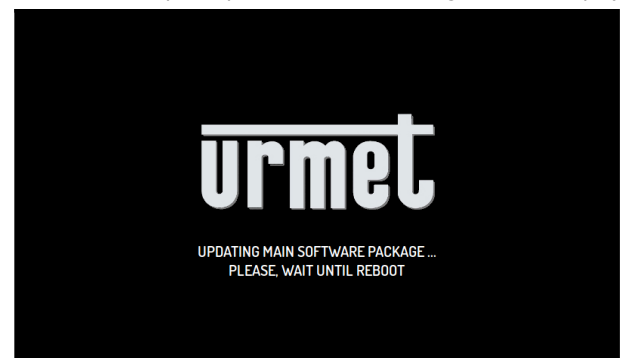

8. Once the first update has been completed, the video door phone displays the following screen:

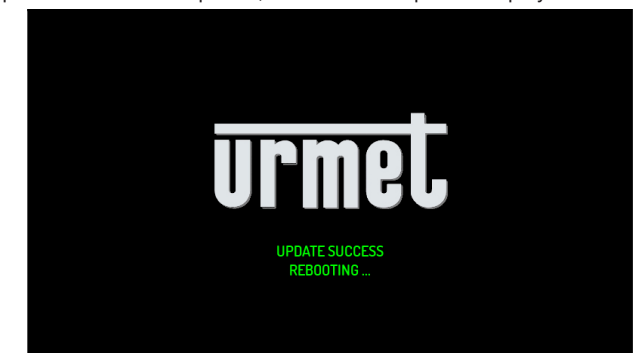

- 9. The device performs a system restart.
- 10. After restarting, the second update starts, the display shows the following screen:

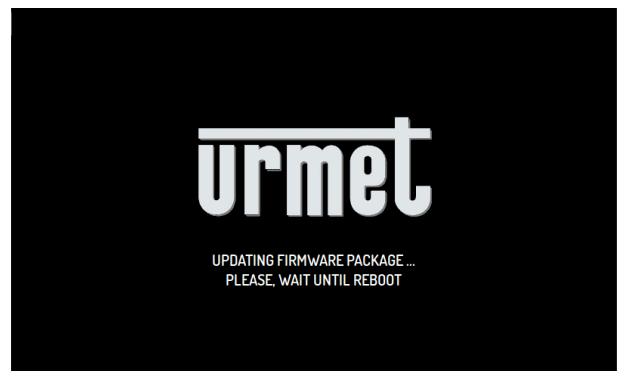

11. On some video door phone models, the following screen can be displayed:

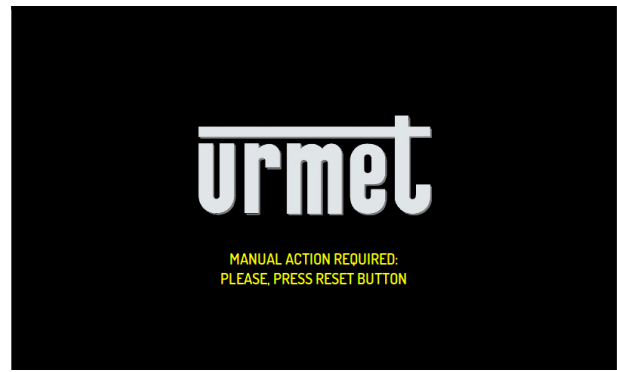

- 12. In this case it is necessary to use a pointed tool again to press the restart button, present in the hole located in the lower right part of the video door phone.
- 13. The video door phone restarts and the following screen is displayed again:

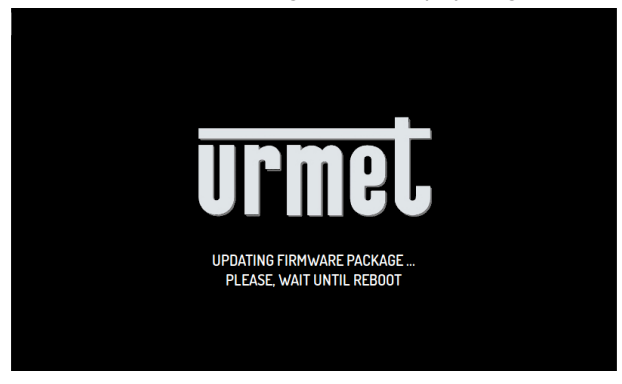

14. After completing the second update on some video door phone models, the following screen can be displayed:

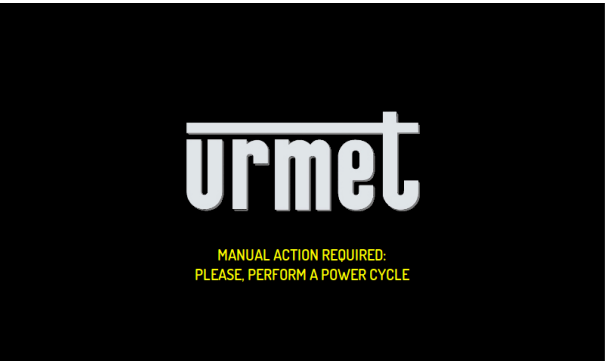

- 15. Remove and restore power to the video door phone.
- 16. It is possible that the video intercom requires restarting or shutting down operations again.
- 17. The device turns on and the update procedure is completed.

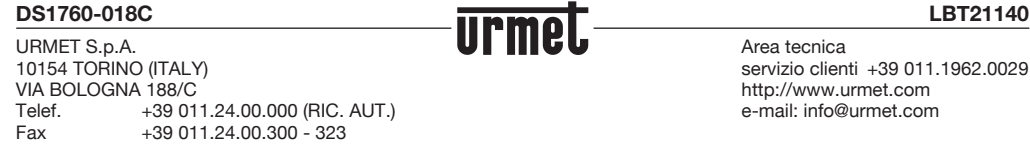

Area tecnica servizio clienti +39 011.1962.0029 http://www.urmet.com e-mail: info@urmet.com